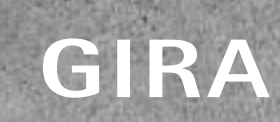

**RA**<br>Congratulations Home!

Take control with the Appl

 $70$ 

GIRA

Dribut.

Blinds<br>Uving room

ä

8

 $O_{n_{\Theta}}$ 

Cm.

GIRA

 $n^{A}$ 

**Andy** 

a

 $\circ$ 

ö

# Fondamenti di sistema / 09 / Gira One

22

# Indice

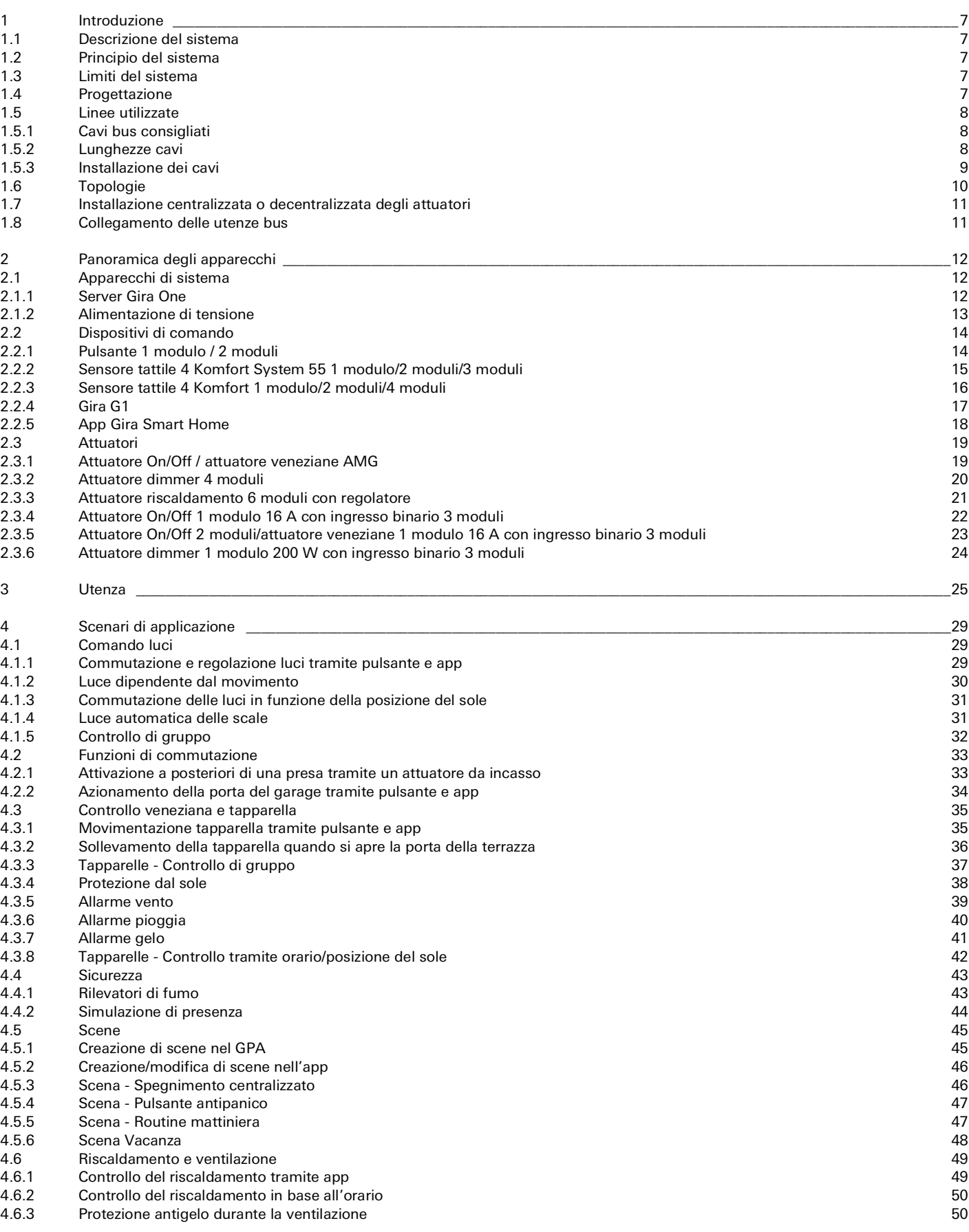

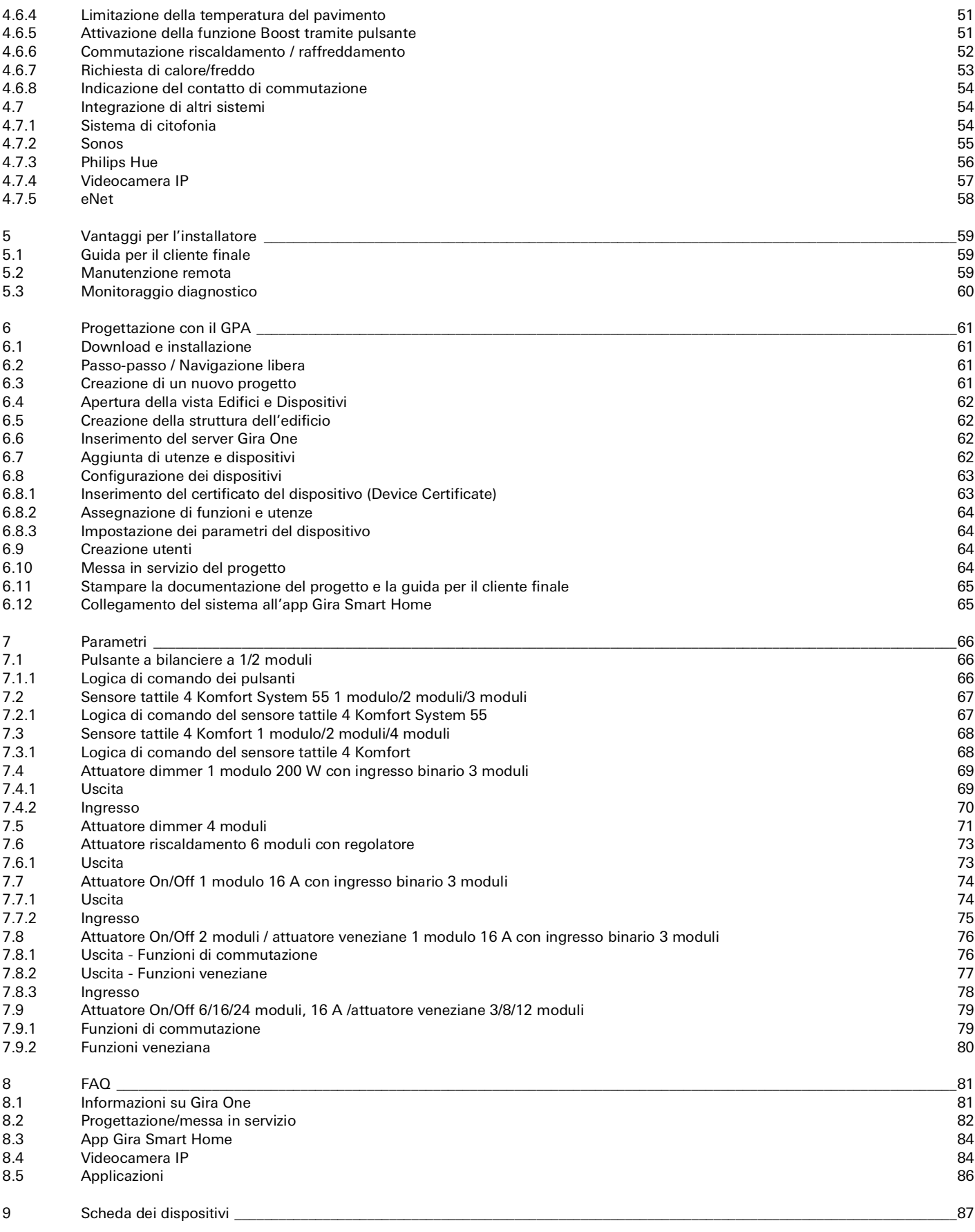

# <span id="page-3-0"></span>1 lntroduzione

## <span id="page-3-1"></span>1.1 Descrizione del sistema

Gira One è un potente sistema per Smart Home con cui gli apparecchi comunicano tra loro tramite un bus di comunicazione criptato. La comunicazione avviene tramite linea a due fili schermati e twistati. Gli apparecchi vengono messi in servizio con il nuovo Gira Project Assistant (GPA) gratuito. Il GPA garantisce una messa in servizio semplice e rapida. Dato che si basa sullo standard apprezzato a livello mondiale KNX Secure per Smart Home, la soluzione Gira One è a prova di futuro.

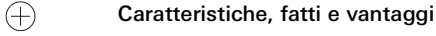

La messa in funzione semplice e rapida può essere preparata alla scrivania.

Comando intuitivo della Smart Home per controllare l'illuminazione, l'ombreggiatura e il riscaldamento.

Funzionamento semplice tramite pulsanti e tramite l'app Gira Smart Home, con cui è possibile offrire ai clienti ampie possibilità di modifica.

Accesso remoto sicuro e gratuito per voi e per i vostri clienti con il server Gira One.

Un pulsante per ogni stanza non solo controlla l'illuminazione e l'ombreggiatura, ma misura anche la temperatura per la termoregolazione.

Basato sullo standard apprezzato in tutto il mondo KNX Secure e a prova di manipolazioni da parte di terzi.

# <span id="page-3-2"></span>1.2 Principio del sistema

Il sistema Gira One consente un numero massimo di 200 apparecchi e 250 utenze, come ad esempio luci, riscaldamenti o veneziane. Per configurare un sistema sono necessari il server Gira One, un alimentatore, attuatori, sensori e dispositivi di comando.

Il sistema viene gestito tramite pulsanti installati a parete, tramite l'app Gira Smart Home o il Gira G1. Gira G1 è un dispositivo di comando che consente di controllare diverse funzioni da un unico apparecchio.

Per eseguire i comandi di commutazione vengono utilizzati attuatori. Per la commutazione e regolazione della luce sono necessari attuatori On/Off e dimmer.

Gli attuatori per tapparelle sono necessari per il movimento di tapparelle, veneziane, tende da sole o lucernari, mentre il riscaldamento è controllato da attuatori per il riscaldamento.

Il sistema Gira One viene alimentato tramite un alimentatore. Le dimensioni dell'alimentatore dipendono dal numero di apparecchi utilizzati.

# <span id="page-3-3"></span>1.3 Limiti del sistema

Il sistema Gira One consente l'impiego di un numero massimo di 200 apparecchi e 250 utenze. Nell'ambito di queste specifiche si applicano le seguenti limitazioni:

- max 1 server Gira One
- max 2 alimentatori
- max 50 Gira G1
- max 50 scene
- max 8 stanze Sonos
- max 30 utenze Philips Hue o max 5 Hue Bridge
- max 20 telecamere IP
- max 100 utenze eNet

# <span id="page-3-4"></span>1.4 Progettazione

Il progetto Gira One viene interamente realizzato nel Gira Project Assistant (GPA) gratuito: non sono necessari altri software per la messa in servizio. Nel GPA si tiene conto delle funzioni e degli apparecchi richiesti nella struttura dell'edificio da creare. Qui è possibile creare liberamente edifici, piani e stanze in base alle vostre esigenze. Il vantaggio è che viene creata al contempo una visualizzazione per l'app Gira Smart Home senza ulteriori sforzi. Per informazioni dettagliate sulla progettazione e la messa in servizio con il GPA vedere a partire da [pagina](#page-57-0) 61.

# 8 <sub>Seira</sub> One / Introduzione

# <span id="page-4-0"></span>1.5 Linee utilizzate

Come cavo bus per Gira One è necessario un cavo bifilare twistato e schermato (twisted pair).

Tutte le utenze bus sono collegate tra loro tramite il cavo bus. Il cavo bus è efficiente dal punto di vista dei costi e può essere posato facilmente.

Il cavo bus fornisce alle utenze bus la tensione di alimentazione necessaria e consente lo scambio di informazioni e quindi la trasmissione di telegrammi tra le utenze bus.

 $\bigoplus$ Nota

> Non è consentito utilizzare cavi elettrici come cavi bus poiché potrebbe essere facile confondersi e potrebbero non venire rispettati i requisiti informatici richiesti.

# <span id="page-4-1"></span>1.5.1 Cavi bus consigliati

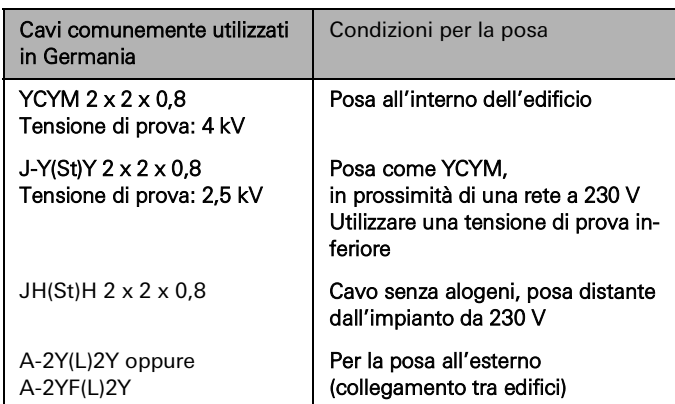

# <span id="page-4-2"></span>1.5.2 Lunghezze cavi

Per motivi di formazione del segnale e di ritardo di propagazione massimo consentito, le lunghezze dei cavi sono limitate come segue:

- Distanza alimentazione utenza: max 350 m
- Distanza tra due utenze qualsiasi: max 700 m
- Lunghezza massima del cavo totale: max 1000 m

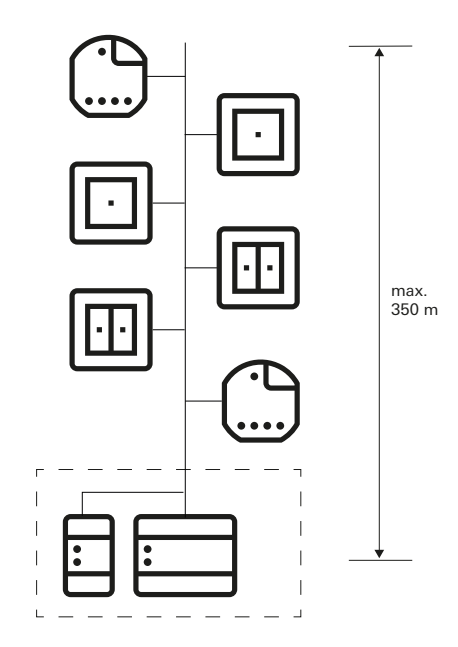

Distanza alimentazione - utenza: max 350 m

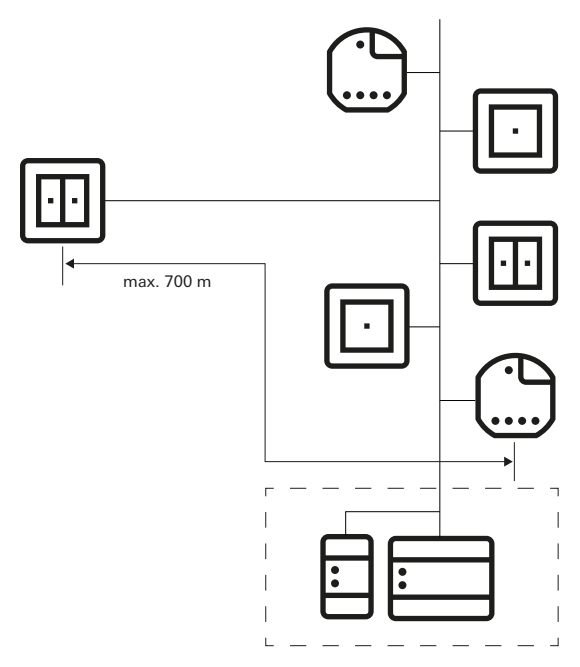

Distanza tra due utenze qualsiasi: max 700 m

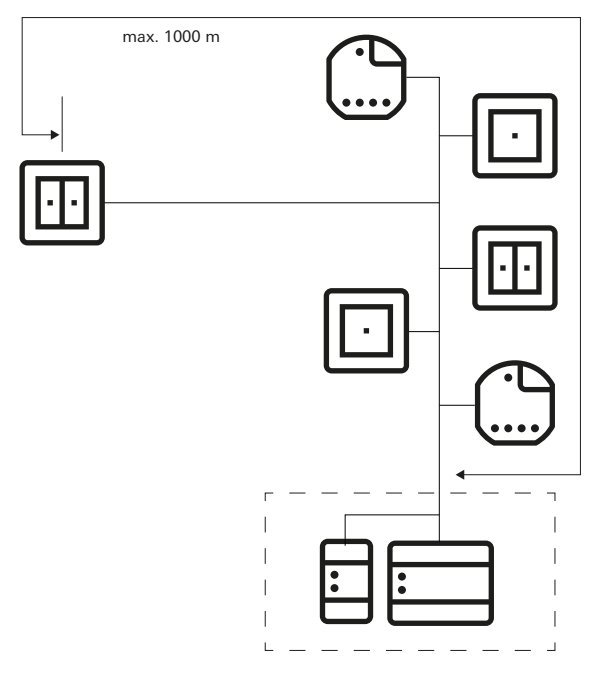

Lunghezza massima del cavo totale: max 1000 m

# <span id="page-5-0"></span>1.5.3 Installazione dei cavi

Se possibile, posare il cavo bus insieme ai cavi elettrici e quindi nelle zone di installazione abituali. I cavi bus possono essere posati in diversi modi. Può essere realizzata una topologia a stella da un distributore centrale oppure ad anello ("anello aperto") in tutte le stanze. I due tipi di posa possono essere combinati.

Poiché la tensione del bus di Gira One rientra nel range della bassissima tensione di sicurezza (SELV), non è necessario adottare precauzioni particolari per la sicurezza contro il contatto durante la posa del cavo bus.

La schermatura del cavo bifilare twistato e schermato non deve essere collegata da nessuna parte o messa a terra. Funge solo da gabbia metallica.

È necessario adottare decisioni particolari per l'installazione in tutti i casi in cui i cavi bus possono entrare in contatto con i cavi elettrici, ad esempio

- negli armadi elettrici e nei sistemi di distribuzione,
- nelle scatole di derivazione,
- nelle scatole degli interruttori.

Come regola generale, tra la tensione del bus e la rete a 230 V deve essere presente un doppio isolamento con una tensione di prova di 4 kV. A seconda del tipo di installazione, rispettare le distanze minime.

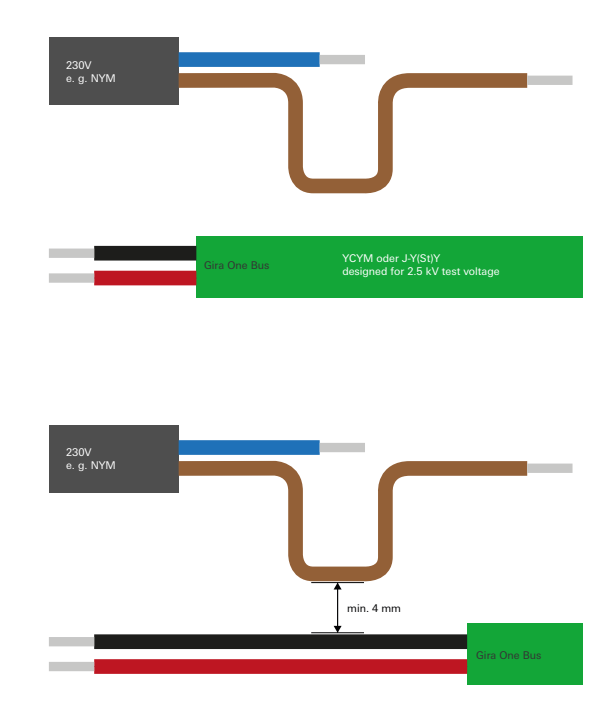

Distanza tra il cavo bus e il cavo di rete

Se si utilizzano armadi di comando in cui l'alimentatore è completamente isolato dal bus dell'impianto (ad esempio non devono essere presenti attuatori da 230 V), non si applicano disposizioni speciali.

Nel caso di scatole di distribuzione in cui sono installati sia il cavo bus che il cavo a 230 V, è necessario utilizzare scatole con isolamento con due camere separate. In alternativa, per la derivazione si possono usare anche scatole separate.

Le norme speciali si applicano alle cosiddette combinazioni, cioè quando un componente bus e un componente di alimentazione si trovano sotto un'unica copertura. È il caso, ad esempio, di un attuatore da incasso in combinazione con una presa (commutata tramite bus). Quando si rimuove il coperchio comune, il lato di alimentazione deve rimanere coperto. Questo è il caso delle prese protette contro il contatto diretto.

#### Utilizzando la seconda coppia di conduttori

La maggior parte dei cavi bus utilizzati ha una seconda coppia di conduttori liberi. Per l'uso dei conduttori liberi si applicano le seguenti linee guida:

- Sono ammesse solo bassissime tensioni (SELV/PELV).
- Max 2,5 A di corrente continua, deve essere presente una protezione contro le sovracorrenti.
- Non è consentito l'utilizzo come linea di telecomunicazione della rete di telecomunicazione pubblica.
- La seconda coppia di conduttori può essere utilizzata per l'alimentazione elettrica del server Gira One.

# <span id="page-6-0"></span>1.6 Topologie

Il cavo bus per Gira One può essere posato liberamente e può essere diramato in qualsiasi punto. Il risultato è una struttura ad albero libera che offre eccellente versatilità. Vengono supportate le topologie di cablaggio indicate a continuazione, tuttavia è consentito anche realizzare anche forme miste.

Vengono supportate le seguenti topologie di cablaggio:

- Topologia lineare
- Topologia a stella
- Topologia ad albero

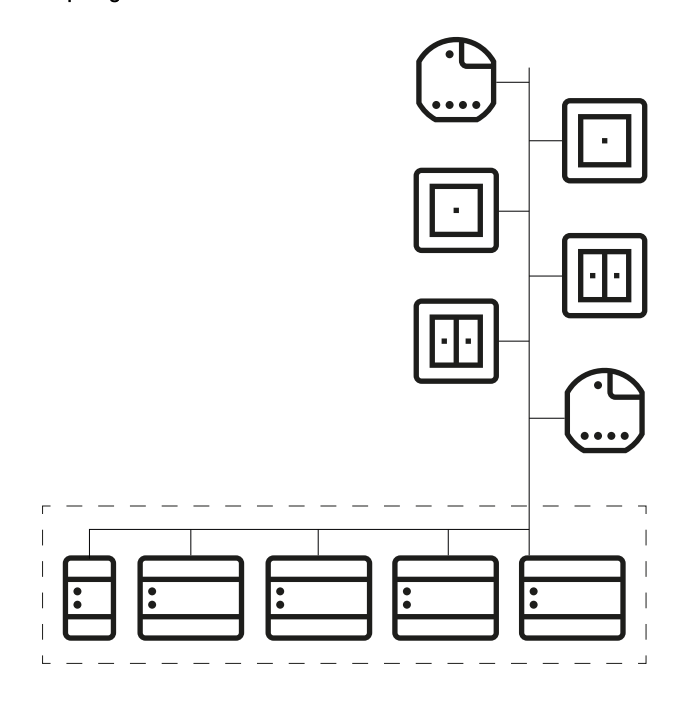

Topologia lineare

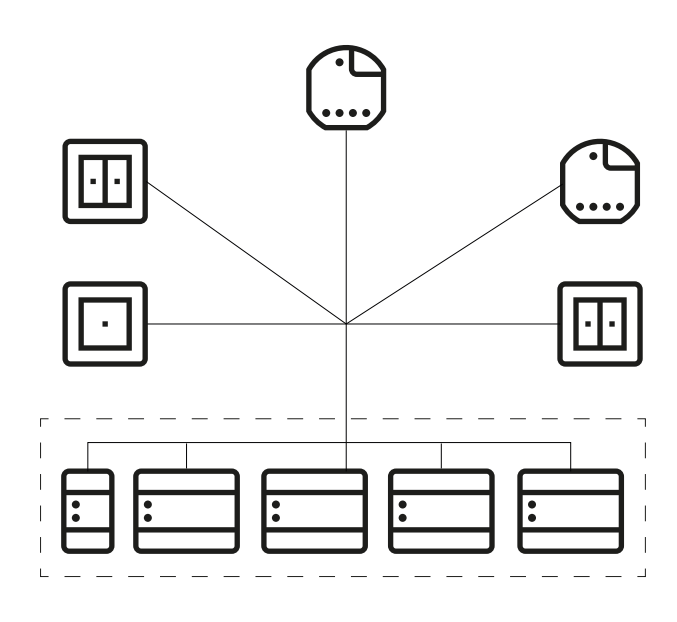

Topologia a stella

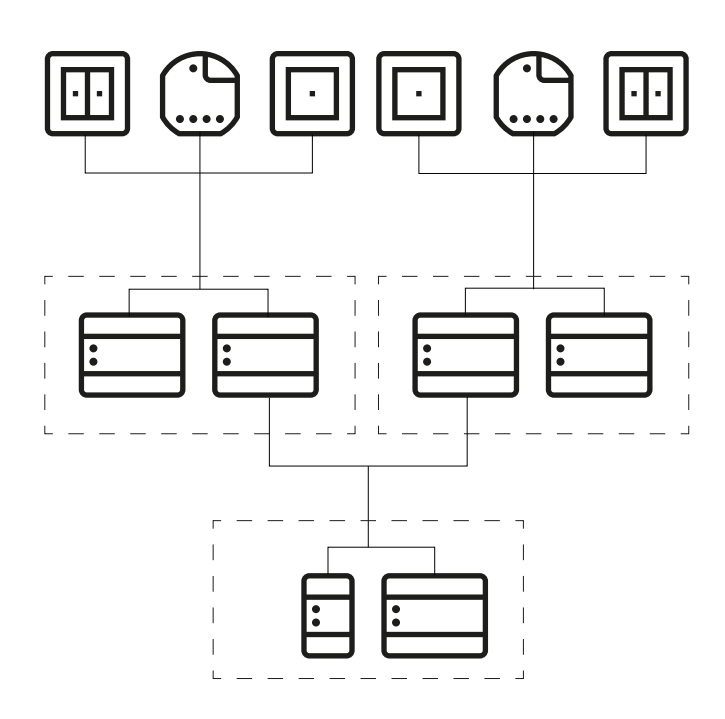

Topologia ad albero

# <span id="page-7-0"></span>1.7 Installazione centralizzata o decentralizzata degli attuatori

Nel sistema Gira One è possibile utilizzare sia attuatori per il montaggio in serie (AMG) per l'installazione centralizzata nel quadro elettrico, sia attuatori per l'installazione decentralizzata a incasso. Ovviamente è anche possibile combinare entrambi i tipi di installazione in un unico sistema.

Vantaggi dell'installazione centralizzata (nel quadro elettrico):

- Disposizione chiara di tutti gli attuatori nel quadro elettrico
- Buffer canali grazie agli attuatori multipli, adatto se sono necessarie modifiche successive nell'ambito dell'implementazione del progetto
- Installazione, manutenzione e ricerca degli errori da un unico punto
- Riduzione dei costi dei canali grazie agli attuatori multipli

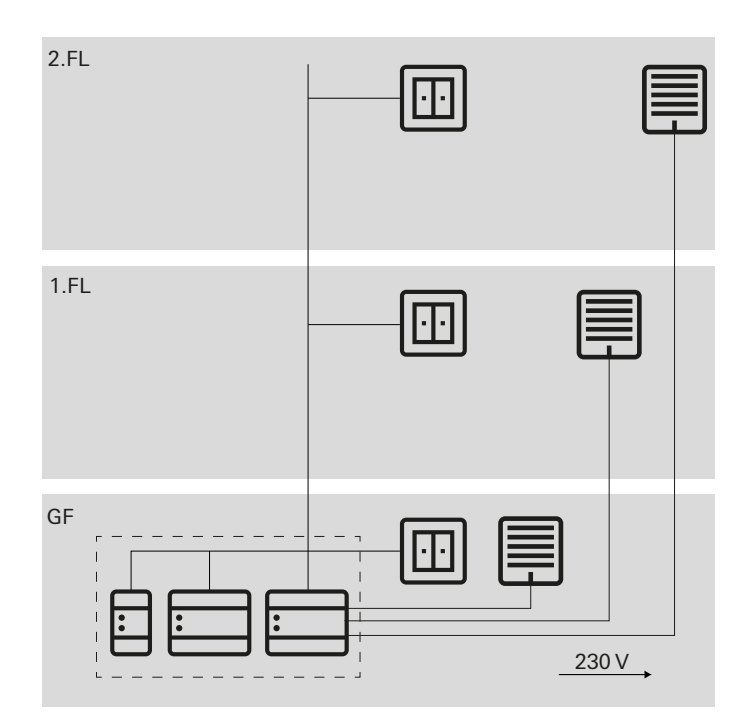

Installazione centralizzata degli attuatori

Vantaggi dell'installazione decentralizzata:

- Minore spazio richiesto nel quadro di distribuzione
- Cablaggio normale degli impianti da 230 V
- Facile retrofit o espansione di impianti esistenti in caso di ristrutturazioni

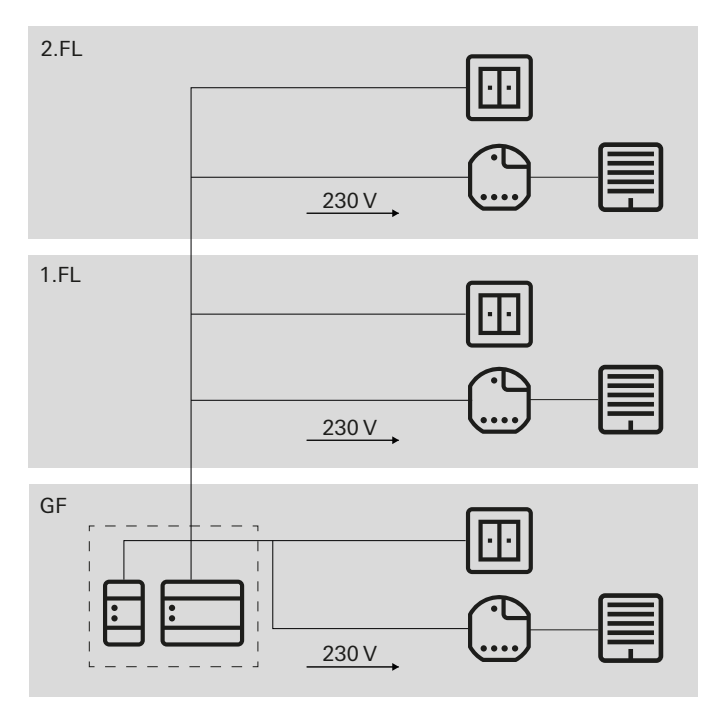

Installazione centralizzata degli attuatori

## <span id="page-7-1"></span>1.8 Collegamento delle utenze bus

Tutte le utenze bus sono collegate alla linea dati tramite i morsetti bus. Si tratta di un morsetto bus a innesto con cui è possibile collegare fino a quattro cavi bus. Utilizzando il morsetto bus, le singole utenze possono essere scollegate dal bus senza interrompere la linea bus. Si tratta di un vantaggio significativo: la rimozione di un'utenza bus non interrompe la comunicazione delle altre utenze.

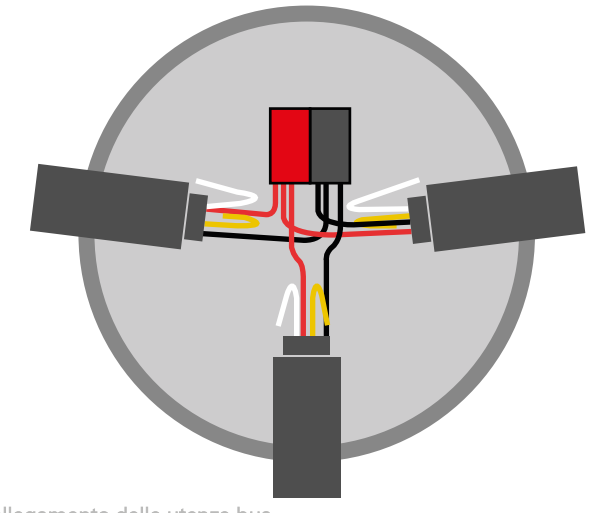

Collegamento delle utenze bus

# <span id="page-8-0"></span>2 \_\_\_\_Panoramica degli apparecchi

<span id="page-8-1"></span>2.1 Apparecchi di sistema

# <span id="page-8-2"></span>2.1.1 Server Gira One

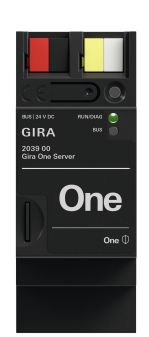

#### Cod. art. 2039 00

#### Caratteristiche

- Server per la messa in servizio di massimo 200 apparecchi Gira One.
- Server di visualizzazione per dispositivi mobili (iOS, Mac OS e Android).
- L'app Gira Smart Home è disponibile per PC (Windows).
- Utenze visualizzate nell'app Gira Smart Home: commutazione, dimmer, porta del garage, apriporta, veneziane, tapparelle, tende da sole, lucernario, lucernario a cupola (con e senza
- posizionamento), riscaldamento a pavimento (elettrico), riscaldamento a pavimento (ad acqua), corpi riscaldanti (elettrici), corpi riscaldanti (ad acqua), riscaldamento / raffreddamento a pavimento (ad acqua), messaggio richiesta di calore / freddo, indicazione di uno stato binario (on, off), indicazione di stato decimale (temperatura effettiva)
- Comando di gruppo (commutazione, dimmer, veneziane, tapparelle, tende da sole, lucernari, lucernari a cupola), scene, telecamera IP, comando audio Sonos, Philips Hue, eNet SMART HOME.
- Documentazione automatica del progetto.
- Documentazione automatica per il cliente finale.
- Funzione di diagnostica integrata:
	- Monitor bus per il controllo di apparecchi e utenze.
- Monitor telegrammi con memoria di transito circolare per memorizzare fino a 500.000 telegrammi.
- Per ciascun progetto mediante l'app Gira Smart Home possono essere comandate fino a 250 utenze.
- Fino a 250 timer con 10 punti di temporizzazione che possono essere programmati dall'utente nell'app.
- Nella Gestione utenti è possibile creare fino a 62 utenti.
- Simulazione di presenza con avvio della simulazione in base al giorno.
- Connessione a Sonos con un massimo di 8 stanze Sonos incl. assegnazione e selezione dei preferiti.
- Collegamento a Philips Hue con massimo 30 utenze Hue, o massimo 5 Hue Bridge.
- Collegamento di massimo 20 telecamere IP.
- Connessione di un server eNet SMART HOME con un massimo di 100 apparecchi eNet di commutazione, regolazione della luce o ombreggiatura.
- Accesso simultaneo al server Gira One da parte di 100 dispositivi mobili.
- App intuitiva con interfaccia utente configurabile:
	- Area dei preferiti personalizzabile.
	- Facile parametrizzazione di timer e scene.
	- Semplice adattamento delle funzioni e delle stanze (ordinamento, denominazioni, simboli, parametri, assegnazione delle stanze e degli impianti).
	- Oltre 400 simboli disponibili per personalizzare la visualizzazione.
	- Visualizzazione della temperatura interna ed esterna nell'intestazione.
	- Impostazione automatica della posizione tramite GPS per la funzione Astro.
	- Attivare e abilitare l'accesso remoto per altri utenti.
	- Abilitare la manutenzione remota per gli elettricisti.
	- Amministrazione degli utenti, compresa la gestione dei diritti di accesso per i singoli utenti.
	- La password del dispositivo del server Gira One può essere modificata come amministratore tramite l'app Gira Smart Home.
	- Fino a 50 scene, ognuna con 64 varianti.
- Meno tempo per la messa in servizio:
	- La pianificazione e la messa in servizio vengono eseguite tramite Gira Project Assistant (GPA a partire dalla versione 5.1).
	- La pianificazione del progetto passo dopo passo guidata dall'assistente consente una messa in servizio molto semplice del sistema Gira One.
	- Messa in servizio offline: preparazione dalla scrivania, senza ancora disporre degli apparecchi. Riproduzione in loco presso il cliente dopo l'installazione degli apparecchi.
	- Possibilità di cambiare o aggiornare rapidamente il progetto durante il funzionamento senza riavviare l'apparecchio.
- Lettura del progetto attuale mediante GPA.
- Salvataggio del progetto: salvataggio automatico di una copia del progetto sul server Gira One.
- Espansioni funzionali continue o aggiornamenti tramite update gratuiti di firmware e software.
- Due prese RJ45 con funzionalità switch che supportano il semplice sezionamento del cavo patch.

#### Sicurezza elevata

- Funzione integrata per l'accesso sicuro da remoto con l'app Gira Smart Home.
- Funzione integrata per la manutenzione sicura da remoto con il Gira Project Assistant.
- La password dell'apparecchio protegge il server Gira One dall'accesso di terzi.
- Il trasferimento di dati TLS crittografato tra l'app Gira Smart Home e il server Gira One, come tra il GPA e il Gira One, non consente la condivisione di lettura con terzi.
- La comunicazione bus crittografata (KNX Data Secure) tra i dispositivi Gira One e il server Gira One protegge da accessi indesiderati e da manomissioni della Smart Home da parte di terzi.

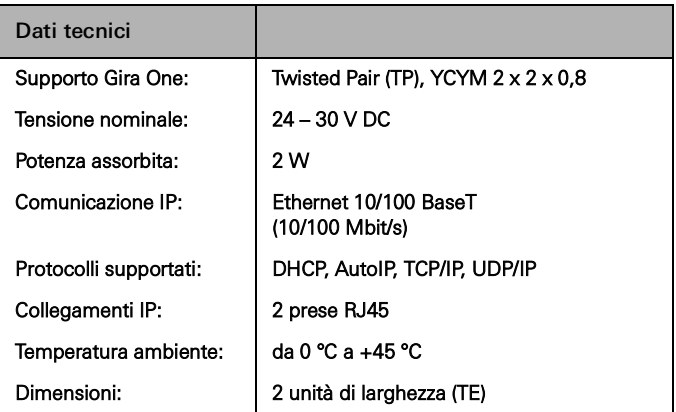

# <span id="page-9-0"></span>2.1.2 Alimentazione di tensione

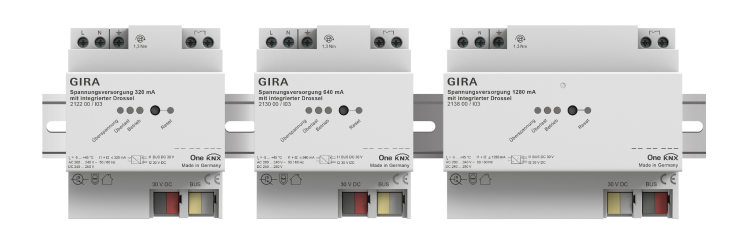

#### Cod. art. 21220, 2130 00, 2138 00

#### Caratteristiche

Alimentatori per alimentare i dispositivi Gira One con la tensione bus.

Alimentazione di tensione 320 mA

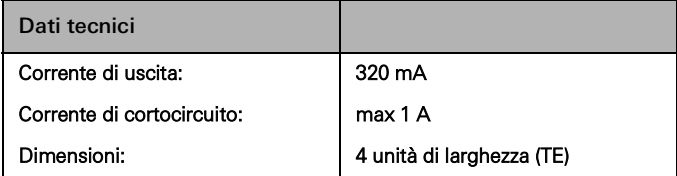

Alimentazione di tensione 640 mA

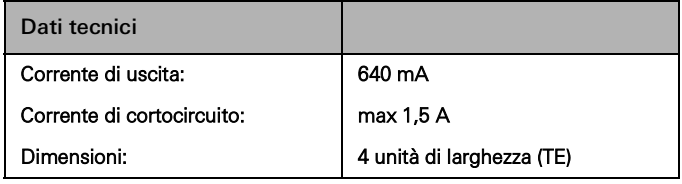

Alimentazione di tensione 1280 mA

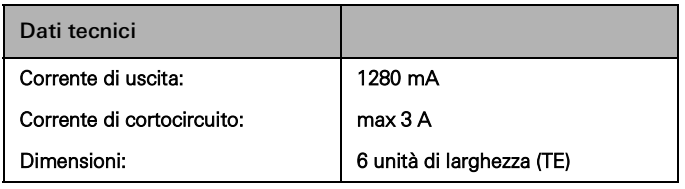

Collegamento di alimentatori di tensione in parallelo  $\bigoplus$ 

> Se il sistema viene ampliato, la tensione di alimentazione inizialmente scelta potrebbe non essere più sufficiente. In questo caso, è possibile collegare in parallelo 2 alimentatori da 320 mA o 2 alimentatori da 640 mA. Così facendo non è necessario collegare 200 m di linea bus tra gli alimentatori. Non è consentito il funzionamento di 2 alimentatori da 1280 mA in un unico impianto.

Selezione dell'alimentatore giusto

La tabella seguente fornisce una breve panoramica per la scelta dell'alimentatore più adatto al vostro progetto. In generale, nella progettazione dell'alimentazione si dovrebbe considerare una capacità leggermente superiore, in modo da non dover sostituire l'alimentatore in caso di possibili ampliamenti.

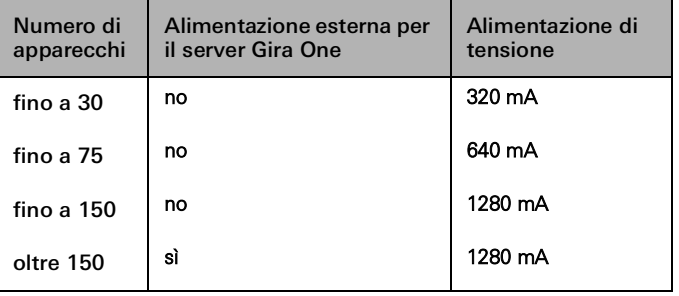

# 14 <sub>cira One</sub> / Panoramica degli apparecchi

# <span id="page-10-0"></span>2.2 Dispositivi di comando

# <span id="page-10-1"></span>2.2.1 Pulsante 1 modulo / 2 moduli

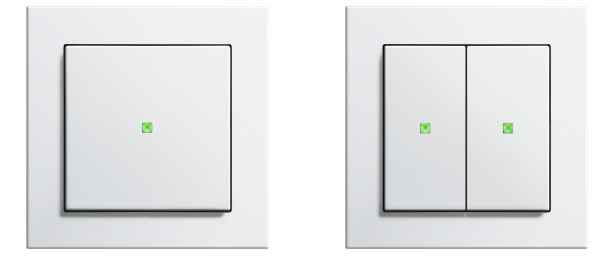

Cod. art. 5171 xx, 5173 xx

#### Caratteristiche

- Pulsante per il comando delle utenze Gira One.
- Sensore di temperatura integrato per la misurazione della temperatura ambiente.

#### Funzioni di comando

- Commutazione di utenze, come ad es. luce, presa o pompa.
- Dimmer luce.
- Comando delle utenze di ombreggiatura e ventilazione (veneziane, tapparelle, lucernari, cupole e tende da sole).
- Pratico comando di gruppo di utenze di commutazione, dimmer, ombreggiatura e ventilazione.
- Richiamo di varianti di scene.
- Impiego come interruttore della tromba delle scale per attivare la funzione scale per utenze di commutazione e regolazione della luce.
- Funzione come pulsante di chiamata del piano insieme al Gira G1.
- Comando dei dispositivi audio Sonos.
- Controllo delle utenze Hue, controllo delle utenze eNet.
- Funzione come apriporta o aprigarage.
- Funzione boost.

#### Temperatura ambiente

- Compensazione della temperatura per il sensore di temperatura integrato.

#### Indicatore a LED

- Luminosità del LED di stato regolabile su 5 livelli e OFF.
- Colore del LED di stato regolabile (rosso, verde, blu).
- Selezione della funzione del LED di stato impostabile in base alla funzione bilanciere: sempre OFF, sempre ON, indicazione di azionamento o di stato.

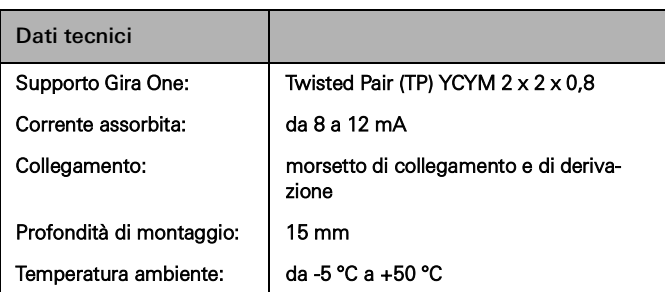

#### Bilancieri intercambiabili

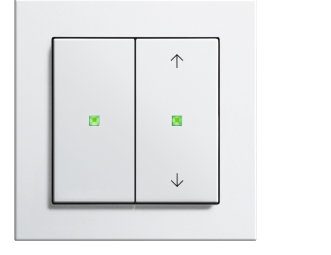

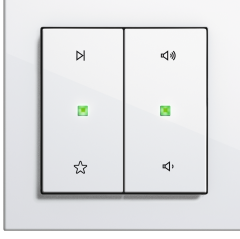

Bilancieri alternativi

#### Grazie ai bilancieri intercambiabili, è possibile adattare i pulsanti Gira One alle funzioni utilizzate.

Varietà di design System 55

Con Gira System 55, potete abbinare individualmente i pulsanti Gira One al vostro stile di arredamento. Sette programmi di interruttori con oltre 90 design di mascherine offrono infinite possibilità.

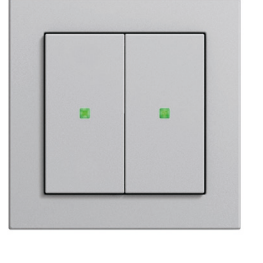

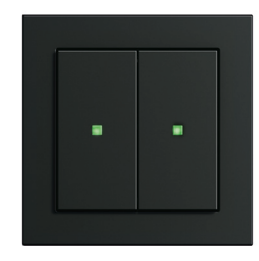

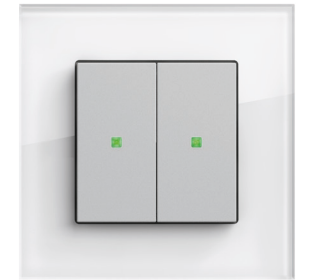

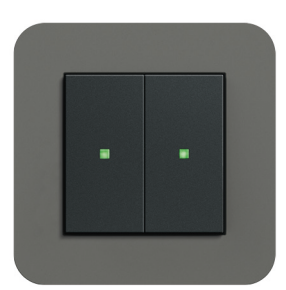

System 55

肩

# <span id="page-11-0"></span>2.2.2 Sensore tattile 4 Komfort System 55 1 modulo/2 moduli/3 moduli

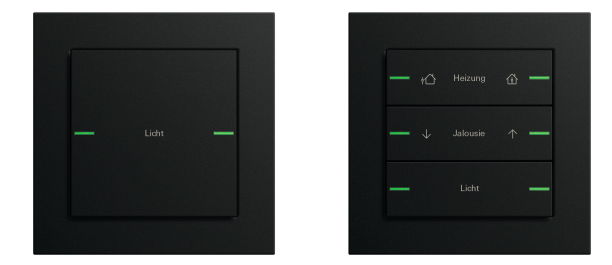

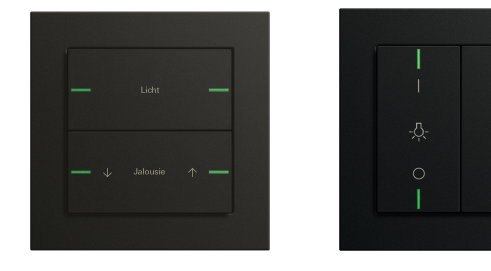

#### Cod. art. 5041 00, 5043 00

#### Caratteristiche

- Sensore tattile 4 Komfort per System 55 per il comando di utenze Gira One.
- Sensore di temperatura integrato per la misurazione della temperatura ambiente.
- Sensore di umidità dell'aria integrato per la misurazione dell'umidità dell'aria ambiente.
- Ingresso per sensore remoto esterno per la misurazione della temperatura del pavimento.
- Sensore tattile 4 Komfort combinabile con Gira System 55

#### Funzioni di comando

- Commutazione di utenze, come ad es. luce, presa o pompa.
- Regolazione luce.
- Comando delle utenze di ombreggiatura e ventilazione (veneziane, tapparelle, lucernari, cupole e tende da sole).
- Pratico comando di gruppo di utenze di commutazione, regolazione luce, ombreggiatura e ventilazione.
- Richiamo di varianti di scene.
- Impiego come interruttore della tromba delle scale per attivare la funzione scale per utenze di commutazione e regolazione luce.
- Funzione come pulsante di chiamata del piano insieme a Gira G1
- Comando dei dispositivi audio Sonos.
- Controllo delle utenze Hue.
- Controllo delle utenze eNet.
- Funzione come apriporta o aprigarage.
- Funzione boost.

#### Temperatura ambiente

- Compensazione della temperatura per il sensore di temperatura integrato.

#### Indicatore a LED

- Luminosità del LED di stato regolabile su 5 livelli e OFF.
- Colore impostabile dei LED di stato (rosso, verde, blu, giallo, azzurro, arancione, viola o bianco).
- Selezione della funzione del LED di stato impostabile in base alla funzione bilanciere: sempre OFF, sempre ON, indicazione di azionamento o di stato.

Cod. art. 5042 00, montaggio orizzontale / verticale

#### Installazione

Il sensore tattile 4 Komfort per System 55 può essere montato in orizzontale (posizione "normale") oppure in verticale ("ruotato di -90").

Set di interruttori a bilanciere

Il sensore tattile 4 Komfort per System 55 è completato con set di interruttori a bilanciere da ordinare separatamente. Sono disponibili tre varianti:

- set di interruttori a bilanciere senza targhetta,
- set di interruttori a bilanciere con campo per targhetta oppure
- set di interruttori a bilanciere con scritta al laser personalizzabile.

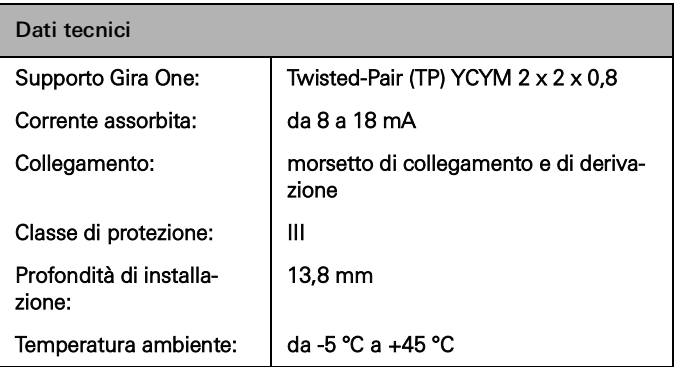

# <span id="page-12-0"></span>2.2.3 Sensore tattile 4 Komfort 1 modulo/2 moduli/4 moduli

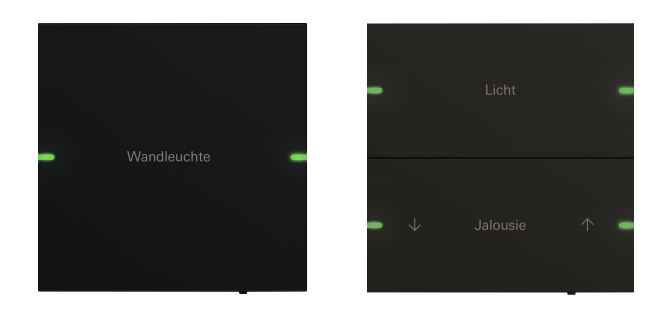

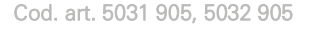

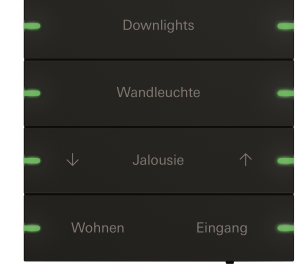

Cod. art. 5034 905

#### Caratteristiche

- Sensore tattile 4 Komfort per il comando di utenze Gira One.
- Sensore di temperatura integrato per la misurazione della temperatura ambiente.
- Sensore di umidità dell'aria integrato per la misurazione dell'umidità dell'aria ambiente.
- Ingresso per sensore remoto esterno per la misurazione della temperatura del pavimento.
- Sensore tattile 4 Komfort nelle dimensioni 95 x 95 mm

#### Funzioni di comando

- Commutazione di utenze, come ad es. luce, presa o pompa.
- Regolazione luce.
- Comando delle utenze di ombreggiatura e ventilazione (veneziane, tapparelle, lucernari, cupole e tende da sole).
- Pratico comando di gruppo di utenze di commutazione, regolazione luce, ombreggiatura e ventilazione.
- Richiamo di varianti di scene.
- Impiego come interruttore della tromba delle scale per attivare la funzione scale per utenze di commutazione e regolazione della luce.
- Funzione come pulsante di chiamata del piano insieme a Gira G1
- Comando dei dispositivi audio Sonos.
- Controllo delle utenze Hue.
- Controllo delle utenze eNet.
- Funzione come apriporta o aprigarage.
- Funzione boost.

#### Temperatura ambiente

- Compensazione della temperatura per il sensore di temperatura integrato.

#### Indicatore a LED

- Luminosità del LED di stato regolabile su 5 livelli e OFF.
- Colore impostabile dei LED di stato (rosso, verde, blu, giallo, azzurro, arancione, viola o bianco).
- Selezione della funzione del LED di stato impostabile in base alla funzione bilanciere: sempre OFF, sempre ON, indicazione di azionamento o di stato.

Set di interruttori a bilanciere con dicitura personalizzabile

La scritta, estremamente nitida e indelebile, è applicata al laser dal servizio diciture Gira. Per personalizzare i tasti, dopo la registrazione gratuita è possibile scegliere diversi tipi di scritte e simboli. In questo modo è possibile integrare anche il logo di aziende o di hotel.

#### Design e proprietà aptiche

Con dimensioni esterne di 95 × 95 mm, il sensore tattile 4 Komfort Gira offre un'ampia superficie di comando dalle proprietà aptiche eccellenti. Premendolo, si percepisce un feedback tattile che esclude quasi completamente errori di comando. Il sensore tattile 4 Komfort Gira è disponibile nelle varianti a 1 modulo, 2 moduli e 4 moduli.

#### Materiale e colori

Il sensore tattile 4 Komfort Gira è disponibile in vetro, acciaio inox e alluminio. Ci sono inoltre una variante in acciaio inox rivestito in bronzo e una variante in alluminio verniciato. Esteticamente il sensore tattile 4 Komfort Gira si abbina quindi ai colori più diffusi di molti programmi di interruttori di Gira System 55.

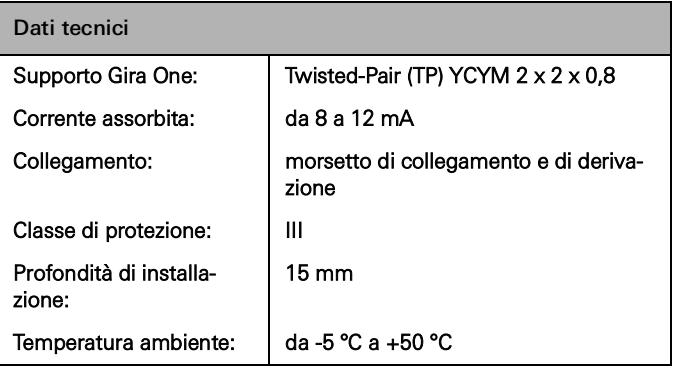

# <span id="page-13-0"></span>2.2.4 Gira G1

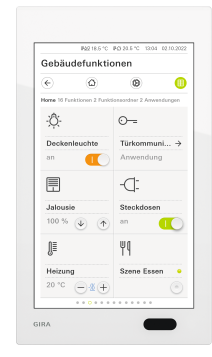

Cod. art. 2069 xx, 2067 xx, 2077 xx

Gira G1 è un pannello di comando multifunzionale per la visualizzazione e il comando di diverse funzioni dell'edificio. Per l'utilizzo nel sistema Gira One e nel sistema di citofonia Gira. Il relativo insieme di funzioni dipende dal firmware utilizzato. Per le funzioni esatte consultare il catalogo online Gira nonché la documentazione tecnica dell'apparecchio.

#### **Caratteristiche**

- Il comando avviene tramite un display multitouch che riconosce gesti.
- Il collegamento e la comunicazione avvengono, a seconda della variante, tramite LAN o WLAN.
- Altoparlante integrato.
- Microfono integrato con compensazione dell'eco.

#### Possibilità di impiego e combinazioni

- Come pannello di comando multifunzionale, Gira G1 offre le seguenti funzioni o combinazioni di funzioni:
	- Gira One Client.
	- Videocitofono interno.

#### Funge da Gira One Client

- A seconda della configurazione, è possibile utilizzare il Gira G1 come client in impianti con un server Gira One.
- Dopo l'attivazione il Gira G1 visualizza l'interfaccia Gira dell'app Gira Smart Home. Qui possono essere visualizzate fino a 250 utenze Gira One.
- In un progetto Gira One è ammesso un massimo di 50 Gira G1.
- Oltre alle utenze per il controllo dell'edificio, nel Gira G1 Client del server Gira One sono disponibili le seguenti funzioni:
	- Funzione diretta.
	- Sistema di citofonia Gira.
	- Servizio meteo online.

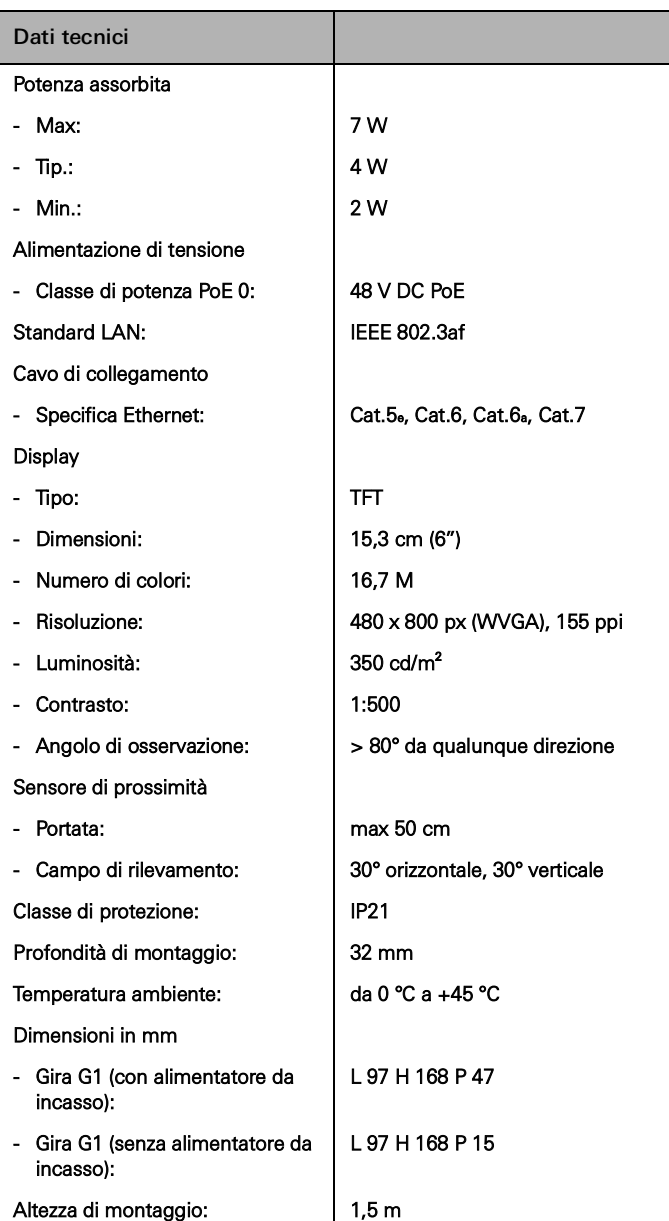

# <span id="page-14-0"></span>2.2.5 App Gira Smart Home

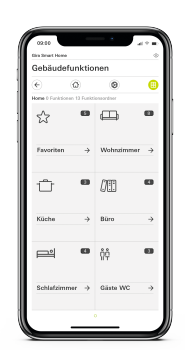

App Gira Smart Home

 $\bigoplus$ 

La pratica interfaccia dell'app Gira Smart Home permette di visualizzare l'intero impianto delle case monofamiliari e offre comode funzionalità: regolazione luce, commutazione, tapparelle, veneziane, controllo del riscaldamento, scene, timer, streaming video da telecamere IP, simulazione di presenza e molto altro ancora.

L'interfaccia dell'app Gira Smart Home è configurata in modo tale che l'impianto di una casa monofamiliare possa essere comandato in modo semplice e intuitivo tramite dispositivi mobili. Inoltre, l'app offre numerose possibilità di personalizzazione: ad esempio, è possibile nascondere le funzioni per i bambini o assegnare una selezione di funzioni a determinati utenti.

L'app Gira Smart Home è disponibile gratuitamente negli store Apple e Android.

Gira Smart Home Windows Client

Con Gira Smart Home Windows Client, è possibile controllare facilmente la Smart Home tramite PC o laptop (sistema operativo Windows).

È possibile scaricare gratuitamente il Gira Smart Home Windows Client dall'area download di Gira.

# <span id="page-15-0"></span>2.3 Attuatori

# <span id="page-15-1"></span>2.3.1 Attuatore On/Off / attuatore veneziane AMG

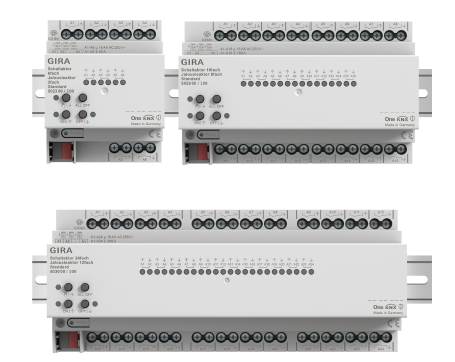

Cod. art. 5023 00, 5028 00, 5030 00

A seconda della parametrizzazione, l'attuatore può essere utilizzato come attuatore On/Off o come attuatore veneziana. Sono possibili anche forme miste di attuatore On/Off e veneziana. Per la funzione attuatore veneziana vengono raggruppate due uscite relè adiacenti in un'uscita veneziana.

#### Caratteristiche

- Attuatore per commutare le utenze o comandare il funzionamento di veneziane, tapparelle, tende da sole, lucernari.
- Nel funzionamento delle veneziane le uscite adiacenti (A1/A2, A3/ A4...) sono combinate in un'unica uscita veneziane.
- Possibilità di funzionamento misto su un solo attuatore (ad es. veneziane A1 e A2, veneziane A3 e A4, commutazione A5, commutazione A6...).
- Comando manuale delle uscite.

Funzione di ombreggiatura e ventilazione

- Comando di veneziane a lamelle, tapparelle, tende da sole, lucernari o lucernari a cupola.
- Regolazione opzionale dei tempi di movimentazione.
- Funzione di protezione dalla luce solare con posizioni della tenda o delle lamelle regolabili per ogni uscita all'inizio o alla fine della funzione.
- Impostazione del ritardo all'inizio o alla fine della luce del sole.
- Tensionamento del telo per tende da sole.
- In caso si attivi l'allarme vento, ad es. con una stazione meteo convenzionale con uscite relè a potenziale zero per l'allarme vento, le veneziane si sollevano e vengono bloccate automaticamente. Lo stato dell'ingresso binario viene sorvegliato in maniera ciclica.
- In caso si attivi l'allarme pioggia, ad es. con una stazione meteo convenzionale con uscite relè a potenziale zero per l'allarme pioggia, i lucernari o le cupole vengono chiusi immediatamente e si bloccano automaticamente. Lo stato dell'ingresso binario viene sorvegliato in maniera ciclica.
- In caso si attivi l'allarme gelo, ad es. con una stazione meteo convenzionale con uscite a potenziale zero per l'allarme gelo, la movimentazione attiva delle tapparelle viene arrestata e bloccata a protezione del motore delle tapparelle. Lo stato dell'ingresso binario viene sorvegliato in maniera ciclica.
- Interrogazione contatto porta e visualizzazione nell'app Smart Home: Una porta aperta provoca il sollevamento e il blocco delle veneziane o delle tapparelle.

#### Funzioni di commutazione

- Funzionamento come contatto di chiusura o di apertura.
- Impostazione di un ritardo di accensione o spegnimento.
- Funzione tromba delle scale con tempo di preavviso regolabile.
- Parametrizzazione come funzione di commutazione ad es. per luce o prese, come funzione aprigarage o apriporta.
- Funzione aprigarage: il tempo di commutazione del relè può essere parametrizzato.
- Funzione apriporta: il tempo di commutazione del relè può essere parametrizzato.

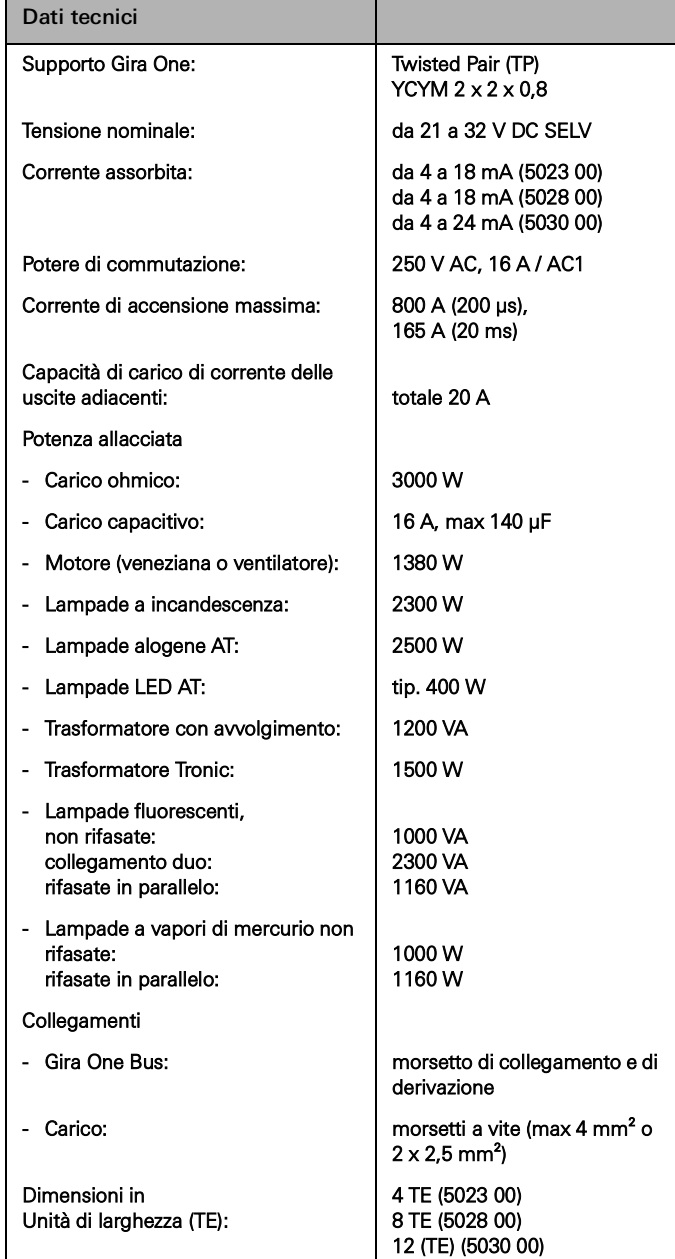

# <span id="page-16-0"></span>2.3.2 Attuatore dimmer 4 moduli

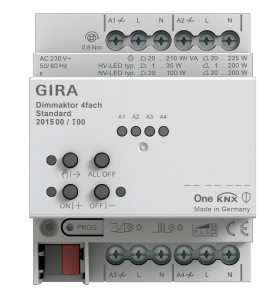

Cod. art. 2015 00

#### Caratteristiche

- Attuatore per commutazione e regolazione dell'intensità di lampade a incandescenza, lampade alogene AT, lampade a LED AT regolabile, lampade fluorescenti compatte regolabili, trasformatori induttivi regolabili con lampade alogene BT o a LED BT, trasformatori elettronici regolabili con lampade alogene BT o a LED BT.
- Selezione automatica o manuale del principio di regolazione adatto al carico.
- Protezione dal funzionamento a vuoto, dal cortocircuito e dalla sovratemperatura.
- Aumento della potenza mediante amplificatori di potenza.
- Comando manuale delle uscite.

Uscite per la regolazione della luminosità

- Impostazione della luminosità minima e massima.
- Attivazione sull'ultimo valore di luminosità o luminosità d'attivazione fissa.
- Impostazione di un ritardo di accensione o spegnimento.
- Funzione tromba delle scale, può essere impostato opzionalmente un tempo di preavviso e una luminosità di preavviso.

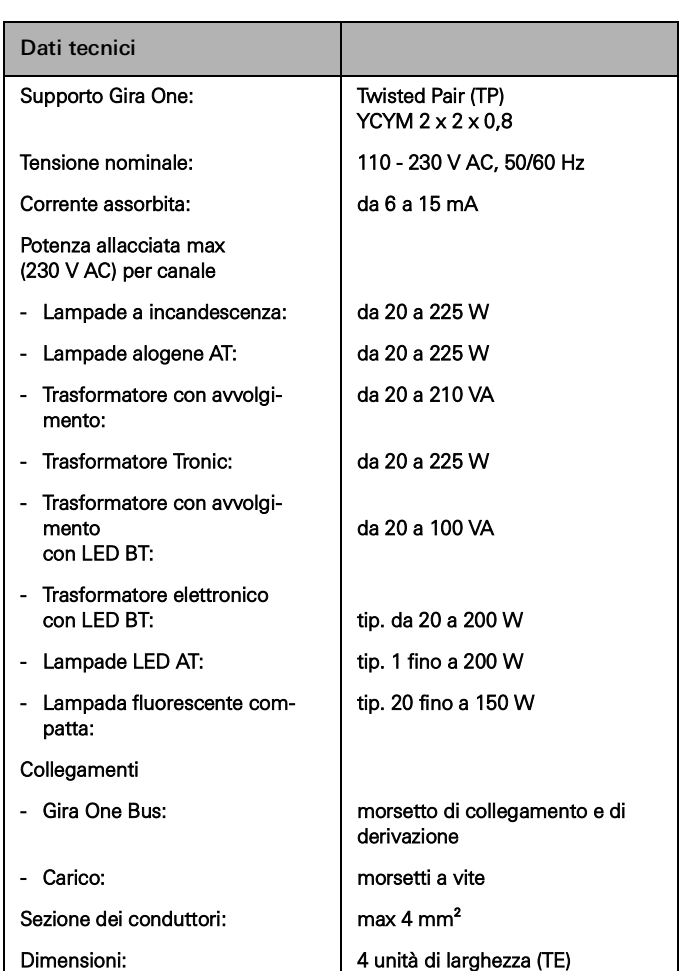

# <span id="page-17-0"></span>2.3.3 Attuatore riscaldamento 6 moduli con regolatore

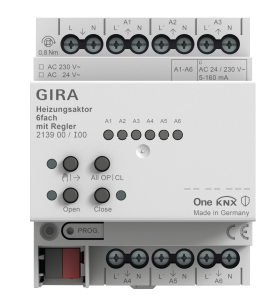

Cod. art. 2139 00

#### Caratteristiche

- Possibilità di regolare singole stanze con regolatori fissi e accoppiamento uscita valvola.
- Attuatore per commutare gli azionamenti termici in sistemi di riscaldamento e raffreddamento.
- Le uscite sono protette da corto circuito e sovraccarico.
- Possibilità di comando di attuatori con tensione nominale 24 V o 230 V.
- Comando manuale delle uscite.
- Segnale di richiesta di calore, ad esempio a una pompa di calore in combinazione con l'attuatore On/Off 1 modulo da 16 A con ingresso binario a 3 moduli (5061 00) o attuatore On/Off 2 moduli / attuatore veneziane da 1 modulo da 16 A con ingresso binario 3 moduli (5062 00).

Regolatore della temperatura ambiente

- 6 regolatori indipendenti per riscaldamento e raffreddamento, ottimizzati sullo specifico sistema di riscaldamento e raffreddamento: Riscaldamento a pavimento (elettrico o ad acqua), corpi riscaldanti (elettrici o ad acqua), raffreddamento a pavimento
- Impostazione del tipo di regolazione del riscaldamento. Regolazione PI continua o regolazione a 2 punti discontinua.
- Modi operativi: comfort, stand-by, riduzione notturna e protezione antigelo/dal calore.
- Richiesta automatica di calore e freddo: l'attuatore analizza continuamente i valori impostati delle uscite associate e informa il sistema Gira One se vi è richiesta di caldo/freddo su un'uscita o in un circuito di riscaldamento/raffreddamento. L'attuatore On/Off collegato chiude o apre il suo relè a seconda della richiesta di calore/ freddo. Questo consente di comandare in modo efficiente dal punto di vista energetico le centraline bruciatore e caldaia dotate di propri ingressi di comando (ad es. commutazione in base alla richiesta tra valore nominale di riduzione e comfort in una caldaia a condensazione centrale o pompe di calore).
- Valore limite preimpostato per la temperatura del pavimento.
- Riconoscimento automatico delle finestre aperte alla riduzione della temperatura o mediante il contatto a finestra incl. determinazione della durata della protezione antigelo.
- Interrogazione contatto finestra e visualizzazione nell'app Smart Home: dopo 5 minuti, una finestra aperta attiva la modalità di riscaldamento antigelo.
- Interrogazione di una commutazione riscaldamento/raffreddamento ad es. attraverso l'ingresso binario per analizzare il contatto di commutazione di una pompa di calore per trasmettere il tipo di funzionamento attuale (riscaldamento o raffreddamento) al regolatore di riscaldamento.
- Misurazione della temperatura ambiente tramite pulsante 1 o 2 moduli:

calcolo automatico del valore medio quando all'uscita sono assegnati più tasti per la misurazione della temperatura ambiente.

Uscite valvola

- 6 uscite valvola elettroniche indipendenti.
- Comando valvola con caratteristica "aperto a riposo" o "chiuso a riposo" parametrizzabile per ogni uscita.
- Lavaggio valvole intelligente di protezione contro l'inceppamento delle valvole di 5 min di durata, a cicli di 1 settimana.
- Funzione boost per riscaldare rapidamente le utenze dei corpi riscaldanti (elettrici o ad acqua).

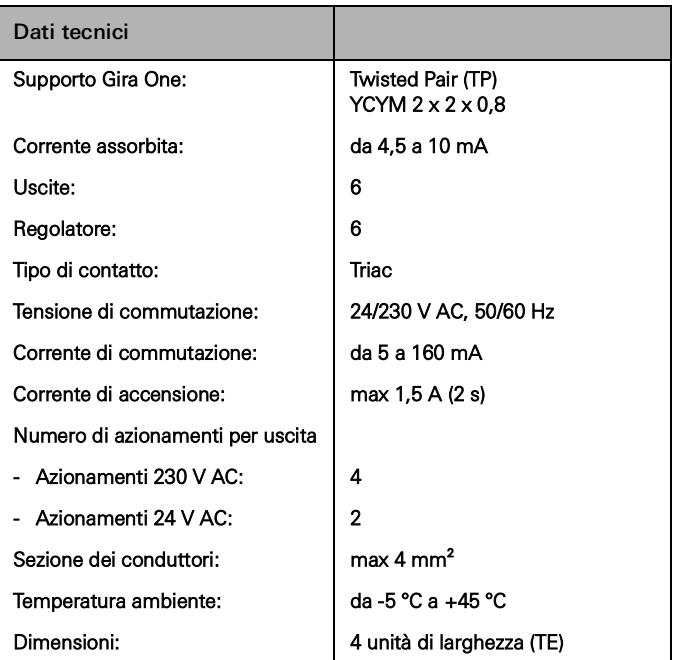

# <span id="page-18-0"></span>2.3.4 Attuatore On/Off 1 modulo 16 A con ingresso binario 3 moduli

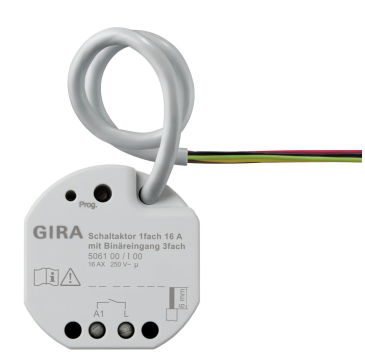

Cod. art. 5061 00

#### Caratteristiche

- Attuatore per la commutazione delle utenze.
- 3 ingressi binari per il collegamento di interruttori, pulsanti e contatti tradizionali
- Gli ingressi agiscono direttamente sull'attuatore o vengono utilizzati per controllare gli attuatori Gira One o per registrare informazioni sullo stato.
- Collegamento di un sensore di temperatura esterno sull'ingresso 3.

#### Funzioni di commutazione

- Funzionamento come contatto di chiusura o di apertura.
- Impostazione di un ritardo di accensione o spegnimento.
- Funzione tromba delle scale con tempo di preavviso regolabile.
- Parametrizzazione come funzione di commutazione ad es. per luce o prese, come funzione aprigarage o apriporta, nonché come contatto a potenziale zero per la trasmissione della richiesta di calore a una pompa di calore.
- Funzione aprigarage: il tempo di commutazione del relè può essere parametrizzato.
- Funzione apriporta: il tempo di commutazione del relè può essere parametrizzato.

### Ingressi binari

- Configurazione del comando a una o due superfici per il pulsante a bilanciere.
- Collegamento di pulsante a bilanciere da parametrizzare con la funzione di commutazione, dimmer, ombreggiatura e ventilazione o richiamo scene, tromba delle scale (rilevatore di movimento), chiamata del piano con Gira G1, aprigarage e apriporta.
- Collegamento di rilevatori di movimento e di presenza con uscite relè a potenziale zero.
- Pratico comando di gruppo di utenze di commutazione, dimmer, ombreggiatura e ventilazione.
- Possibilità di analisi dei contatti di commutazione dei sensori vento, gelo, luminosità o pioggia con contatti a potenziale zero, per proteggere le utenze di ombreggiatura e ventilazione da influssi atmosferici.
- Interrogazione contatto finestra e visualizzazione nell'app Smart Home: dopo 5 minuti, una finestra aperta attiva la modalità di riscaldamento antigelo.
- Interrogazione contatto porta e visualizzazione nell'app Smart Home: Una porta aperta provoca il sollevamento e il blocco delle veneziane o delle tapparelle.
- Interrogazione di una commutazione riscaldamento/raffreddamento a una pompa di calore per poter trasmettere il tipo di funzionamento attuale (riscaldamento o raffreddamento) al regolatore di riscaldamento.
- Indicazione del contatto di commutazione per mostrare uno stato di contatto sull'app Smart Home.
- Ingressi di commutazione liberamente configurabili e parametrizzabili in modo indipendente.

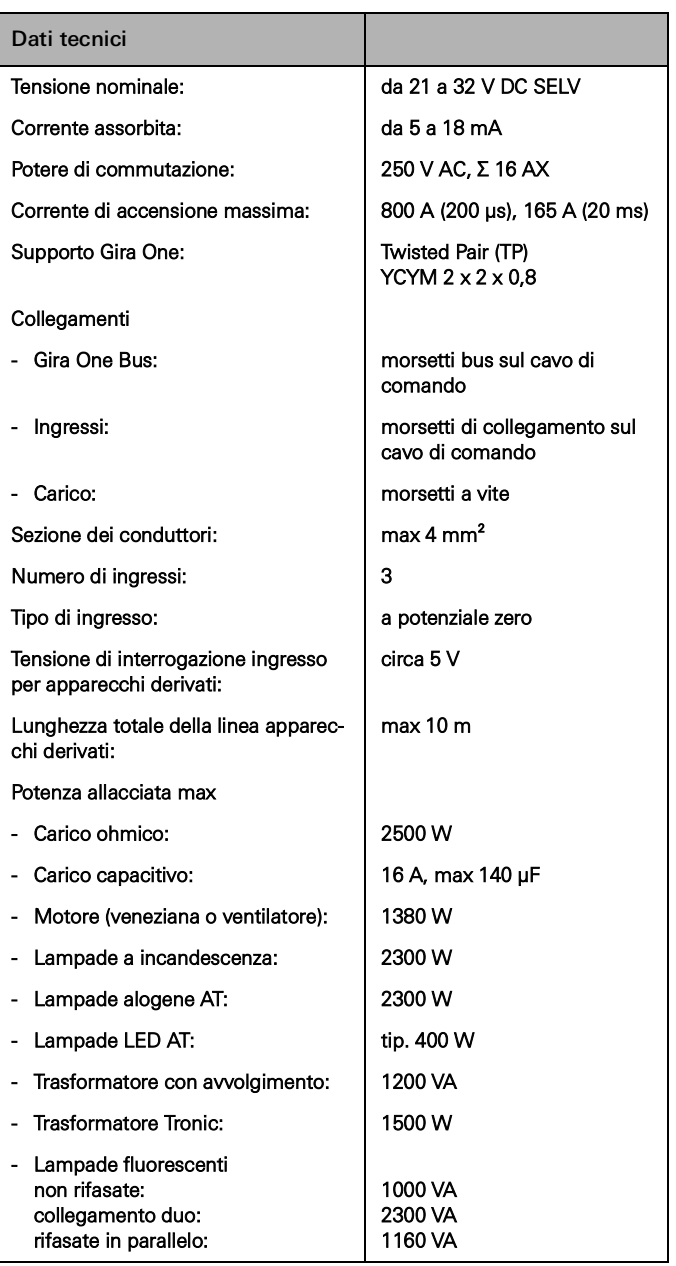

<span id="page-19-0"></span>2.3.5 Attuatore On/Off 2 moduli/attuatore veneziane 1 modulo 16 A con ingresso binario 3 moduli

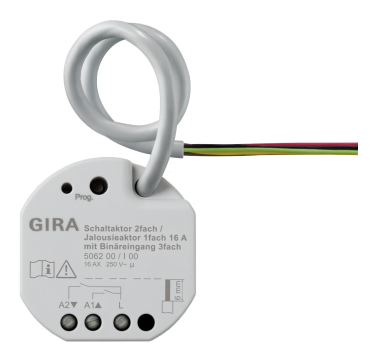

Cod. art. 5062 00

#### Caratteristiche

- Attuatore per commutare le utenze o comandare veneziane, tapparelle, tende da sole, azionamenti di lucernari.
- Nel funzionamento delle veneziane le uscite adiacenti (A1/A2) sono combinate in un'unica uscita veneziane.
- 3 ingressi binari per il collegamento di interruttori, pulsanti e contatti tradizionali.
- Collegamento di un sensore di temperatura esterno sull'ingresso 3.
- Gli ingressi agiscono direttamente sull'attuatore o vengono utilizzati per controllare gli attuatori Gira One o per registrare informazioni sullo stato.

#### Funzioni di ombreggiatura e ventilazione

- Comando di veneziane a lamelle, tapparelle, tende da sole, lucernari o lucernari a cupola.
- Regolazione opzionale dei tempi di movimentazione.
- Funzione di protezione dalla luce solare con posizioni della tenda o delle lamelle regolabili per ogni uscita all'inizio o alla fine della funzione.
- Impostazione del ritardo all'inizio o alla fine della luce del sole.
- Tensionamento del telo per tende da sole.
- In caso si attivi l'allarme vento, ad es. con una stazione meteo convenzionale con uscite a potenziale zero per l'allarme vento, le veneziane si sollevano e vengono bloccate automaticamente.
- In caso si attivi l'allarme pioggia, ad es. con una stazione meteo convenzionale con uscite a potenziale zero per l'allarme pioggia, i lucernari o le cupole vengono chiusi immediatamente e si bloccano automaticamente.
- In caso si attivi l'allarme gelo, ad es. con una stazione meteo convenzionale con uscite a potenziale zero per l'allarme gelo, la movimentazione attiva delle tapparelle viene arrestata e bloccata a protezione del motore delle tapparelle.
- Lo stato dell'ingresso binario viene sorvegliato in maniera ciclica.
- Interrogazione contatto porta e visualizzazione nell'app Smart Home: Una porta aperta provoca il sollevamento e il blocco delle veneziane o delle tapparelle.

#### Funzioni di commutazione

- Funzionamento come contatto di chiusura o di apertura.
- Impostazione di un ritardo di accensione o spegnimento.
- Funzione tromba delle scale con tempo di preavviso regolabile.
- Parametrizzazione come funzione di commutazione ad es. per luce o prese, come funzione aprigarage o apriporta, nonché come contatto di commutazione per la trasmissione della richiesta di calore a una pompa di calore.
- Funzione aprigarage/Funzione apriporta: il tempo di commutazione del relè può essere parametrizzato.

#### Ingressi binari

- Configurazione del comando a una o due superfici per il pulsante a bilanciere.
- Collegamento di pulsante a bilanciere da parametrizzare con la funzione di commutazione, dimmer, ombreggiatura e ventilazione o richiamo scene, tromba delle scale (rilevatore di movimento), chiamata del piano con Gira G1, aprigarage e apriporta.
- Collegamento di rilevatori di movimento e di presenza con uscite relè a potenziale zero.
- Comodo controllo di gruppo delle utenze.
- Possibilità di analisi dei sensori vento, gelo, luminosità o pioggia con contatti a potenziale zero, per proteggere le utenze di ombreggiatura e ventilazione da influssi atmosferici.
- Interrogazione contatto finestra e visualizzazione nell'app Smart Home: dopo 5 minuti, una finestra aperta attiva la modalità di riscaldamento antigelo.
- Interrogazione di una commutazione riscaldamento/raffreddamento a una pompa di calore per poter trasmettere il tipo di funzionamento attuale (riscaldamento o raffreddamento) al regolatore di riscaldamento.
- Indicazione del contatto di commutazione per mostrare uno stato di contatto sull'app Smart Home.
- Ingressi di commutazione liberamente configurabili e parametrizzabili in modo indipendente

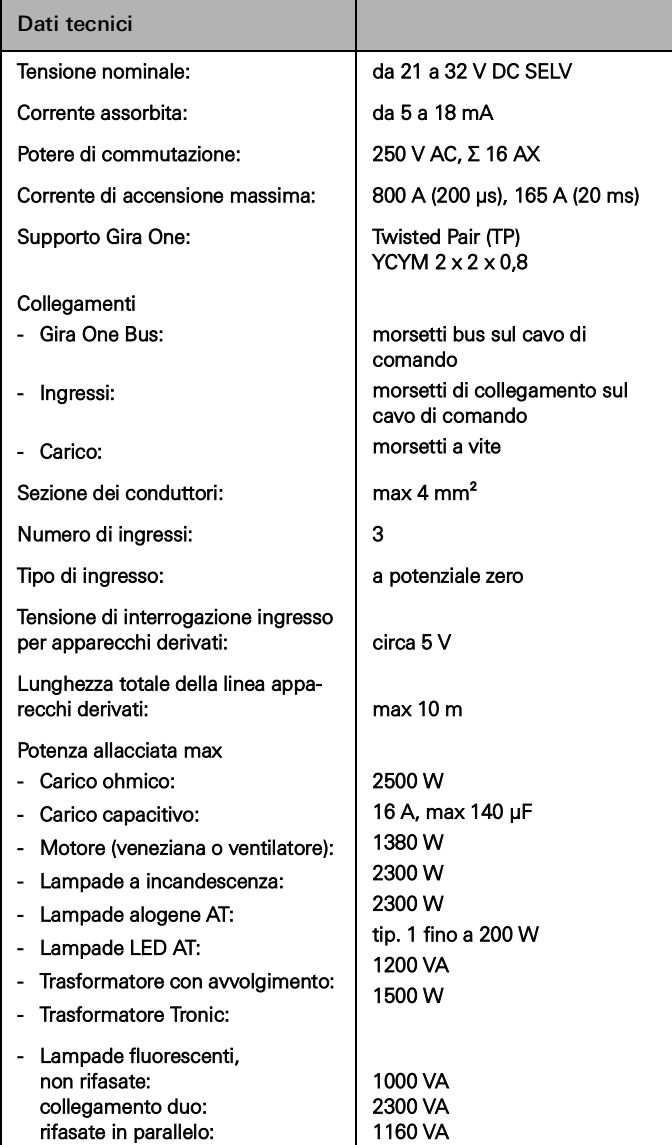

# <span id="page-20-0"></span>2.3.6 Attuatore dimmer 1 modulo 200 W con ingresso binario 3 moduli

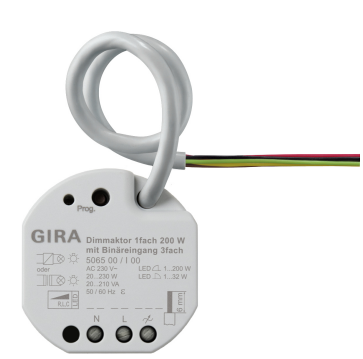

Cod. art. 5065 00

#### Caratteristiche

- Attuatore per commutazione e regolazione dell'intensità di lampade a incandescenza, lampade alogene AT, lampade a LED AT regolabile, lampade fluorescenti compatte regolabili, trasformatori induttivi regolabili con lampade alogene BT o a LED BT, trasformatori elettronici regolabili con lampade alogene BT o a LED BT.
- 3 ingressi binari per collegare convenzionali interruttori, pulsanti e rilevatori di movimento con contatti a potenziale zero.
- Gli ingressi servono per comandare gli attuatori Gira One o per rilevare le informazioni di stato.
- Selezione automatica o manuale del principio di regolazione adatto al carico.
- Protezione dal funzionamento a vuoto, dal cortocircuito e dalla sovratemperatura.
- Aumento della potenza mediante amplificatori di potenza.
- Possibilità di collegare un sensore di temperatura esterno sull'ingresso 3.

#### Uscite per la regolazione della luminosità

- Impostazione della luminosità minima e massima.
- Attivazione sull'ultimo valore di luminosità o luminosità d'attivazione fissa.
- Impostazione di un ritardo di accensione o spegnimento.
- Funzione tromba delle scale, può essere impostato opzionalmente un tempo di preavviso e una luminosità di preavviso.

#### Ingressi binari

- Configurazione del comando a una o due superfici per il pulsante a bilanciere.
- Collegamento di pulsante a bilanciere da parametrizzare con la funzione di commutazione, dimmer, ombreggiatura e ventilazione o richiamo scene, tromba delle scale (rilevatore di movimento), chiamata del piano, aprigarage e apriporta.
- Collegamento di rilevatori di movimento e di presenza con uscite relè a potenziale zero.
- Pratico comando di gruppo di utenze di commutazione, dimmer, ombreggiatura e ventilazione.
- Possibilità di analisi dei contatti di commutazione dei sensori vento, gelo, luminosità o pioggia con contatti a potenziale zero, per proteggere le utenze di ombreggiatura e ventilazione da influssi atmosferici.
- Interrogazione contatto finestra e visualizzazione nell'app Smart Home: dopo 5 minuti, una finestra aperta attiva la modalità di riscaldamento antigelo.
- Interrogazione contatto porta e visualizzazione nell'app Smart Home: una porta aperta provoca il sollevamento e il blocco delle veneziane o delle tapparelle.
- Interrogazione di una commutazione riscaldamento/raffreddamento a una pompa di calore per poter trasmettere il tipo di funzionamento attuale (riscaldamento o raffreddamento) al regolatore di riscaldamento.
- Indicazione del contatto di commutazione per mostrare uno stato di contatto sull'app Smart Home.
- Ingressi di commutazione liberamente configurabili e parametrizzabili in modo indipendente.
- Rilevamento e compensazione di valori di temperatura tramite sensore remoto sull'ingresso 3.

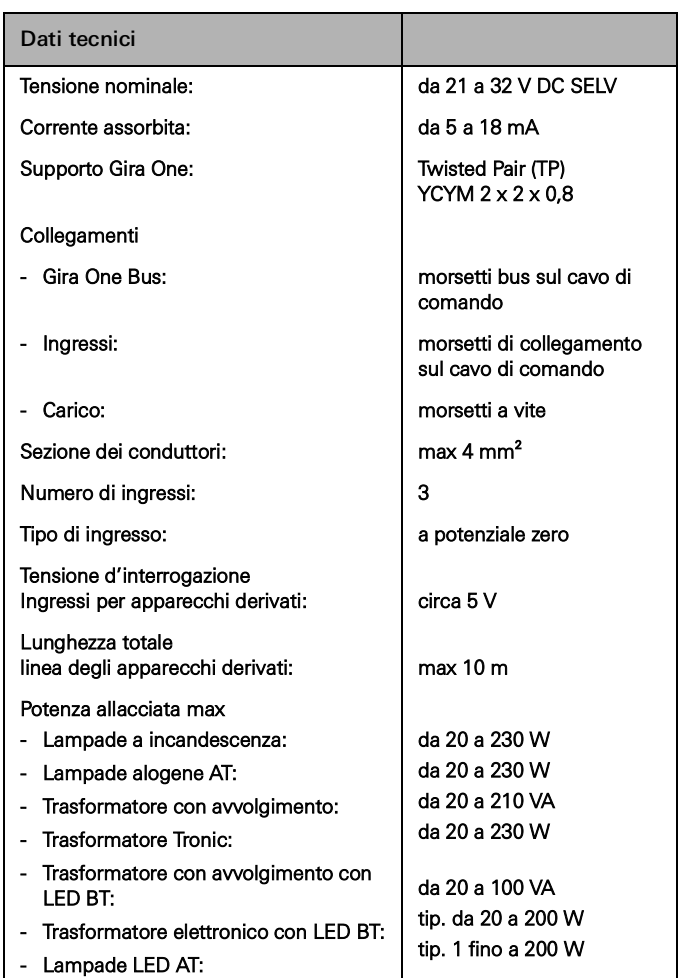

# <span id="page-21-0"></span>3 \_\_\_\_ Utenza

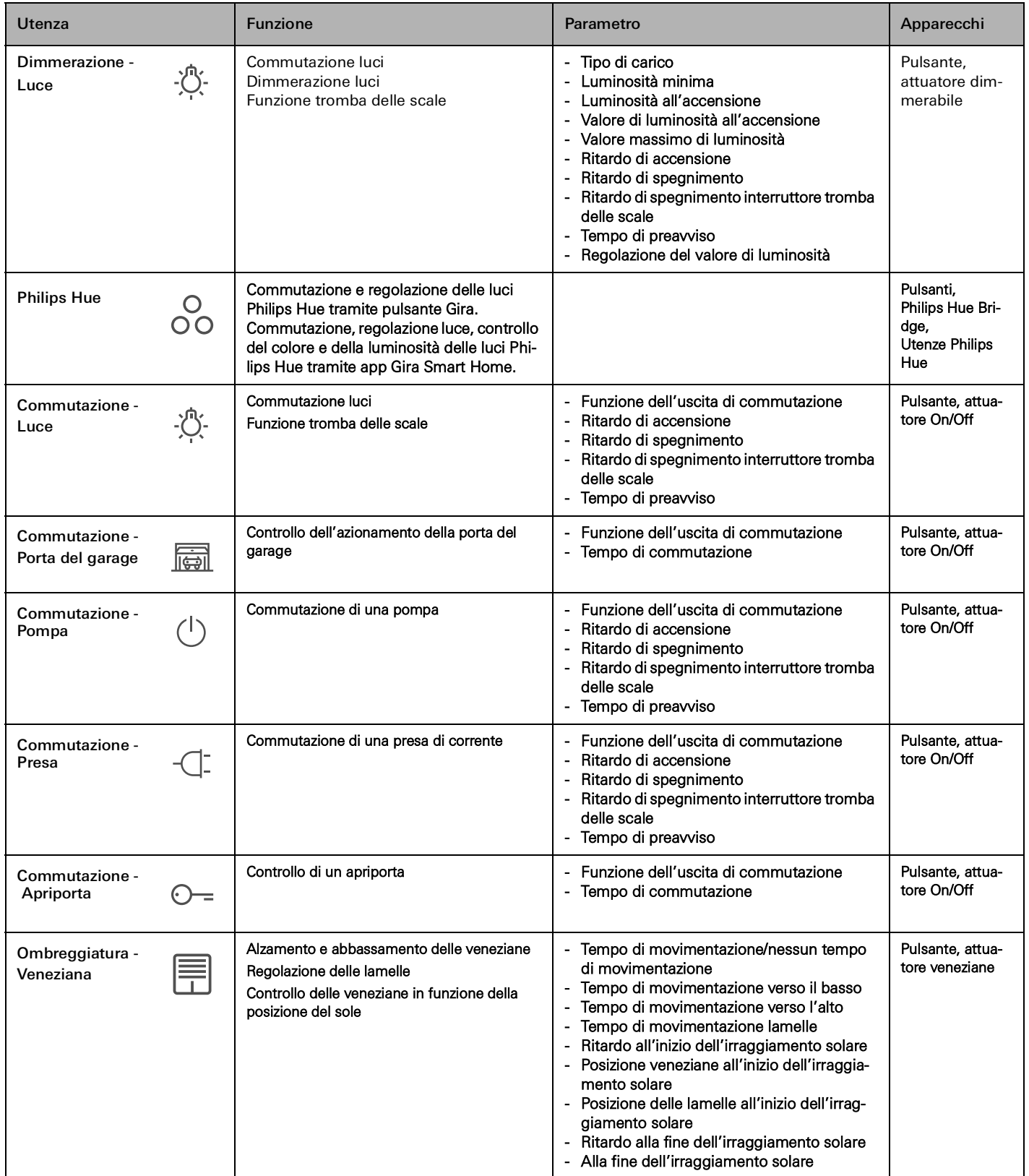

# 26 <sub>—</sub> Gira One / Utenza

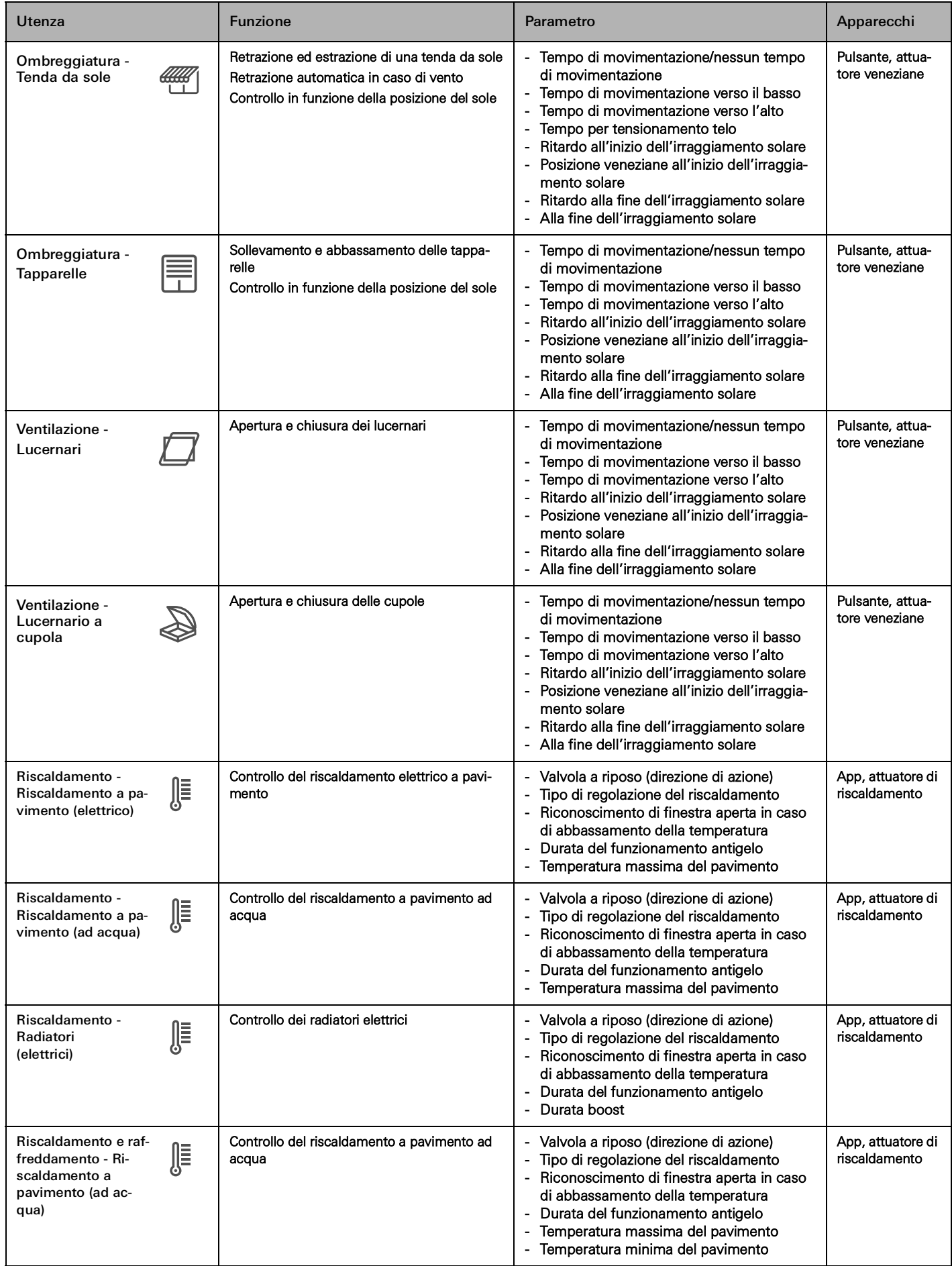

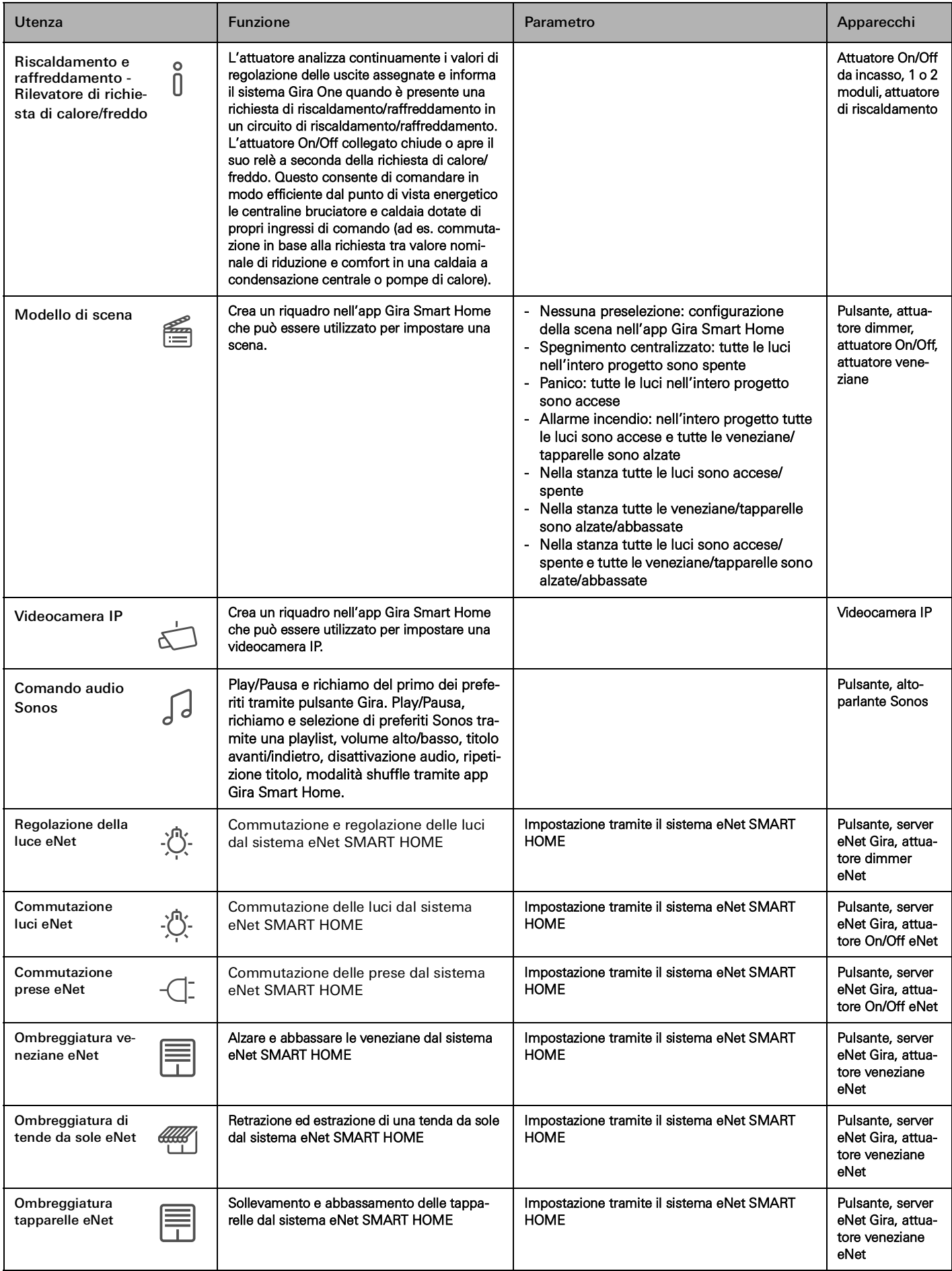

# 28 <sub>—</sub> Gira One / Utenza

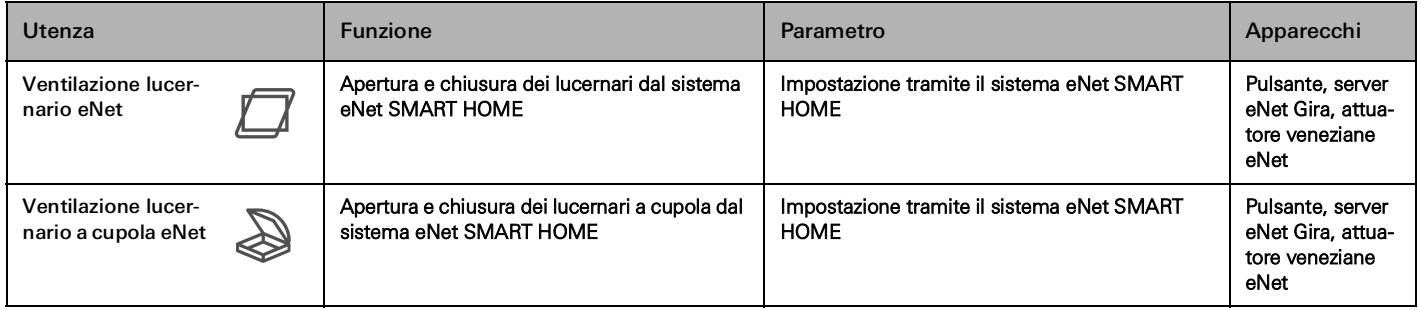

# <span id="page-25-0"></span>4 \_\_\_\_Scenari di applicazione

- <span id="page-25-1"></span>4.1 Comando luci
- <span id="page-25-2"></span>4.1.1 Commutazione e regolazione luci tramite pulsante e app

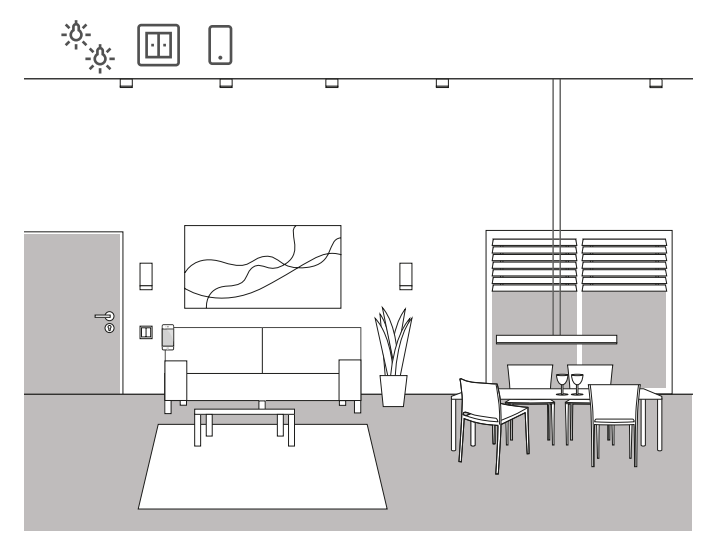

Esempio applicativo

In una zona giorno sono presenti dispositivi di illuminazione che possono essere attivati e regolati tramite dimmer. Tutte le luci possono essere azionate sia tramite pulsanti che tramite l'app Gira Smart Home.

Progettazione nel GPA

- 1. Per le luci da regolare, trascinare l'utenza "Regolazione Luce" per le luci da commutare, trascinare l'utenza "Commutazione - Luce" nella struttura dell'edificio.
- 2. Inserire almeno un pulsante nella struttura dell'edificio.
- 3. Trascinare gli attuatori corrispondenti nell'edificio. Per le luci regolate un attuatore dimmer, per gli apparecchi commutati un attuatore On/ Off.
- 4. Selezionare un'uscita sull'attuatore dimmer e assegnarle la funzione "Regolazione" e la luce relativa come utenza.
- 5. Selezionare la funzione "Regolazione" su un pulsante e assegnare la luce corrispondente come utenza.
- 6. Selezionare un'uscita sull'attuatore On/Off e assegnarle la funzione "Commutazione" e la rispettiva luce come utenza.
- 7. Selezionare la funzione "Commutazione" su un pulsante e un apparecchio corrispondente come utilizzatore.
- 8. Effettuare la messa in servizio del progetto.

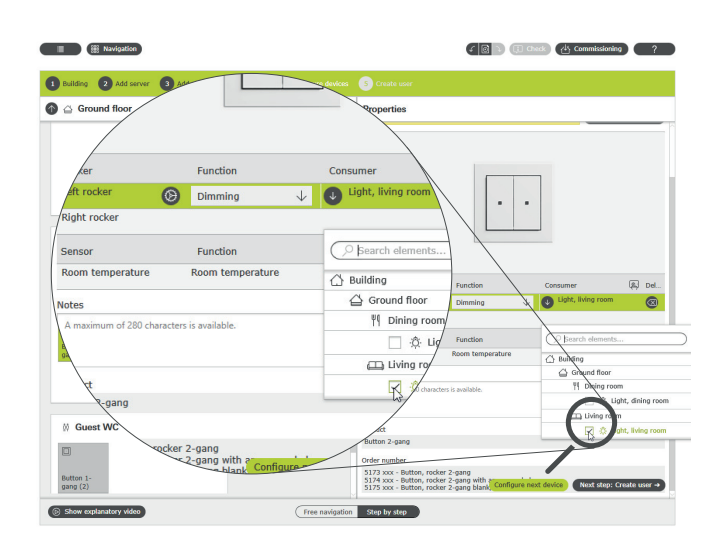

Assegnazione di utenze nel GPA

Per ogni utenza durante la messa in servizio viene creato automaticamente un relativo riquadro nell'app Gira Smart Home. Toccando un riquadro si passa alla vista dei dettagli della funzione. È anche possibile impostare dei timer per la funzione, ad esempio.

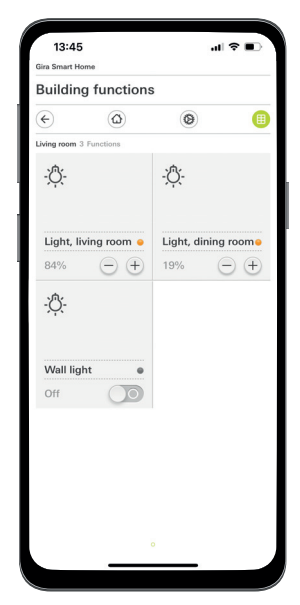

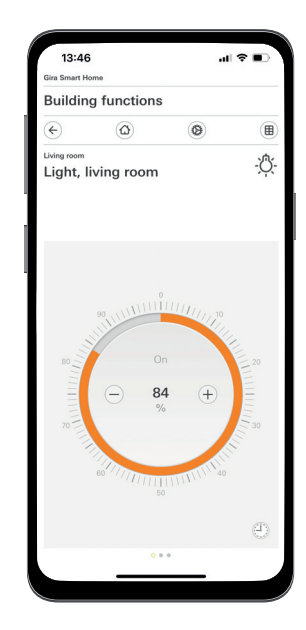

Funzioni luce nell'app Smart Home

## <span id="page-26-0"></span>4.1.2 Luce dipendente dal movimento

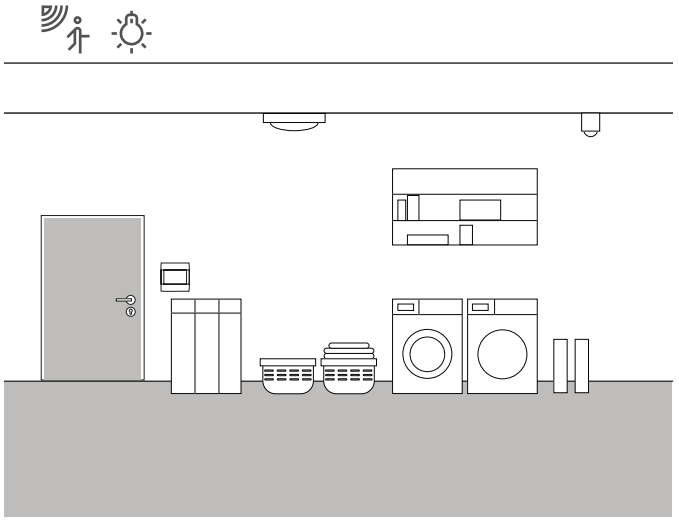

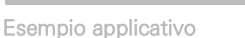

In uno scantinato l'illuminazione deve accendersi automaticamente ogni volta che si entra nel locale. Dopo un dato lasso di tempo, l'illuminazione deve spegnersi automaticamente.

#### Dispositivi richiesti

Per questa applicazione sono necessari un pannello rilevatore di movimento System 3000 1,10 m standard (5373 xx), un modulo interruttore relè System 3000 (5403 00, 5404 00 o 5407 00), un attuatore On/Off con ingressi binari (5061 00) e un relè di accoppiamento.

 $\bigoplus$ Nota

> Quando si collegano dispositivi con ingresso binario, tenere presente che i morsetti del bus e della tensione di rete non vanno collocati in un vano di collegamento comune. Per informazioni più dettagliate vedere [pagina](#page-79-0) 83.

Implementazione

- 1. Collegare un ingresso binario dell'attuatore On/Off tramite un relè di accoppiamento al contatto di commutazione del modulo interruttore relè System 3000.
- 2. Collegare la luce da commutare all'uscita dell'attuatore On/Off.
- 3. Nel GPA, selezionare la funzione "Tromba delle scale" per l'ingresso dell'attuatore On/Off.
- 4. All'uscita dell'attuatore On/Off, selezionare la funzione "Tromba delle scale" e assegnare come utenza la luce da commutare tramite il rilevatore di movimento.
- 5. Nelle impostazioni avanzate dei parametri dell'attuatore On/Off è possibile definire la durata di accensione della luce dopo il rilevamento di un movimento nelle impostazioni della funzione scale.

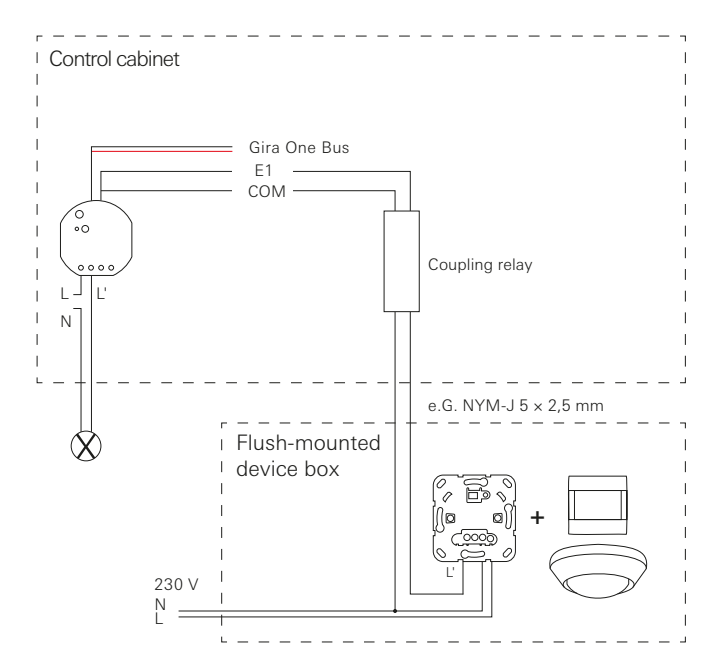

Esempio di connessione

#### $\oplus$ Avvertenze

I conduttori neutri devono essere selezionati in base ai circuiti elettrici corretti e gli interruttori differenziali. Per installare un attuatore On/Off a incasso in una sottodistribuzione, utilizzare un adattatore di montaggio (5429 00).

# <span id="page-27-0"></span>4.1.3 Commutazione delle luci in funzione della posizione del sole

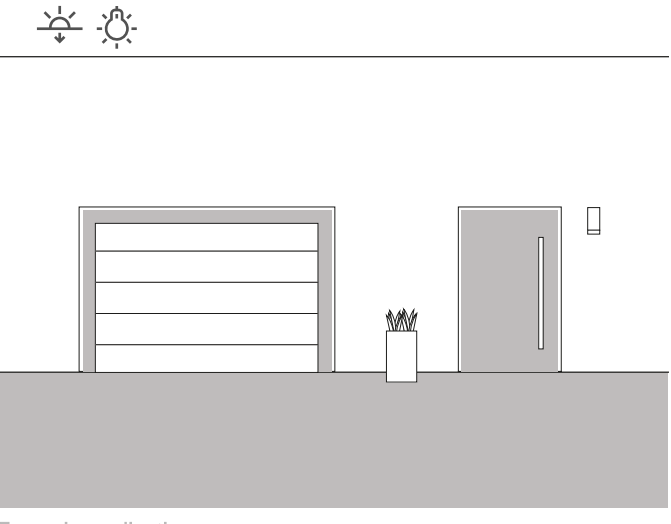

Esempio applicativo

Nella zona di ingresso di una casa unifamiliare, l'illuminazione deve essere attivata in base alla posizione del sole. Quando il sole tramonta e non fornisce più un'illuminazione sufficiente, si accende automaticamente la luce.

#### Soluzione

Per questa applicazione non è necessaria una progettazione complessa. Nell'app Gira Smart Home è possibile impostare gli orari di attivazione per ogni funzione. In questo caso si imposta ad es. l'attivazione dell'illuminazione 15 minuti prima del tramonto. Poiché è possibile memorizzare la propria ubicazione nell'app Gira Smart Home, si utilizzano naturalmente gli orari del tramonto del rispettivo luogo di residenza.

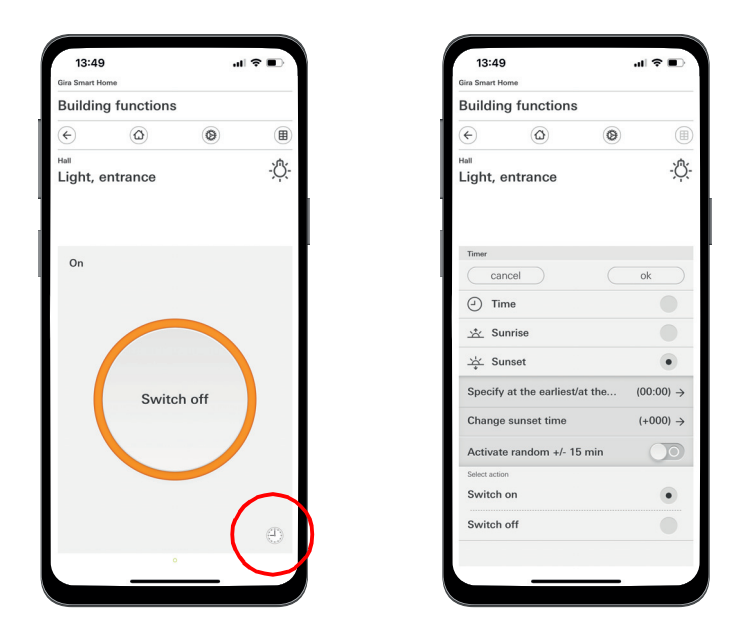

Richiamo del timer nell'app Smart Home

## <span id="page-27-1"></span>4.1.4 Luce automatica delle scale

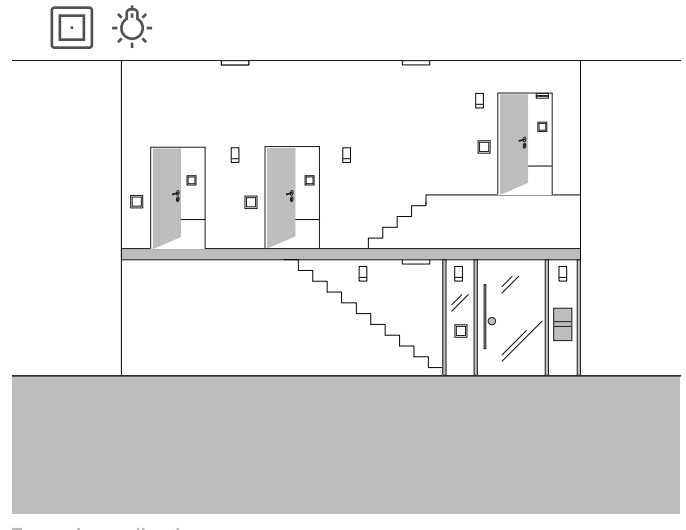

Esempio applicativo

Nella tromba delle scale di una casa trifamiliare, deve essere possibile accendere la luce tramite diversi pulsanti. Dopo tre minuti, la luce deve spegnersi automaticamente. Per preannunciare al visitatore l'imminente spegnimento della luce, questa deve essere attenuata del 50% durante un periodo di preavviso.

#### Progettazione

- 1. Inserire un'utenza "Regolazione Luce" nella struttura dell'edificio.
- 2. Inserire il numero necessario di pulsanti nella struttura dell'edificio.
- 3. Inserire un attuatore dimmer nella struttura dell'edificio.
- 4. Selezionare la funzione "Tromba delle scale" su tutti i pulsanti e assegnare l'utenza "Regolazione - Luce".
- 5. Selezionare la funzione "Regolazione" sull'attuatore dimmer e assegnare l'utenza "Regolazione - Luce".
- 6. Aprire le impostazioni dei parametri dell'attuatore dimmer.
- 7. Effettuare le impostazioni per la funzione Tromba delle scale nei Parametri avanzati.

 $\overline{\mathbf{x}}$ 

Parameter settings: Dimming actuator 4-gang

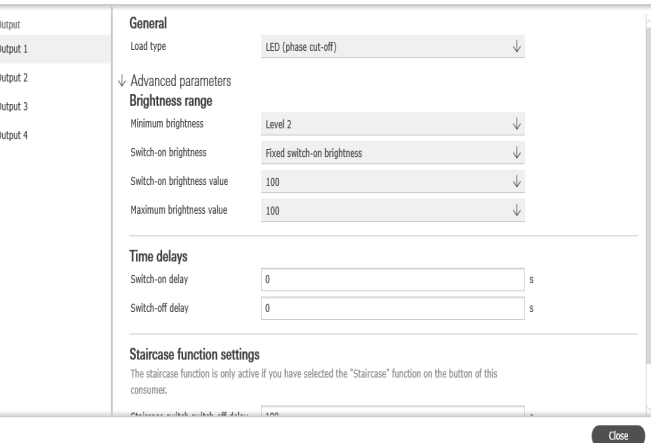

Parametrizzazione avanzata dell'attuatore dimmer

# <span id="page-28-0"></span>4.1.5 Controllo di gruppo

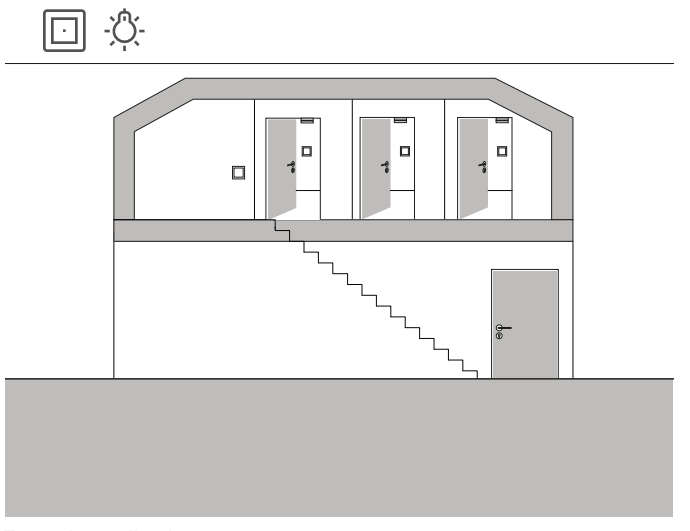

Esempio applicativo

Nella mansarda di una casa unifamiliare ci sono tre ambienti, in cui ciascun dispositivo di illuminazione viene attivato tramite un pulsante. Poiché spesso le persone dimenticano di spegnere la luce in uno degli ambienti in mansarda, la luce resta accesa per diversi giorni senza che qualcuno se ne accorga.

Per evitare che questo accada, si deve installare un pulsante all'ingresso della mansarda, che indichi tramite LED se è rimasta accesa una luce. Inoltre, tutte le luci possono essere accese in modo centralizzato tramite questo pulsante.

#### Progettazione

Posizionare nel GPA le illuminazioni dei tre ambienti sul pulsante situato all'ingresso della mansarda.

Quando si attiva la funzione di visualizzazione  $\left[\mathbb{A}\right]$ , nel progetto viene creato automaticamente un nuovo riquadro per il controllo di gruppo, che può essere utilizzato anche per accendere i tre dispositivi di illuminazione in modo centralizzato tramite l'app Gira Smart Home o Gira G1.

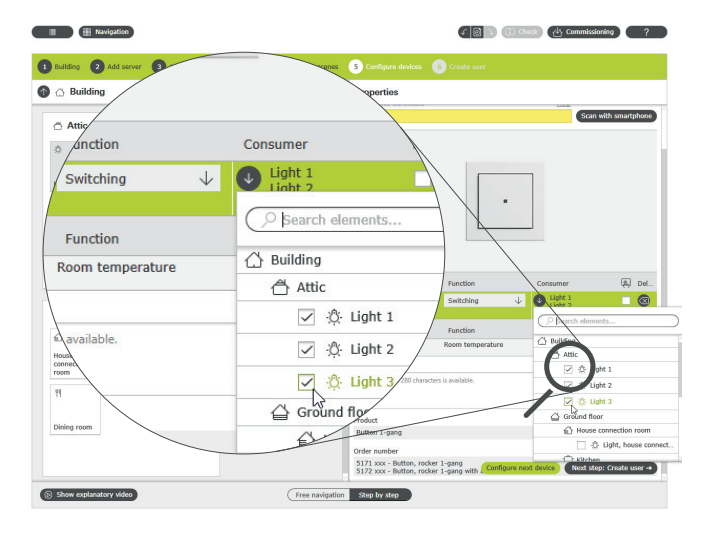

Assegnazione di diverse utenze a un pulsante

Affinché il LED del pulsante indichi se è ancora accesa una luce in mansarda, si deve effettuare un'impostazione nella parametrizzazione avanzata di questo pulsante.

Selezionare a tal fine l'opzione "Indicazione di stato" e il colore del LED desiderato nelle impostazioni LED per il bilanciere corrispondente.

Parameter settings: Button Hall

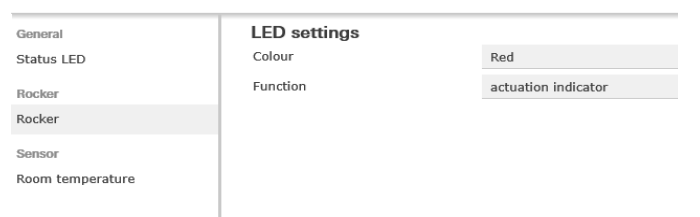

Parametrizzazione avanzata del pulsante

# <span id="page-29-0"></span>4.2 Funzioni di commutazione

<span id="page-29-1"></span>4.2.1 Attivazione a posteriori di una presa tramite un attuatore da incasso

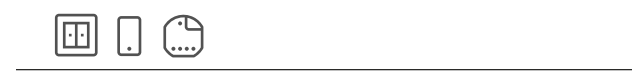

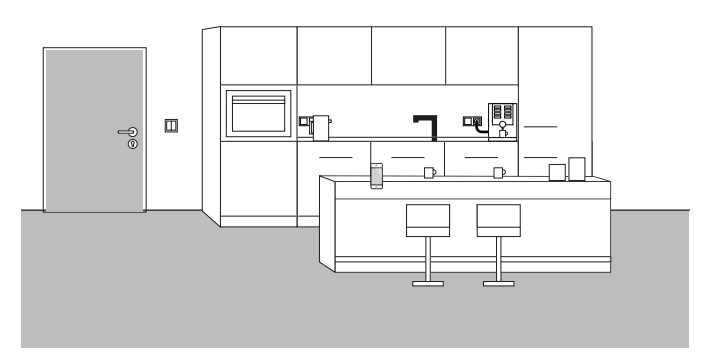

Esempio applicativo

A volte ci si rende conto di aver tralasciato dettagli importanti in sede di progettazione solo nel momento in cui si va a vivere nell'abitazione. In questo esempio, una macchina del caffè che impiega molto tempo a riscaldarsi deve essere accesa al mattino tramite una presa disinseribile.

Fortunatamente, accanto alla presa sopra il piano di lavoro, è installato un pulsante da cui si può inserire la linea bus nella presa. In questo modo è possibile installare e integrare in un secondo momento un attuatore da incasso nel sistema Gira One, che consente anche la commutazione della presa di corrente e la creazione di un timer per l'attivazione delle funzioni tramite l'app Gira Smart Home. Al mattino, la macchina del caffè può quindi essere accesa e spenta in modo temporizzato.

#### Implementazione

L'attuatore On/Off da incasso, ad es. l'attuatore On/Off 1 modulo 16 A con ingresso binario 3 moduli (5061 00), viene installato dietro la presa. Il collegamento al bus avviene tramite il pulsante situato accanto alla presa.

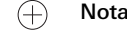

Quando si collegano dispositivi con ingresso binario, tenere presente che i morsetti del bus e della tensione di rete non vanno collocati in un vano di collegamento comune. Per informazioni più dettagliate vedere [pagina](#page-79-0) 83.

Nel GPA, l'utenza "Commutazione - Presa" e l'attuatore On/Off da incasso vengono inseriti nell'oggetto e configurati di conseguenza. Dopo la messa in servizio, nell'app Gira Smart Home viene visualizzata l'utenza "Commutazione - Presa". A questo punto è possibile configurare il timer nella vista dettagliata in base alle rispettive esigenze.

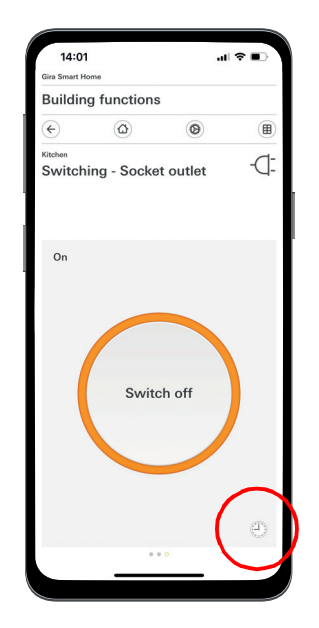

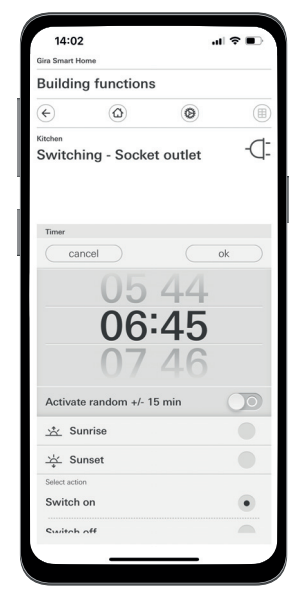

**Nota Nota Nota Richiamo del timer nell'app Smart Home** 

# 34 <sub>c</sub> Gira One / Scenari di applicazione

<span id="page-30-0"></span>4.2.2 Azionamento della porta del garage tramite pulsante e app

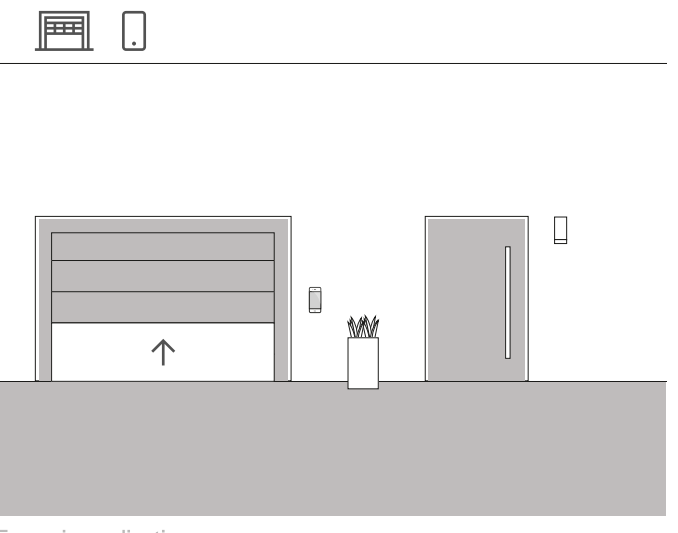

Esempio applicativo

In una casa unifamiliare, la porta del garage deve essere aperta e chiusa tramite un pulsante situato nell'area di ingresso dell'abitazione e tramite l'app Gira Smart Home. Questo significa che il garage può essere aperto comodamente premendo un pulsante quando si esce di casa. Quando si torna a casa, la porta del garage può essere aperta dall'auto tramite l'app Gira Smart Home.

#### Progettazione

- 1. Inserire l'utenza "Attivazione Porta garage" nell'edificio.
- 2. Inserire un pulsante nell'edificio.
- 3. Inserire un attuatore On/Off nell'edificio.
- 4. Selezionare la funzione "Attivazione Porta garage" sull'attuatore On/ Off e assegnare l'utenza "Attivazione - Porta garage".
- 5. Selezionare la funzione "Porta garage" sul pulsante e assegnare l'utenza "Attivazione - Porta garage".

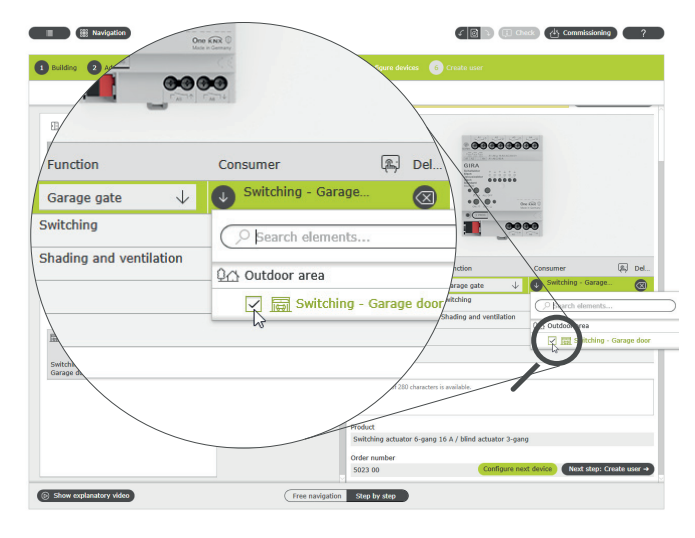

Assegnazione di utenze nel GPA

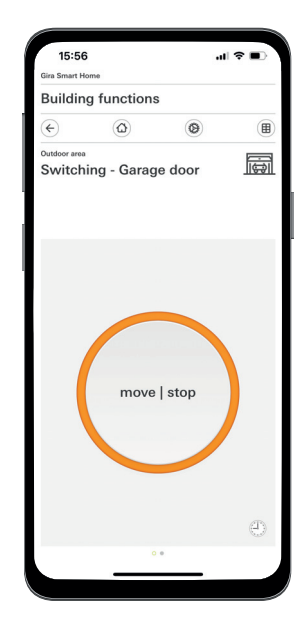

Vista dettagliata nell'app Gira Smart Home

#### $\bigoplus$ Nota

L'applicazione può essere utilizzata solo per i motori delle porte dei garage che reagiscono a un impulso tattile o a un fronte di salita.

#### Stato: porta del garage aperta

Comando: tasti/fronte di salita: la porta del garage si chiude Comando: tasti/fronte di salita: la porta del garage si arresta Comando: tasti/fronte di salita: la porta del garage si apre

# <span id="page-31-0"></span>4.3 Controllo veneziana e tapparella

<span id="page-31-1"></span>4.3.1 Movimentazione tapparella tramite pulsante e app

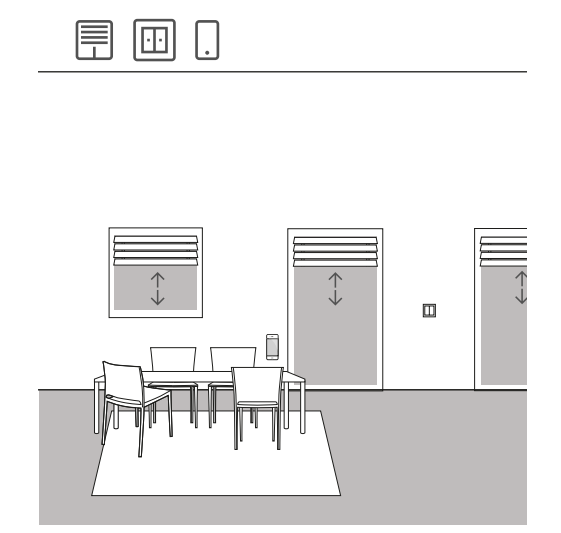

Esempio applicativo

In una zona giorno sono presenti diverse tapparelle che vengono azionate sia tramite pulsanti, sia tramite app Gira Smart Home.

Progettazione nel GPA

- 1. Inserire per ciascuna tapparella l'utenza "Ombreggiatura Tapparella" nella struttura dell'edificio.
- 2. Inserire almeno un pulsante e un attuatore veneziana nella struttura dell'edificio.
- 3. Selezionare un'uscita sull'attuatore veneziana e assegnarle la funzione "Ombreggiatura e ventilazione".
- Non appena viene selezionata la funzione "Ombreggiatura e ventilazione", vengono raggruppate automaticamente le 2 uscite.
- 4. Assegnare a questa uscita raggruppata come utenza una tapparella corrispondente.
- 5. Selezionare la funzione "Ombreggiatura e ventilazione" sul pulsante e assegnare come utenze le tapparelle che devono essere azionate con questo pulsante.
- 6. Effettuare la messa in servizio del progetto.

Differenza con/senza tempo di movimentazione

Nei parametri degli attuatori veneziana, è possibile specificare se si desidera misurare i tempi di movimentazione delle utenze controllate o se si desidera utilizzare i tempi di movimentazione preimpostati (2 minuti). Se si misurano i tempi di movimentazione con il cronometro e si inseriscono i valori corrispondenti nei parametri, è possibile portare le tapparelle o le veneziane in una determinata posizione tramite l'app.

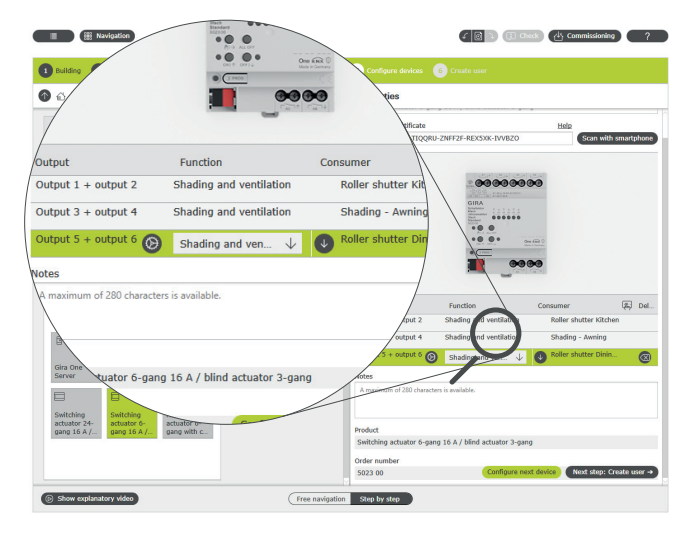

Assegnazione di utenze nel GPA

Per ogni utenza durante la messa in servizio viene creato automaticamente un relativo riquadro nell'app Gira Smart Home.

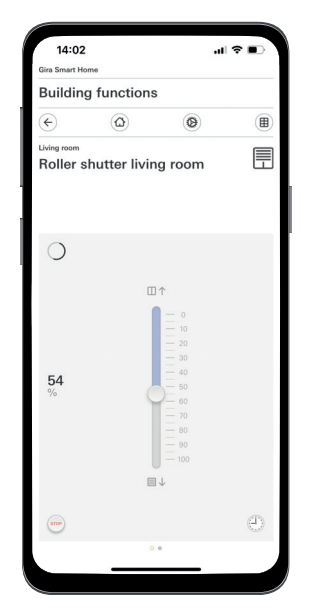

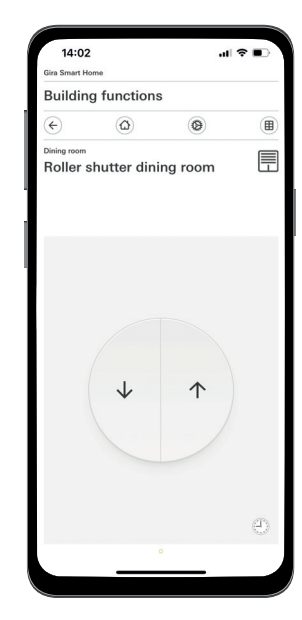

Tapparella con tempi di movimentazione misurati / con tempi di movimentazione preimpostati

# 36 <sub>em</sub> Gira One / Scenari di applicazione

<span id="page-32-0"></span>4.3.2 Sollevamento della tapparella quando si apre la porta della terrazza

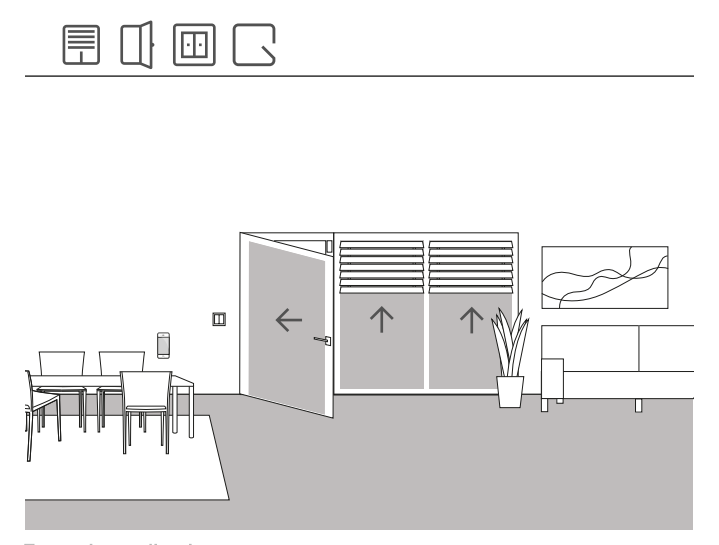

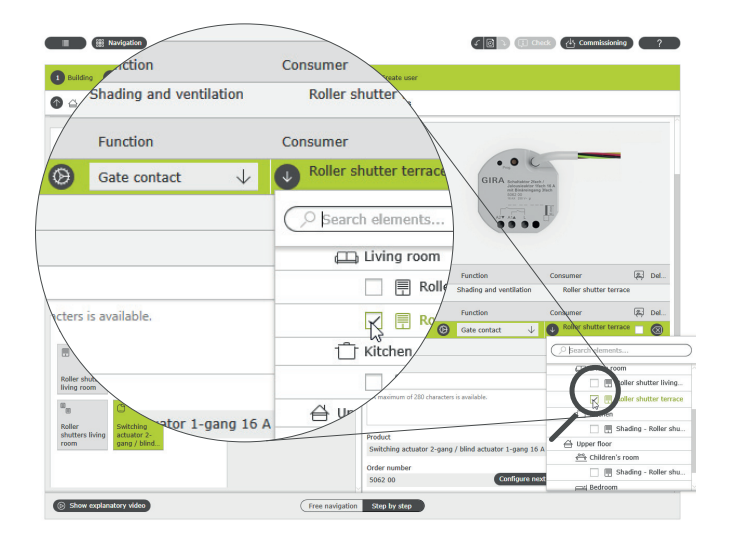

Assegnazione di utenze per la funzione "Contatto porta"

Esempio applicativo

La tapparella di una porta della terrazza viene sollevata automaticamente quando si apre la porta della terrazza. Inoltre, la tapparella deve essere bloccata contro l'abbassamento automatico o manuale finché la maniglia della porta della terrazza è in posizione "aperta".

Lo stato del blocco del contatto della porta deve essere inoltre visualizzato nell'app Smart Home tramite un riquadro separato.

#### Dispositivi richiesti

In questo caso, la maniglia della porta della terrazza deve essere dotata di un contatto Reed. Per questa applicazione è inoltre necessario un attuatore con ingresso binario (ad es. attuatore veneziana Gira con ingressi binari 5062 00).

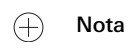

Quando si collegano dispositivi con ingresso binario, tenere presente che i morsetti del bus e della tensione di rete non vanno collocati in un vano di collegamento comune. Per informazioni più dettagliate vedere [pagina](#page-79-0) 83.

#### Implementazione

- 1. Collegare il contatto Reed della maniglia all'ingresso binario dell'attuatore veneziana.
- 2. Assegnare all'ingresso nel GPA la funzione "Contatto porta".
- 3. Assegnare all'ingresso l'utenza che deve essere sollevata e bloccata quando si apre la porta della terrazza.

Se si attiva la funzione di visualizzazione  $\boxed{p}$  per questo ingresso, lo stato del blocco del contatto della porta viene visualizzato nell'app Smart Home tramite un riquadro separato.

# <span id="page-33-0"></span>4.3.3 Tapparelle - Controllo di gruppo

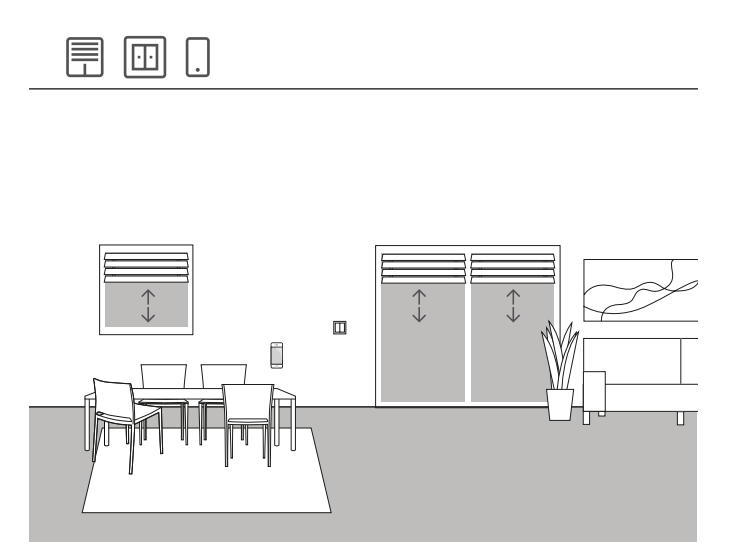

Esempio applicativo

Nel soggiorno di una casa unifamiliare sono installate diverse tapparelle. Il cliente non vuole controllare tutte le tapparelle singolarmente, ma desidera disporre di un pulsante per poterle azionare tutte da un unico punto. Inoltre, vorrebbe disporre dello stesso comando anche nella sua app Gira Smart Home, in modo da poter controllare tutte le tapparelle nel soggiorno tramite una funzione di gruppo nell'app Gira Smart Home.

Setup

- 1. Inserire per ciascuna tapparella un'utenza "Ombreggiatura Tapparella" nel soggiorno.
- 2. Inserire un pulsante nel soggiorno.
- 3. Inserire un attuatore veneziana nell'edificio.
- 4. Selezionare la funzione "Ombreggiatura e ventilazione" per ciascuna tapparella sull'attuatore veneziana e assegnare una tapparella come utenza.
- 5. Selezionare sul pulsante la funzione "Ombreggiatura e ventilazione" e assegnare tutte le utenze del tipo "Ombreggiatura" che devono essere movimentate tramite questo pulsante.

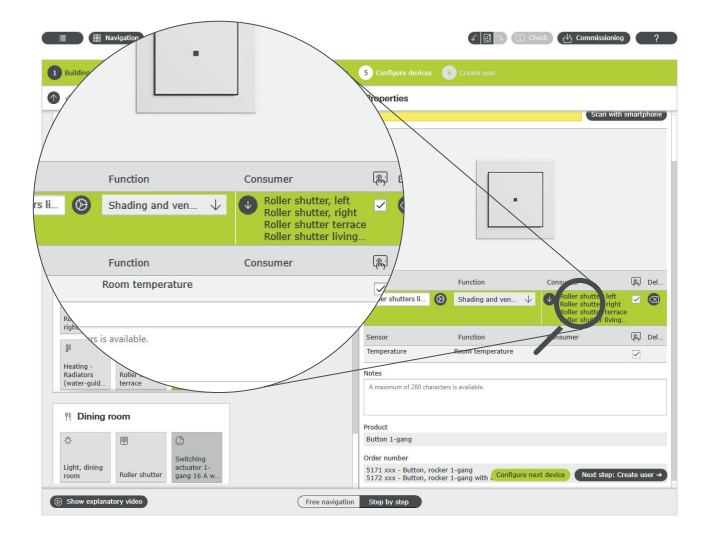

Assegnazione di diverse utenze a un pulsante

App Gira Smart Home

Se si seleziona l'opzione "Visualizzazione" [  $\overline{\mathbb{A}}$  , durante la messa in servizio viene creato nell'app Gira Smart Home un riquadro delle funzioni per il comando delle quattro tapparelle. È inoltre possibile assegnare a questo riquadro delle funzioni un nome individuale. In questo caso, ad esempio, "Tapparelle soggiorno".

Con questo riquadro delle funzioni è possibile impostare facilmente le funzioni di timer per il gruppo di tapparelle. A tal fine, cliccare sul simbolo dell'orologio nel riquadro delle funzioni ed effettuare le impostazioni desiderate.

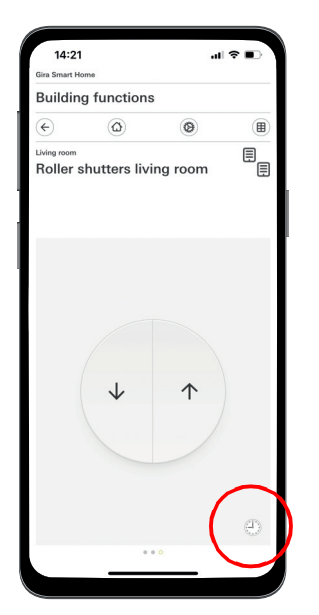

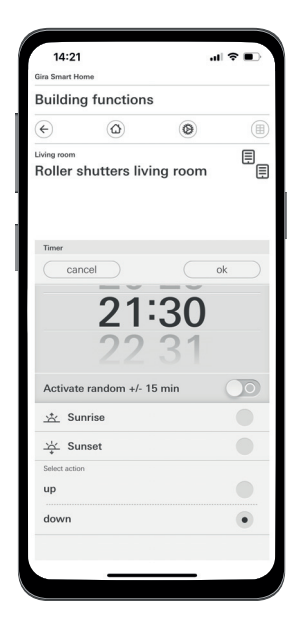

Richiamo del timer nell'app Smart Home

# <span id="page-34-0"></span>4.3.4 Protezione dal sole

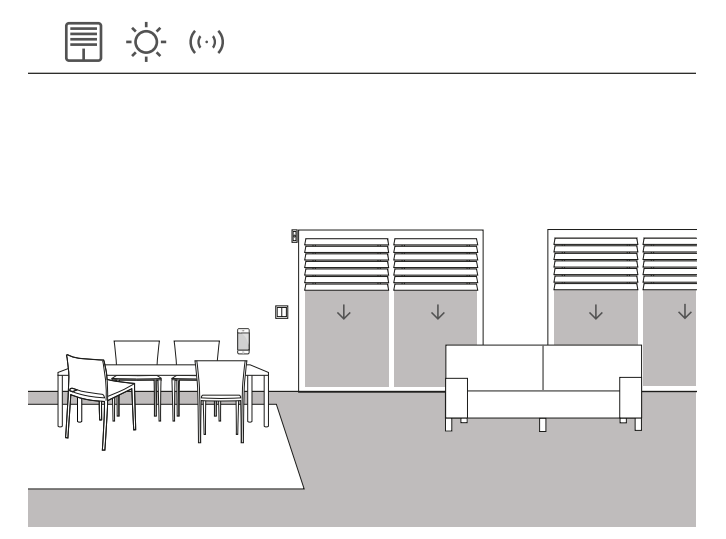

Esempio applicativo

Gli ambienti con finestre rivolte a sud spesso si riscaldano molto in estate a causa dei raggi solari. Per evitare questo inconveniente, è possibile automatizzare l'ombreggiatura di questi ambienti grazie a sensori di luminosità.

Il sensore di luminosità monitora le finestre esposte a sud e a ovest. Se si supera una determinata luminosità, la veneziana si abbassa al 60% per proteggere l'ambiente dal surriscaldamento e dai forti raggi UV.

#### Dispositivi richiesti

In questo caso è necessario un sensore di luminosità con un'uscita a potenziale zero, una soglia di commutazione regolabile e un campo di misura da 0 a 100.000 lux.

Inoltre, è necessario un attuatore con ingresso binario (ad es. attuatore veneziana Gira con ingressi binari 5062 00).

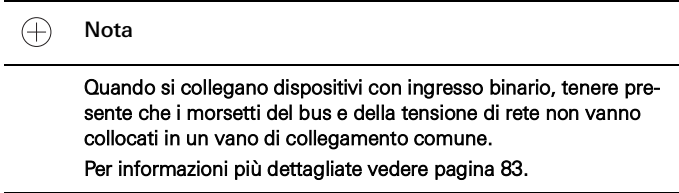

#### Setup

- 1. Collegare il sensore di luminosità all'ingresso binario dell'attuatore.
- 2. Selezionare la funzione "Protezione dal sole" nel GPA per l'ingresso corrispondente.
- 3. Come utenze, selezionare tutte le utenze che devono essere azionate quando viene superata la luminosità stabilità.

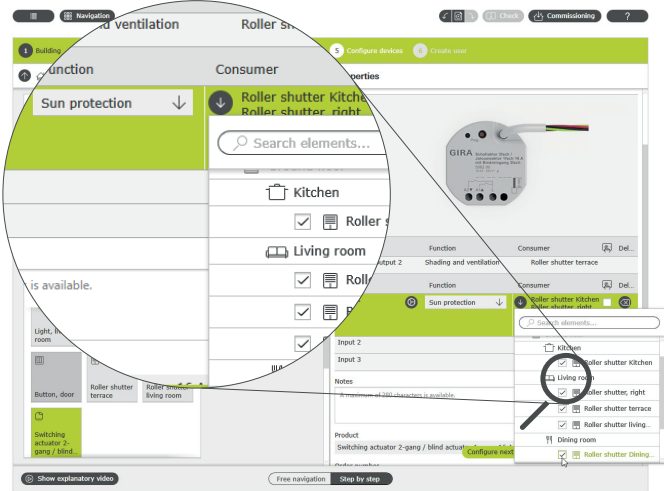

Assegnazione di più utenze alla funzione "Protezione dal sole"

- 4. Determinare i tempi di movimentazione della veneziana e inserire i valori determinati nelle impostazioni dei parametri dell'attuatore veneziana. La veneziana può spostarsi nella posizione desiderata solo se i tempi di movimentazione sono stati determinati correttamente.
- 5. Nei parametri avanzati dell'attuatore veneziana, impostare i tempi di ritardo per impedire l'attivazione delle utenze in caso di superamento temporaneo per eccesso o per difetto del valore di luminosità (ad esempio a causa di nuvole).
- 6. Impostare la posizione che l'utenza deve assumere in caso di superamento del valore di luminosità.
- 7. Impostare la posizione che l'utenza deve assumere quando non c'è più la luce del sole.

Parameter settings: Switching actuator 2-gang / blind actuator 1-gang 16 A with binary int

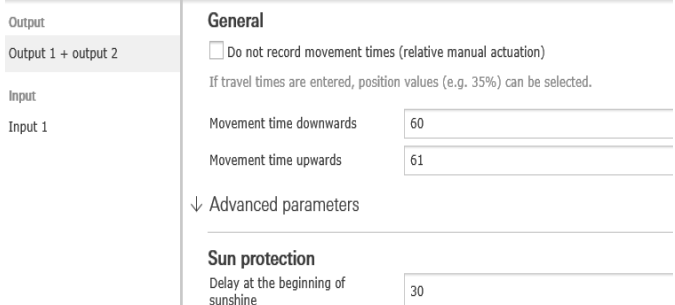

Parametrizzazione avanzata dell'attuatore On/Off

Comportamento dell'installazione

Quando un segnale viene inviato dal sensore di luminosità all'ingresso binario, le utenze collegate si comportano di conseguenza in base alla parametrizzazione.

Quando non c'è più la luce del sole, le utenze collegate vengono spostate nella posizione selezionata nei parametri avanzati dell'attuatore veneziana.

# <span id="page-35-0"></span>4.3.5 Allarme vento

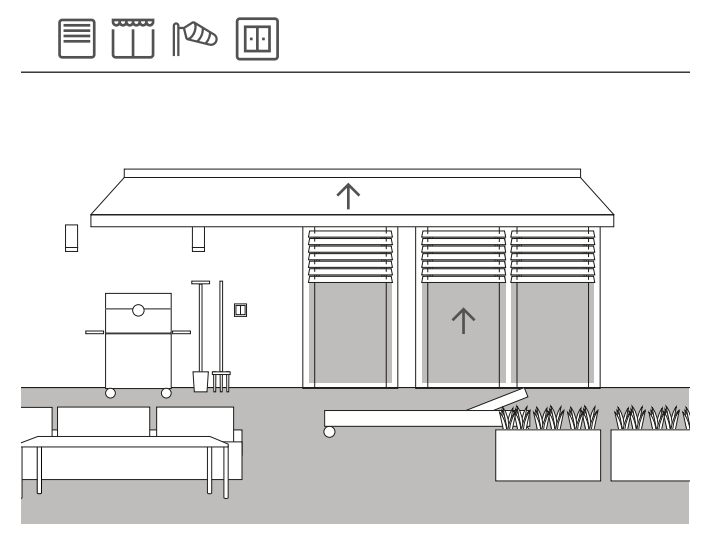

Esempio applicativo

Per evitare che le veneziane vengano danneggiate dal vento forte, possono essere sollevate automaticamente quando il vento diventa troppo forte.

In caso di allarme vento, la veneziana si solleva immediatamente e viene bloccata in questa posizione. Non è più possibile abbassarla manualmente, ad es. tramite un pulsante. Anche i comandi di

movimentazione temporizzati non vengono eseguiti in presenza di un allarme vento.

Gira One verifica regolarmente se l'interfaccia (attuatore da incasso) risponde alle richieste, impedendo in tal modo che le veneziane vengano danneggiate anche in caso di sensore difettoso. Se il sensore vento non risponde, il sistema solleva le veneziane e garantisce che non vengano danneggiate.

#### Dispositivi richiesti

In questo caso sono necessari un sensore vento (ad es. sensore vento standard Gira 0913 00) e un attuatore con ingresso binario (ad es. attuatore veneziana Gira con ingressi binari 5062 00).

 $\bigoplus$ 

Quando si collegano dispositivi con ingresso binario, tenere presente che i morsetti del bus e della tensione di rete non vanno collocati in un vano di collegamento comune. Per informazioni più dettagliate vedere [pagina](#page-79-0) 83.

#### Implementazione

- Collegare il sensore vento all'ingresso binario dell'attuatore.
- 2. Selezionare la funzione "Allarme vento" nel GPA per l'ingresso corrispondente.
- 3. Come utenze, selezionare tutte le utenze che devono essere azionate quando si attiva un allarme vento.

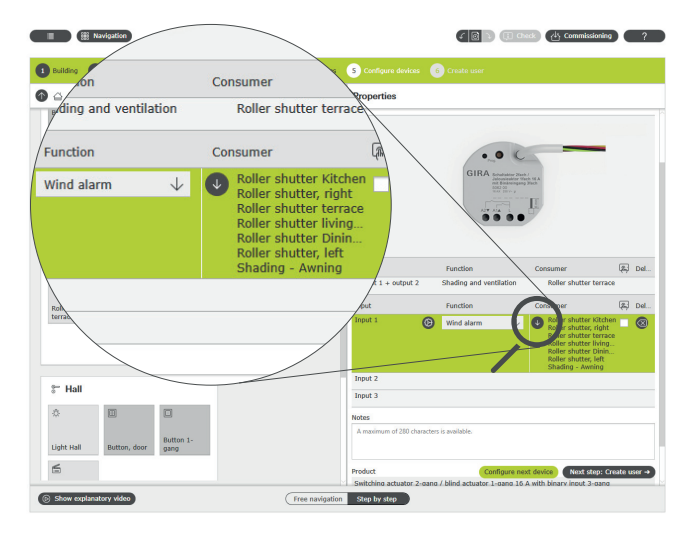

Assegnazione di più utenze alla funzione "Allarme vento"

#### Comportamento dell'installazione

Quando un segnale viene inviato dal sensore vento all'ingresso binario, le utenze collegate si comportano come segue:

- Le veneziane vengono sollevate per impedire che vengano danneggiate.
- Le tapparelle vengono abbassate per proteggere le finestre retrostanti da parti volanti.
- Le tende avvolgibili vengono riavvolte per impedire che vengano danneggiate.
- I lucernari e i lucernari a cupola vengono chiusi per impedire che vengano danneggiati e per proteggere l'interno.

Finché è presente un allarme vento, le utenze collegate sono bloccate e non possono essere azionate tramite l'app Gira Smart Home o un pulsante.

Quando l'allarme vento termina, le utenze collegate vengono riportate nella posizione in cui si trovavano prima dell'allarme vento. Se nel frattempo è stata impostata una posizione diversa, ad es. tramite l'app Gira Smart Home o una funzione temporizzata, in tal caso viene rag-Nota giunta questa nuova posizione.

#### Funzione di visualizzazione  $\bigoplus$

Un allarme vento in corso può essere visualizzato come un riquadro separato tramite la funzione di visualizzazione del canale sensore nell'app Smart Home.

A tal fine, attivare la funzione di visualizzazione sull'ingresso binario.

 $\bigoplus$ Suggerimento

> Utilizzando più sensori vento, è possibile rilevare diverse direzioni del vento con diverse direzioni della facciata. Ad esempio, se c'è un forte vento da est, è possibile azionare esclusivamente le veneziane della facciata est di un edificio.
### 4.3.6 Allarme pioggia

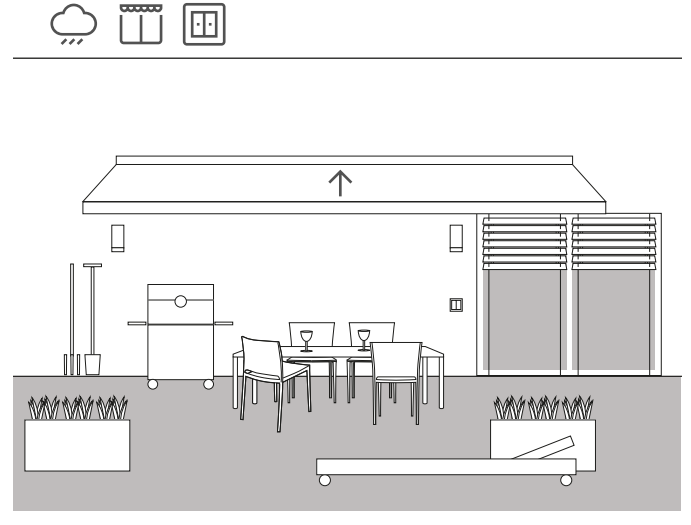

Esempio applicativo

L'utilizzo di un sensore pioggia garantisce la chiusura automatica di una tenda avvolgibile. Non appena inizia a piovere, la tenda avvolgibile viene riavvolta e bloccata in posizione tramite un pulsante o l'app Gira Smart Home. In questo modo si evitano i danni causati dall'umidità.

Se i lucernari della casa sono ancora aperti, il segnale del sensore pioggia può ovviamente anche essere utilizzato per chiuderli e proteggere così l'interno dall'umidità.

### Dispositivi richiesti

In questo caso è necessario un sensore pioggia con un'uscita a potenziale zero e un attuatore con ingresso binario (ad es. attuatore veneziana Gira con ingressi binari 5062 00).

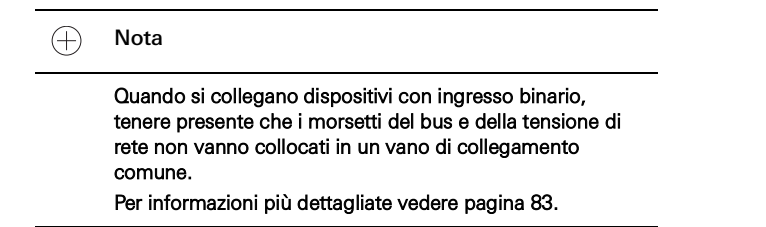

### Setup

- 1. Collegare il sensore pioggia all'ingresso binario dell'attuatore.
- 2. Selezionare la funzione "Allarme pioggia" nel GPA per l'ingresso corrispondente.
- 3. Come utenze, selezionare tutte le utenze che devono essere azionate in caso di pioggia.

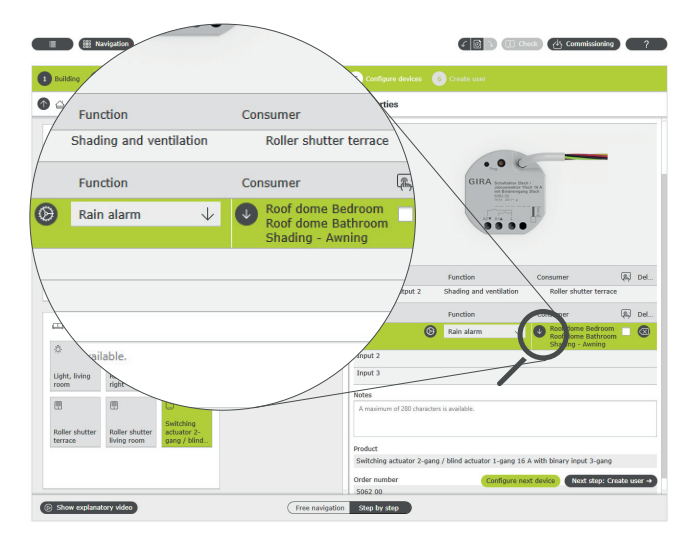

Assegnazione di più utenze alla funzione "Allarme pioggia"

### Comportamento dell'installazione

Quando un segnale viene inviato dal sensore pioggia all'ingresso binario, le utenze collegate si comportano come segue:

- Le veneziane vengono sollevate
- Le tapparelle vengono abbassate
- Le tende avvolgibili vengono riavvolte
- I lucernari e i lucernari a cupola vengono chiusi

Finché piove, le utenze collegate sono bloccate e non possono essere azionate tramite l'app Gira Smart Home o un pulsante.

Al termine della pioggia, le utenze collegate vengono riportate nella posizione in cui si trovavano prima che iniziasse a piovere. Se nel frattempo è stata impostata una posizione diversa, ad es. tramite l'app Gira Smart Home o una funzione temporizzata, in tal caso viene raggiunta questa nuova posizione.

# 4.3.7 Allarme gelo

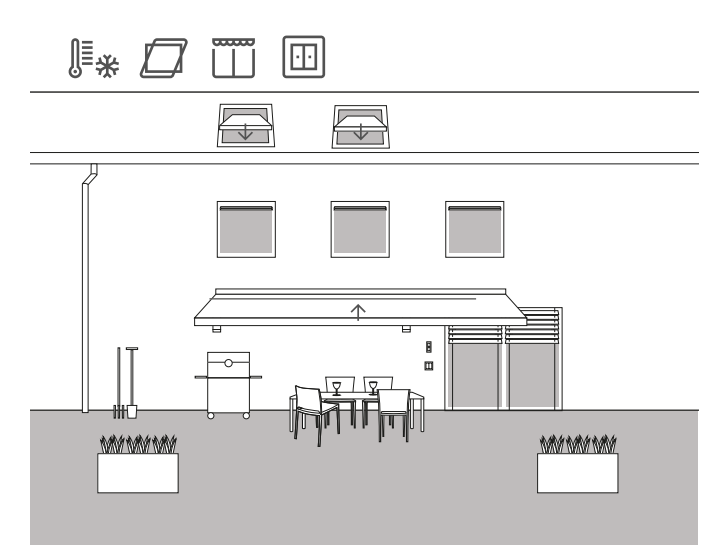

Esempio applicativo

Per evitare possibili danni in presenza di gelo, in una casa unifamiliare devono essere arrestate e bloccate le veneziane, e devono essere chiusi e bloccati automaticamente i lucernari e le tende avvolgibili.

### Dispositivi richiesti

In questo caso è necessario un sensore temperatura con un'uscita a potenziale zero e un attuatore con ingresso binario (ad es. attuatore veneziana Gira con ingressi binari 5062 00).

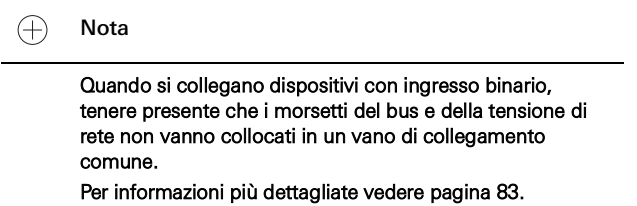

Setup

- 1. Collegare il sensore temperatura all'ingresso binario dell'attuatore.
- 2. Selezionare la funzione "Allarme gelo" nel GPA per l'ingresso corrispondente.
- 3. Come utenze, selezionare tutte le utenze che devono essere azionate in caso di gelo.

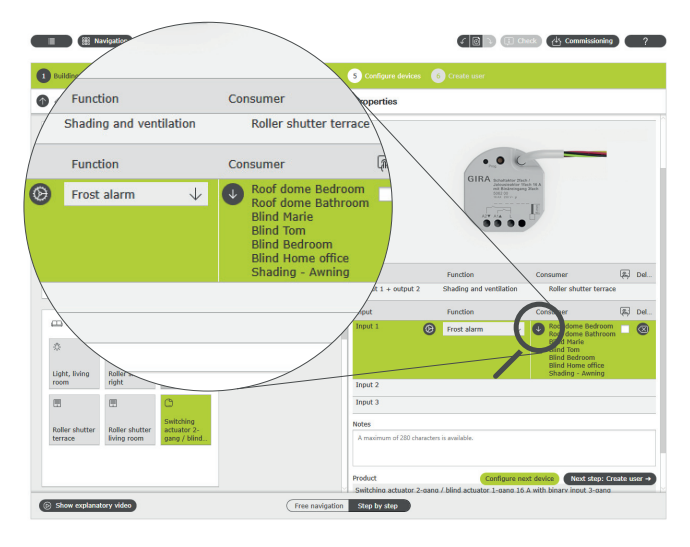

Assegnazione di più utenze alla funzione "Allarme gelo"

Comportamento dell'installazione

Quando un segnale viene inviato dal sensore temperatura all'ingresso binario, le utenze collegate si comportano come segue:

- Le veneziane e le tapparelle restano ferme
- Le tende avvolgibili vengono riavvolte
- I lucernari e i lucernari a cupola vengono chiusi

Finché è presente l'allarme gelo, le utenze collegate sono bloccate e non possono essere azionate tramite l'app Gira Smart Home o un pulsante.

Quando le temperature salgono al di sopra del limite del gelo, le utenze collegate vengono riportate nella posizione in cui si trovavano prima dell'allarme gelo. Se nel frattempo è stata impostata una posizione diversa, ad es. tramite l'app Gira Smart Home o una funzione temporizzata, in tal caso viene raggiunta questa nuova posizione.

### 42 <sub>—</sub> Gira One / Scenari di applicazione

画立の

4.3.8 Tapparelle - Controllo tramite orario/posizione del sole

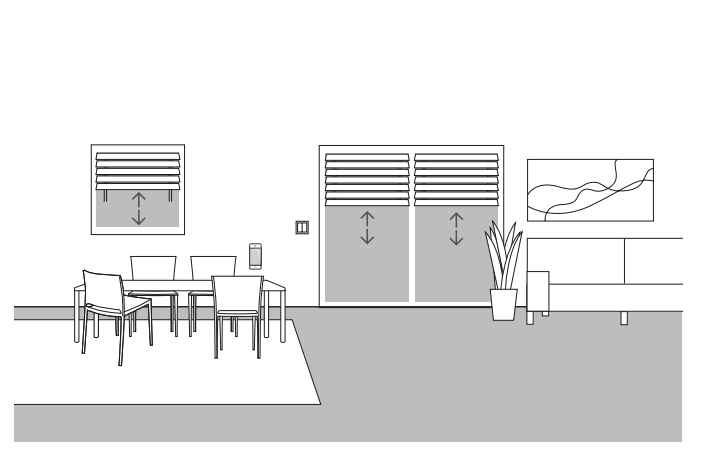

Esempio applicativo

Se le veneziane o le tapparelle devono essere sollevate o abbassate a seconda dell'orario, questi orari possono essere parametrizzati nell'app Gira Smart Home.

È possibile anche un controllo combinato in base all'orario e alla posizione del sole.

### Progettazione

Nell'app Gira Smart Home, toccare il riquadro delle tapparelle per le quali si desidera attivare il controllo tramite l'orario o la posizione del sole. Toccare il pulsante "Timer" nella vista dettagliata. Durante la messa in servizio, il GPA ha già creato dei timer, che hanno tempi di commutazione predefiniti e sono inizialmente disattivati. È possibile modificare e attivare questi tempi di commutazione o creare nuovi timer. È possibile creare diversi punti di temporizzazione che vengono eseguiti a orari definiti, oppure dopo l'alba o il tramonto.

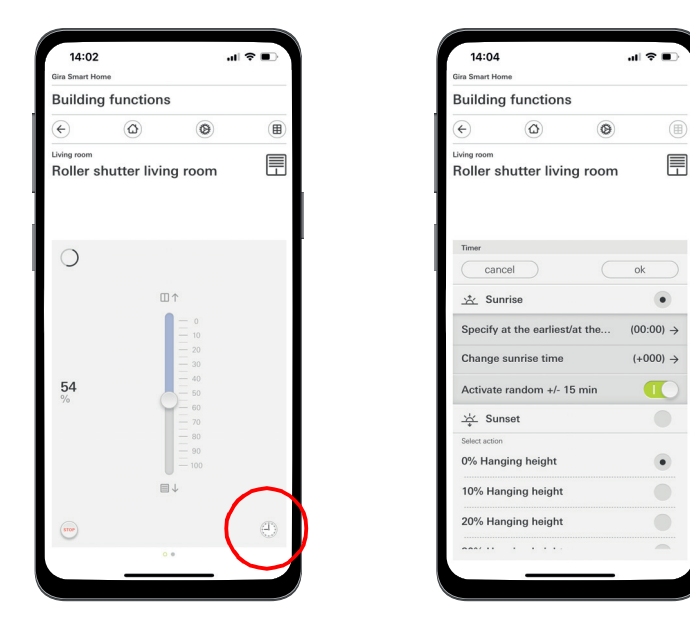

Richiamo del timer nell'app Smart Home

### 4.4 Sicurezza

# 4.4.1 Rilevatori di fumo

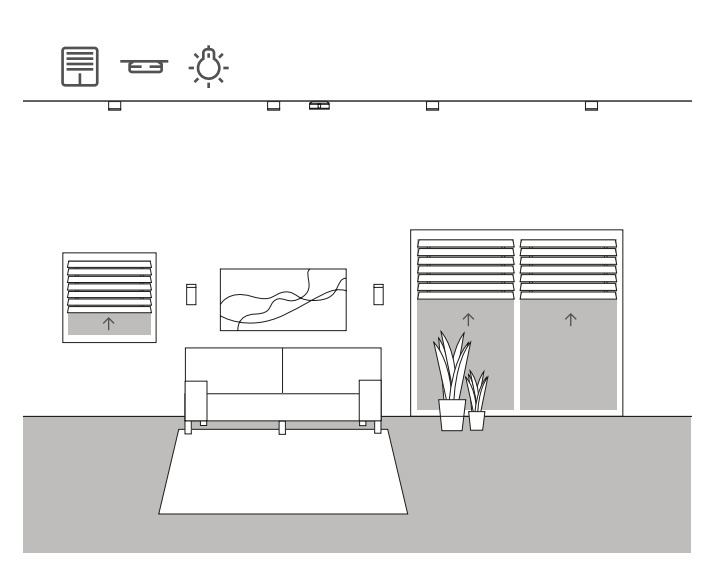

Esempio applicativo

I rilevatori di fumo sono dispositivi obbligatori in ogni edificio di nuova costruzione! Se si collegano i rilevatori di fumo al sistema Gira One, è possibile garantire una maggiore sicurezza in aggiunta al segnale acustico. In caso di incendio, è possibile ad es. sollevare automaticamente le tapparelle e accendere tutte le luci. Questo garantisce che tutte le persone presenti possano trovare l'uscita in caso di allarme antincendio.

### Dispositivi richiesti

Se si utilizza il rilevatore di fumo Gira Dual Q (2336 02), è possibile collegare in rete fino a 40 dispositivi con una linea bifilare. Un rilevatore di fumo della rete deve essere dotato di un modulo relè (2340 00). È necessario anche un attuatore con ingresso binario (ad es. attuatore On/Off Gira con ingressi binari 5061 00), che sia collegato al modulo relè.

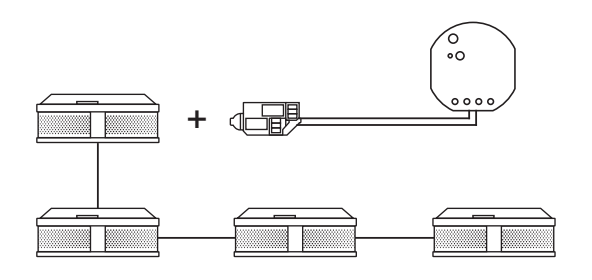

Collegamento in rete di rilevatori di fumo Gira

### Setup

- 1. Collegare tutti i rilevatori di fumo con una linea bifilare.
- 2. Inserire il modulo relè per rilevatori di fumo in un rilevatore di fumo.
- 3. Collegare i contatti del relè di allarme del modulo relè a un ingresso binario dell'attuatore On/Off.
- 4. Inserire nel GPA un modello di scena nel progetto
- 5. Assegnare il tipo "Allarme incendio" al modello di scena.
- 6. Selezionare la funzione "Scena" nell'ingresso binario dell'attuatore On/ Off.
- 7. Come utenza, selezionare il modello di scena con il tipo "Allarme incendio".

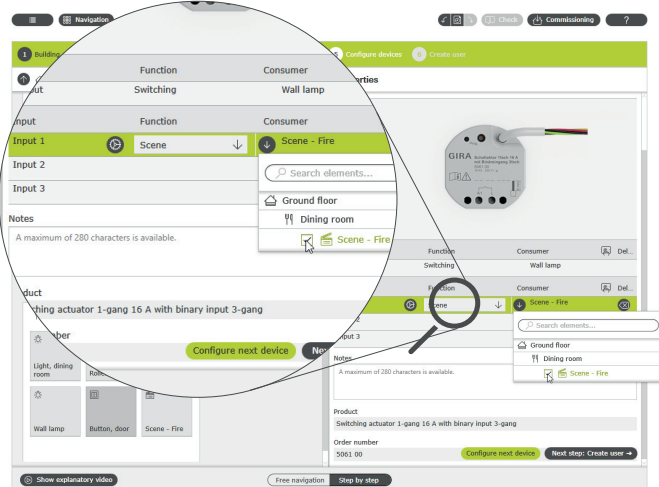

Assegnazione della scena "Incendio" all'ingresso binario

### Comportamento dell'installazione

Quando un segnale viene inviato dal rilevatore di fumo all'ingresso binario, le utenze collegate si comportano come segue:

- Le veneziane e le tapparelle vengono sollevate
- Tutte le luci vengono accese

Se in un secondo momento si scopre che la scena non è ottimale, sarà possibile modificarla tramite l'app Gira Smart Home. Tramite l'app Gira Smart Home è possibile ad es. rimuovere dalla scena singoli dispositivi di illuminazione, singole veneziane o tapparelle.

### 4.4.2 Simulazione di presenza

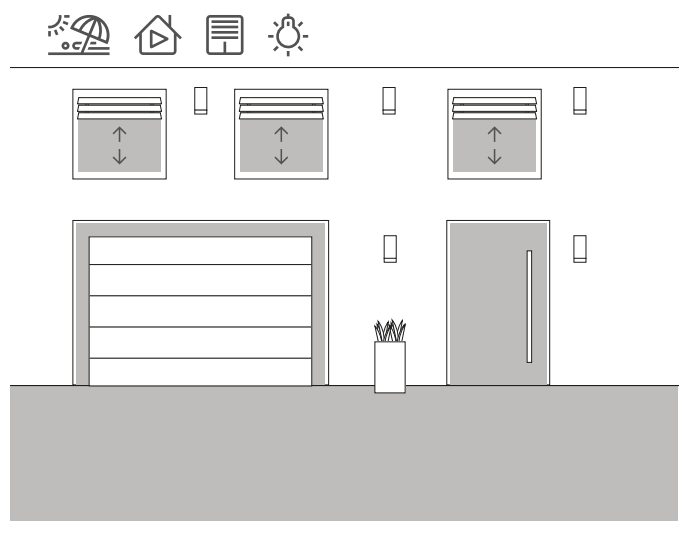

Esempio applicativo

Con il sistema Gira One, i proprietari di case e appartamenti possono andare in vacanza in tutto relax. Con la simulazione di presenza è possibile inizialmente registrare e successivamente far riprodurre in automatico le funzioni dell'edificio selezionabili. In questo modo viene perfettamente simulato l'utilizzo reale e l'edificio sembra abitato anche quando si è in vacanza.

Tramite l'app Gira Smart Home è possibile selezionare le utenze il cui comportamento deve essere simulato durante l'assenza. È possibile poi riprodurre questa registrazione durante le vacanze.

In modalità di registrazione, vengono registrate le operazioni di commutazione dei 7 giorni successivi.

In modalità di riproduzione, le operazioni di commutazione registrate vengono poi riprodotte durante l'assenza degli abitanti della casa.

Registrazione di presenza

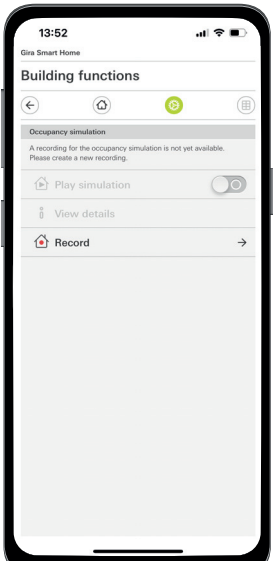

Avvio della registrazione di presenza nell'app

Registrare le operazioni di commutazione per la simulazione:

- 1. Dal menu di sistema dell'app Gira Smart Home aprire la pagina [Simulazione di presenza].
- 2. Toccare su [Crea nuova registrazione] e selezionare le funzioni che devono essere registrate e riprodotte nella simulazione successiva. Logicamente si tratta di funzioni visibili dall'esterno, quindi funzioni luce o la movimentazione di veneziane o tapparelle.
- 3. Confermare le funzioni selezionate con [OK].
- 4. Quando tutte le funzioni sono state selezionate, attivare la registrazione muovendo l'interruttore di scorrimento [Registra] verso destra. La registrazione viene avviata e termina in automatico dopo 7 giorni.

Simulazione di presenza

Per avviare la simulazione di presenza, far scorrere verso destra l'interruttore a scorrimento "Riproduzione simulazione".

Tenere presente che la simulazione di presenza può essere avviata solo se prima sono stati registrati 7 giorni di attività.

### 4.5 Scene

### 4.5.1 Creazione di scene nel GPA

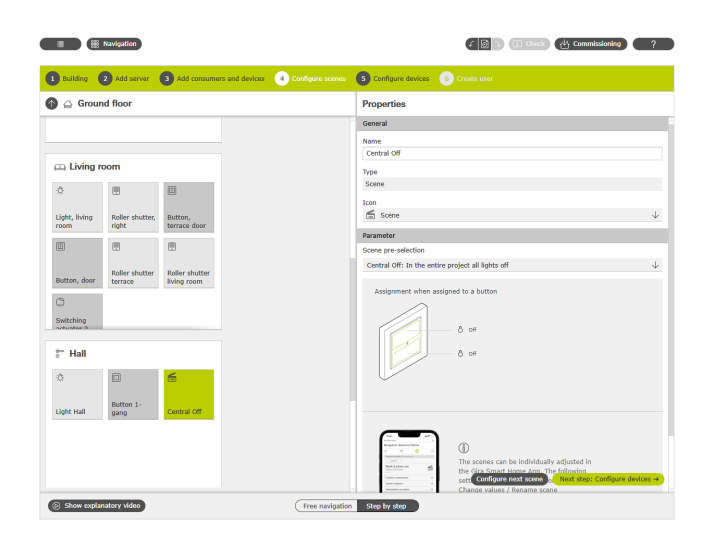

Creazione di una scena nel GPA

Con "Scena" si intende un gruppo di azioni che devono essere eseguite sempre insieme. Per ogni situazione di un ambiente è possibile ad es. memorizzare determinate preimpostazioni dell'impianto elettrico e richiamarle premendo un tasto. È possibile ad es. creare la scena "Guardare la TV" e posizionarla sul tasto di un pulsante. Se si preme questo tasto, le veneziane si spostano in una determinata posizione, l'illuminazione viene regolata su un valore definito e la TV si accende.

Nel GPA è possibile creare facilmente scene per il progetto tramite l'utenza "Scene". Sono disponibili le seguenti preselezioni:

- Nessuna preselezione: configurazione della scena nell'app Gira Smart Home
	- Pulsante superiore: variante di scena 1
	- Pulsante inferiore: variante di scena 2
- Spegnimento centralizzato: tutte le luci nell'intero progetto sono spente
- Pulsante superiore: luce spenta
- Pulsante inferiore: luce spenta
- Panico: tutte le luci nell'intero progetto sono accese Pulsante superiore: luce accesa Pulsante inferiore: luce accesa
- Allarme incendio: nell'intero progetto tutte le luci sono accese e tutte le veneziane/tapparelle sono alzate Pulsante superiore: veneziane/tapparelle alzate, luce accesa Pulsante inferiore: veneziane/tapparelle alzate, luce accesa
- Nella stanza tutte le luci sono accese/spente Pulsante superiore: luce accesa/50% accesa Pulsante inferiore: luce spenta
- Nella stanza tutte le veneziane/tapparelle sono alzate/abbassate Pulsante superiore: veneziane/tapparelle alzate Pulsante inferiore: veneziane/tapparelle abbassate
- Nella stanza tutte le luci sono accese/spente e tutte le veneziane/ tapparelle sono alzate/abbassate

Pulsante superiore: veneziane/tapparelle alzate, luce accesa/50% accesa

Pulsante inferiore: veneziane/tapparelle abbassate, luce spenta

L'esempio seguente spiega come progettare una scena per spegnere tutte le luci del soggiorno.

### Progettazione

- 1. Inserire le utenze necessarie per tutti i dispositivi di illuminazione nel soggiorno. In questo caso, si tratta di una plafoniera, due lampade da parete e una lampada da lettura.
- 2. Assegnare ai dispositivi di illuminazione i relativi pulsanti e gli attuatori On/Off o gli attuatori dimmer.
- 3. Inserire un modello di scena nel soggiorno.
- 4. Assegnare al modello di scena il tipo "Nell'ambiente tutte le luci sono accese/spente".
- Inserire un pulsante nel soggiorno.
- 6. Selezionare per il pulsante la funzione "Scena" e assegnare la scena
- "Nell'ambiente tutte le luci sono accese/spente".
- 7. Avviare la messa in servizio.

Se in un secondo momento si scopre che la scena non è ottimale, sarà possibile modificarla tramite l'app Gira Smart Home.

# 4.5.2 Creazione/modifica di scene nell'app

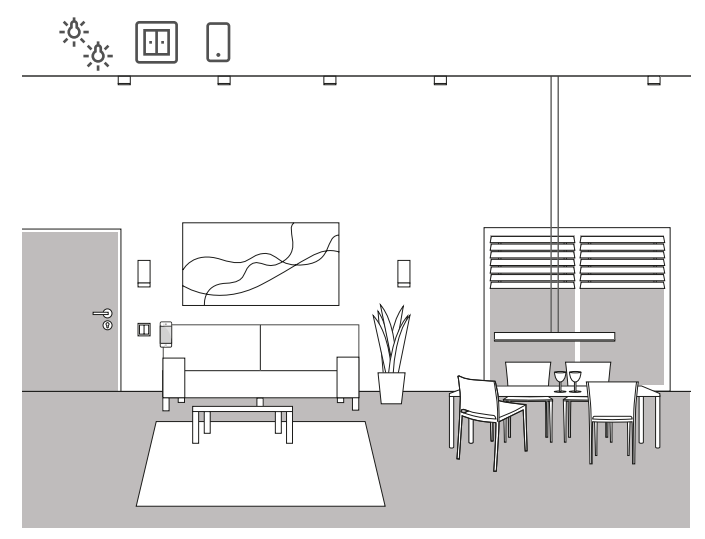

Esempio applicativo

In una zona giorno sono presenti dispositivi di illuminazione che possono essere attivati e regolati tramite dimmer. Tutti i dispositivi di illuminazione possono essere azionati tramite un rispettivo pulsante. Inoltre, è possibile richiamare scene di luce tramite un pulsante. Questo significa che più lampade possono essere accese tramite un pulsante e assumere uno stato personalizzato (ad es. una luminosità del 50%). Se in un secondo momento si scopre che la scena creata nel GPA non è ottimale, sarà possibile modificarla tramite l'app Gira Smart Home. Tramite l'app Gira Smart Home è possibile modificare i valori di luminosità preimpostati o rimuovere singoli dispositivi di illuminazione dalla scena.

Inoltre, nell'app Gira Smart Home si possono creare e configurare nuove scene. Tenere presente che le nuove scene create nell'app Gira Smart Home possono essere richiamate solo tramite l'app o il Gira G1. Le scene che vengono attivate mediante pulsanti devono essere create tramite il GPA.

Implementazione nell'app Gira Smart Home

Nell'app Gira Smart Home è possibile creare, modificare e ampliare scene:

# 13:53 **Building functions**  $\sqrt{3}$  $\bullet$

# 4.5.3 Scena - Spegnimento centralizzato

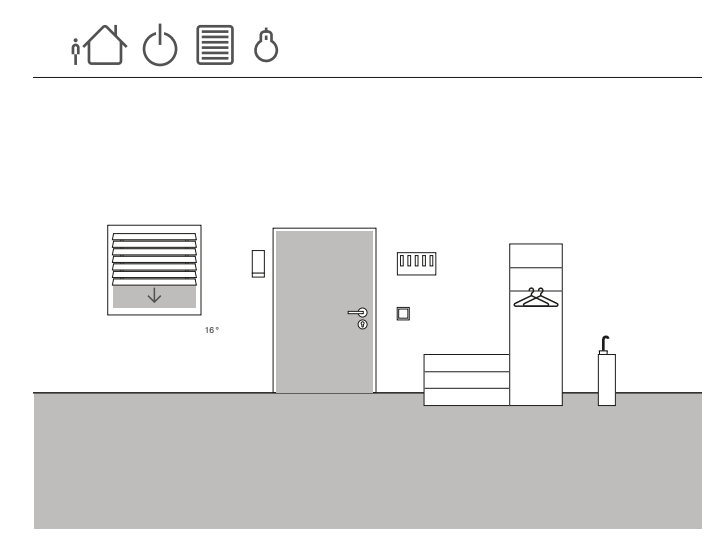

Esempio applicativo

Nell'area d'ingresso di una casa deve essere installato un pulsante che spenga tutte le luci quando si esce di casa. Inoltre, le veneziane delle porte della terrazza vengono abbassate a scopo di protezione dalle effrazioni.

### Progettazione

- 1. Inserire un modello di scena nella struttura dell'edificio.
- 2. Assegnare al modello di scena il tipo "Spegnimento centralizzato".
- 3. Inserire un pulsante nella struttura dell'edificio. In questo caso sarebbe utile ad es. un pulsante nell'area di ingresso.
- 4. Selezionare la funzione "Scena" per il pulsante e assegnare la scena "Spegnimento centralizzato".
- Con questo modello di scena, tutte le luci della casa vengono spente. 5. Avviare la messa in servizio.
- 6. Una volta effettuata la messa in servizio, aprire l'app Gira Smart Home e aggiungere alla scena le veneziane della porta della terrazza.

Se in un secondo momento si scopre che la scena non è ottimale, sarà possibile modificarla tramite l'app Gira Smart Home. È possibile rimuovere ad es. dalla scena singoli dispositivi di illuminazione tramite l'app Gira Smart Home, in modo che questi rimangano accesi anche quando si è assenti.

Creazione di una scena nell'app Smart Home

# 4.5.4 Scena - Pulsante antipanico

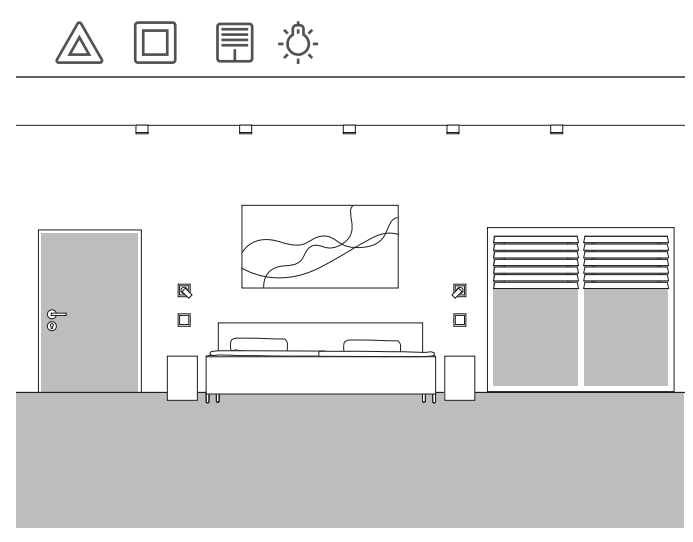

Esempio applicativo

Un'altra funzione di sicurezza è il cosiddetto pulsante antipanico. Se di notte in casa si sentono rumori che destano preoccupazione, premendo il pulsante antipanico si accendono tutti i dispositivi di illuminazione dell'abitazione. Questo è un chiaro segnale che invita eventuali visitatori indesiderati ad andarsene.

### Progettazione

Per la progettazione di questa funzione, è possibile utilizzare scene già predefinite nel GPA. Nel GPA è già stata infatti preparata una scena antipanico che accende automaticamente tutte le utenze di luce nel progetto GPA quando viene azionato il pulsante antipanico.

Per la progettazione, procedere come segue:

- 1. Inserire un modello di scena nell'ambiente desiderato.
- 2. Assegnare il tipo "Panico" al modello di scena.
- 3. Inserire un pulsante nell'ambiente.
- 4. Selezionare la funzione "Scena" per il pulsante e assegnare la scena
- "Panico". 5. Avviare la messa in servizio.

Quando si preme il pulsante, si accendono tutte le luci in casa.

Se in un secondo momento si scopre che la scena non è ottimale, sarà possibile modificarla tramite l'app Gira Smart Home. Tramite l'app Gira Smart Home è possibile rimuovere dalla scena singoli dispositivi di illuminazione. Oppure è possibile movimentare tutte le tapparelle quando viene attivato il pulsante antipanico.

# 4.5.5 Scena - Routine mattiniera

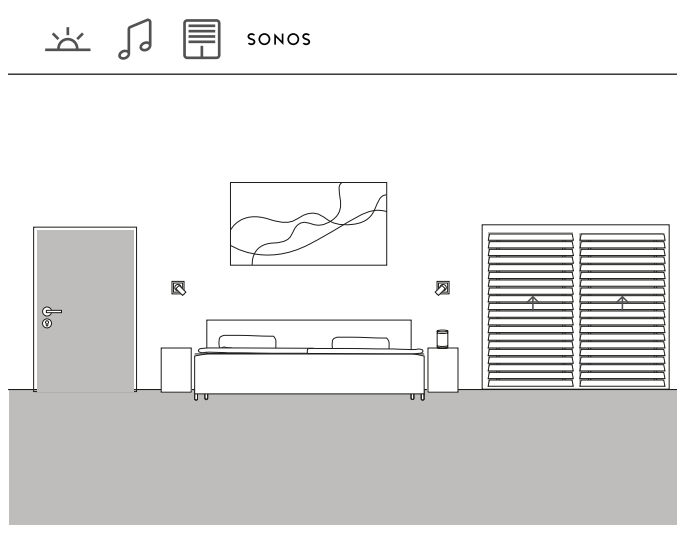

Esempio applicativo

Se vi piace essere svegliati dal sole e dalla musica in estate, è possibile realizzarlo facilmente nel sistema Gira One.

È possibile configurare una scena che apra le lamelle della veneziana al momento della sveglia e riproduca la musica tramite l'altoparlante Sonos. Dopo una breve fase, una sorta di tempo di snooze, la veneziana si sposta un po' più in alto. In cucina, la macchina del caffè è già accesa e riscalda il portafiltro. È un buon modo di iniziare la giornata.

### Progettazione

- 1. Inserire un modello di scena nell'ambiente.
- 2. Assegnare al modello di scena il tipo "Nessuna preselezione".
- 3. Avviare la messa in servizio.
- 4. Una volta effettuata la messa in servizio, aprire l'app Gira Smart Home e aggiungere alla scena le utenze desiderate, ad es. l'altoparlante Sonos, le veneziane e la presa per la macchina del caffè.
- 5. Impostare l'ora desiderata in un timer per avviare la scena.

### 4.5.6 Scena Vacanza

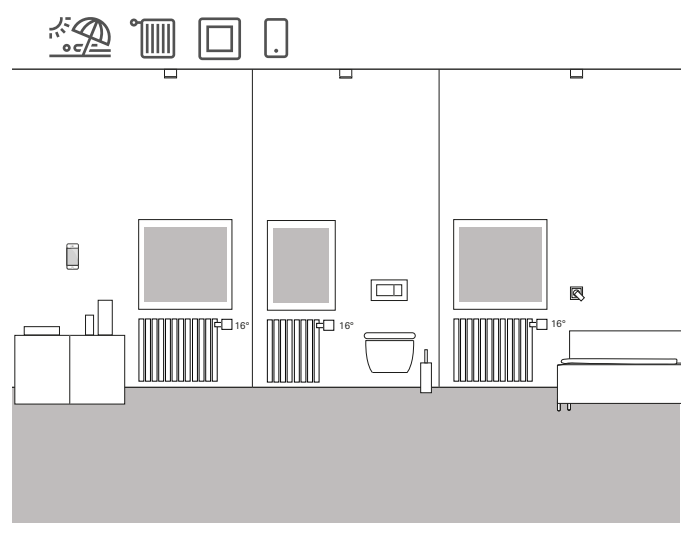

Esempio applicativo

Quando si sta fuori casa per un periodo prolungato, spesso si desidera abbassare i valori impostati del riscaldamento in tutta la casa. Con Gira One è possibile attivare questa funzione con un solo tasto. Premendo questo tasto, le utenze selezionate si spengono e la temperatura di tutti gli ambienti viene regolata al ribasso. Al termine delle vacanze è possibile riaccendere il riscaldamento dall'app Gira Smart Home mentre si è ancora in viaggio. In questo modo, quando si arriva a casa gli ambienti sono già piacevolmente caldi.

### Progettazione

- 1. Inserire un modello di scena nel progetto.
- 2. Assegnare al modello di scena il tipo "Nessuna preselezione".
- 3. Inserire un pulsante nella struttura dell'edificio. In questo caso sarebbe utile ad es. un pulsante nell'area di ingresso.
- 4. Selezionare la funzione "Scena" per il pulsante e assegnare la scena "Nessuna preselezione".
- 5. Avviare la messa in servizio.
- 6. Una volta effettuata la messa in servizio, aprire l'app Gira Smart Home e aggiungere alle scene le utenze di riscaldamento desiderate.

# 4.6 Riscaldamento e ventilazione

# 4.6.1 Controllo del riscaldamento tramite app

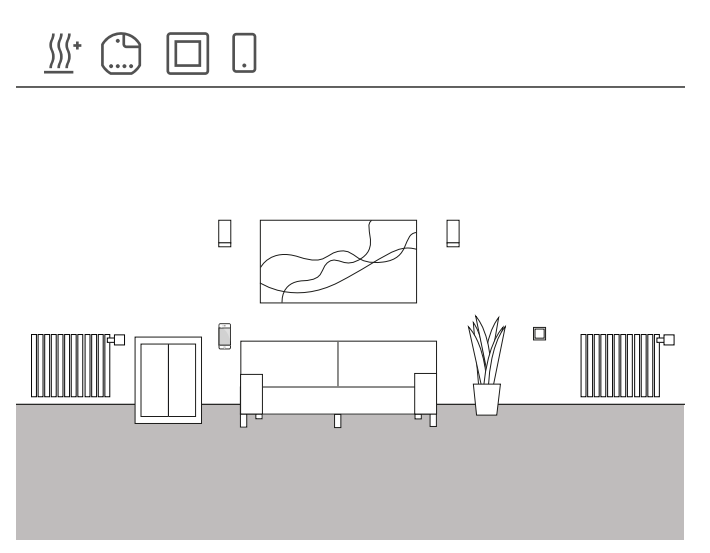

Esempio applicativo

In una zona giorno sono presenti diverse utenze di riscaldamento che vengono controllate tramite Gira One.

### Progettazione nel GPA

- 1. Inserire la rispettiva utenza per ciascun radiatore, ad es. "Riscaldamento - Radiatore (ad acqua)" nella struttura dell'edificio.
- 2. Inserire un attuatore riscaldamento nell'edificio.
- 3. Selezionare un'uscita sull'attuatore riscaldamento e assegnarle la funzione "Riscaldamento" e il relativo riscaldamento come utenza.
- 4. Per rilevare la temperatura ambiente si utilizza un pulsante situato nello stesso ambiente dell'utenza di riscaldamento. Selezionare la funzione "Temperatura ambiente" sul sensore di questo pulsante e assegnare come utenza il riscaldamento corrispondente.
- 5. Effettuare la messa in servizio del progetto.

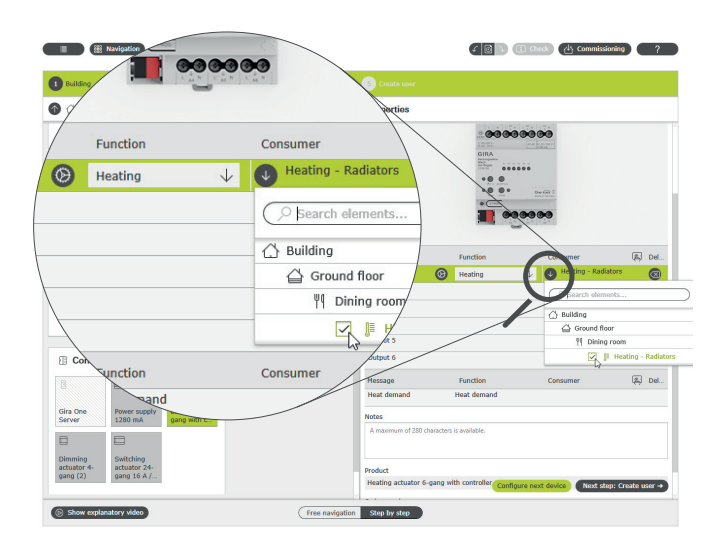

Selezione della funzione "Riscaldamento" e assegnazione dell'utenza

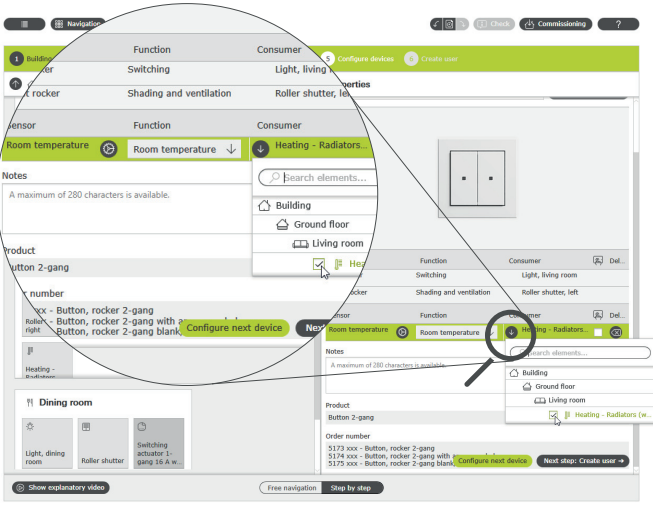

Registrazione della temperatura ambiente tramite un pulsante

Per ogni utenza riscaldamento viene creato automaticamente durante la messa in servizio un relativo riquadro nell'app Gira Smart Home. Qui si possono impostare le temperature desiderate.

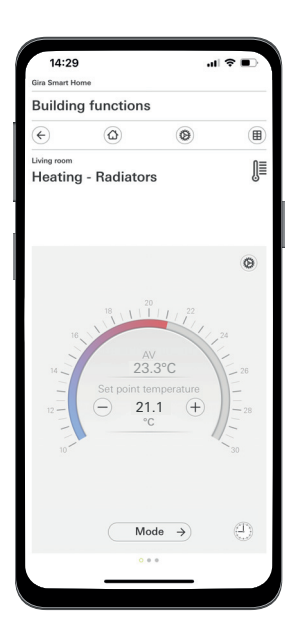

Funzione di riscaldamento nell'app Gira Smart Home

### 50 <sub>cira One</sub> / Scenari di applicazione

4.6.2 Controllo del riscaldamento in base all'orario

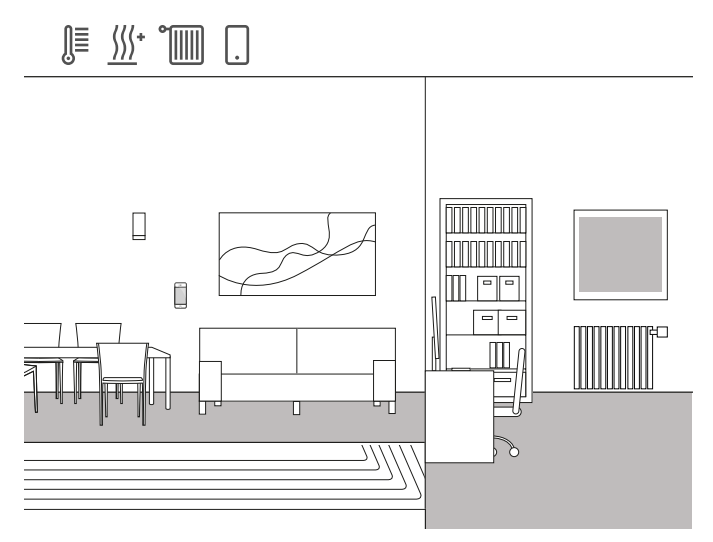

Esempio applicativo

In una casa unifamiliare è installata una combinazione di radiatori e riscaldamento a pavimento. Il riscaldamento a pavimento è installato nella zona giorno e nella sala da pranzo, mentre nelle camere dei bambini e nelle camere da letto sono installati normali radiatori.

Poiché il riscaldamento a pavimento è molto lento, la temperatura impostata viene modificata molto raramente.

La situazione è diversa negli ambienti con radiatori, ad es. nelle camere dei bambini. Poiché i bambini tornano da scuola a orari diversi, la temperatura delle camere deve poter essere regolata in base all'orario. A questo scopo, è possibile creare e modificare i timer per i profili di riscaldamento in modo molto semplice e comodo dall'app Gira Smart Home.

### Imposta timer

Nell'app Gira Smart Home, toccare il riquadro della funzione di riscaldamento per la quale si desidera attivare il controllo tramite l'orario. Toccare il pulsante "Timer" nella vista dettagliata. Qui è possibile creare diversi punti di temporizzazione che regolano determinate temperature a orari definiti.

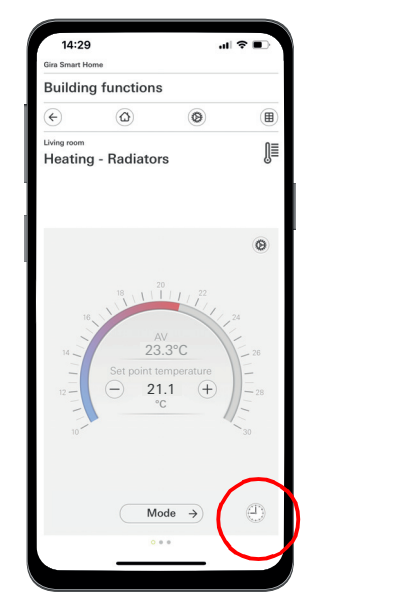

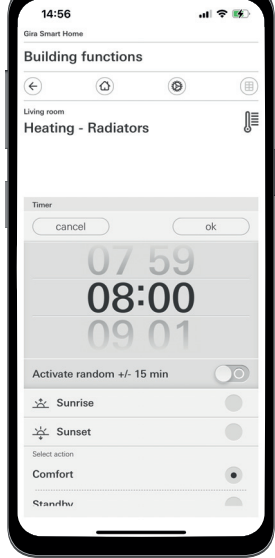

4.6.3 Protezione antigelo durante la ventilazione

111111

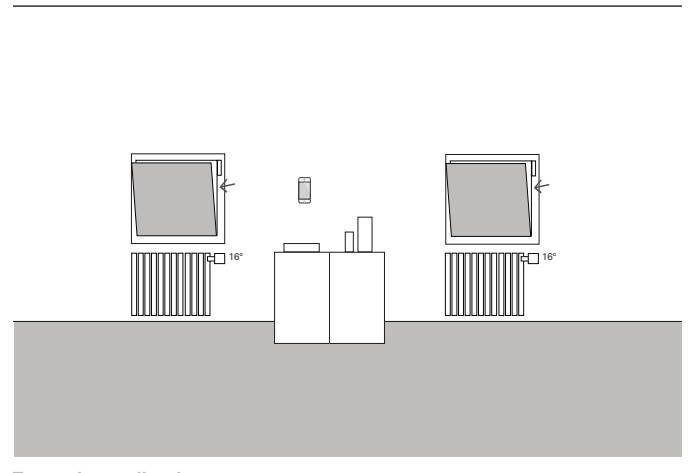

Esempio applicativo

順入 针字 医骨

Se su una finestra sono installati contatti finestra, questi possono essere utilizzati per diverse funzioni nel sistema Gira One. È possibile ad es. monitorare lo stato delle finestre. Nell'app Gira Smart Home è possibile vedere se le finestre della casa sono aperte o chiuse.

Allo stesso tempo è possibile utilizzare i contatti finestra per spegnere il riscaldamento nei rispettivi ambienti nel caso si dimentichi di chiudere la finestra durante i mesi invernali. Così il riscaldamento passa ad es. in modalità protezione antigelo se una finestra rimane aperta per più di 5 minuti.

### Dispositivi richiesti

In questo caso, la finestra deve essere dotata di un contatto finestra (ad esempio, il contatto porta o finestra Gira 0953 02). Per questa applicazione è inoltre necessario un attuatore con ingresso binario (ad es. attuatore veneziana Gira con ingressi binari 5062 00).

### Progettazione

- 1. Collegare il contatto finestra a un ingresso binario.
- 2. Selezionare la funzione "Contatto finestra" per l'ingresso binario e assegnare come utenza il riscaldamento corrispondente.
- 3. Per l'ingresso binario attivare la funzione di visualizzazione  $\left[\begin{array}{cc}a\\b\end{array}\right]$  e assegnare un nome con cui definire il riquadro nell'app Gira Smart Home (ad es. "Finestra - Camera dei bambini")

 $\bigoplus$ Riconoscimento automatico di finestra aperta

> Anche se le finestre non sono dotate di contatti finestra, è possibile regolare automaticamente il riscaldamento durante la ventilazione abbassando la temperatura. A tal fine, attivare la funzione "Riconoscimento automatico di finestra aperta" sull'attuatore riscaldamento nei parametri avanzati.

Richiamo del timer nell'app Smart Home

- 4.6.4 Limitazione della temperatura del pavimento
	- 順∧ ∭\*

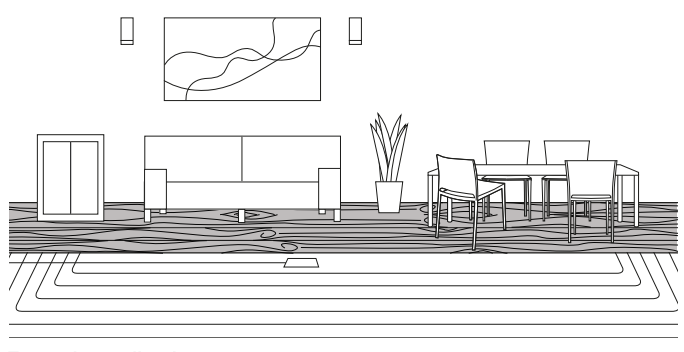

Esempio applicativo

In caso di riscaldamenti elettrici a pavimento installati sotto un pavimento in parquet, la temperatura del pavimento non deve superare i 27 °C per non danneggiare il pavimento in parquet.

Grazie a Gira One, è possibile collegare un sensore remoto Gira (art. 1493 00) all'ingresso binario 3 degli attuatori da incasso per limitare la temperatura del pavimento. In questo modo si garantisce la disattivazione del circuito di riscaldamento in caso di superamento della temperatura, per non danneggiare il pavimento in parquet.

### Progettazione

- 1. Collegare il sensore remoto all'ingresso binario 3.
- 2. Selezionare la funzione "Temperatura pavimento" per l'ingresso binario 3 e assegnare come utenza il relativo riscaldamento a pavimento.
- 3. Se si attiva la funzione di visualizzazione  $\left[\mathbb{A}\right]$ , la temperatura del pavimento viene visualizzata in un apposito riquadro nell'app Gira Smart Home.
- 4. Selezionare la funzione "Riscaldamento" sull'attuatore riscaldamento e assegnare come utenza il relativo riscaldamento a pavimento.
- 5. La temperatura massima del pavimento viene impostata sull'attuatore riscaldamento. Aprire le impostazioni avanzate sull'attuatore riscaldamento per l'uscita corrispondente e impostare il valore limite per la temperatura del pavimento.

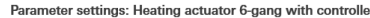

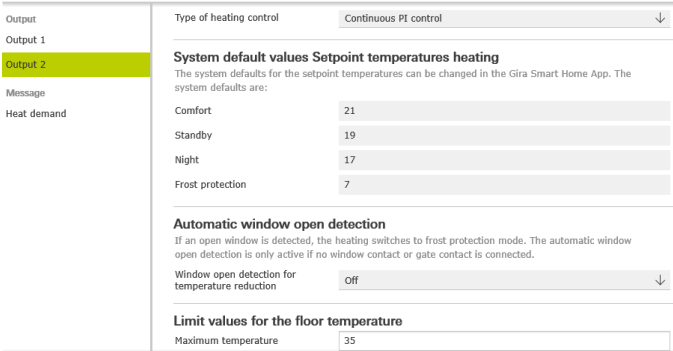

Parametrizzazione avanzata dell'attuatore riscaldamento

4.6.5 Attivazione della funzione Boost tramite pulsante

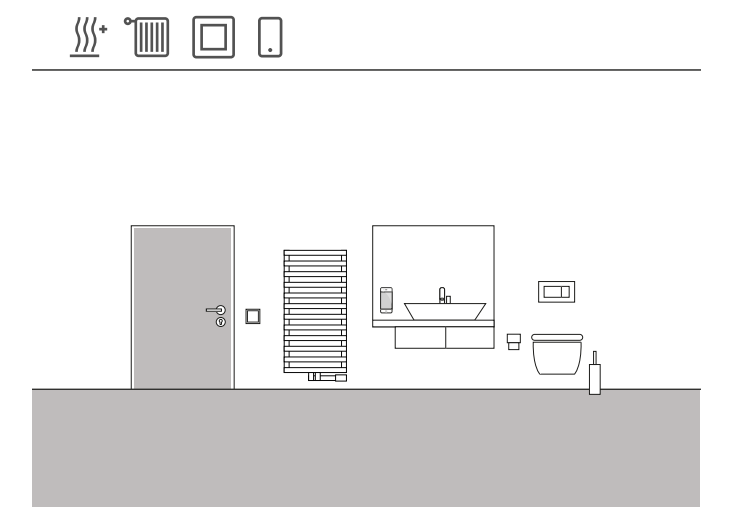

Esempio applicativo

Nel bagno di un'abitazione, il radiatore deve essere riscaldato completamente per un determinato periodo mediante un pulsante. Passato questo periodo, la temperatura viene riportata alla modalità operativa "normale". Questa funzione può essere ad es. utilizzata per riscaldare brevemente la temperatura ambiente mentre si fa un bagno. Gira One provvederà a reimpostare la temperatura iniziale dopo il bagno. Pur risparmiando energia preziosa, si può fare tuttavia il bagno in un ambiente piacevolmente caldo.

### Progettazione

- 1. Inserire un pulsante nel bagno.
- 2. Inserire un'utenza riscaldamento nel bagno. Tenere presente che solo le due utenze "Radiatore elettrico" e "Radiatore ad acqua" possono essere controllate tramite una funzione Boost.
- 3. Inserire un attuatore riscaldamento nel progetto. 4. Selezionare la funzione "Boost" sul pulsante e assegnare la relativa
- utenza di riscaldamento.
- 5. Selezionare la funzione "Riscaldamento" sull'attuatore riscaldamento e assegnare la relativa utenza di riscaldamento.
- 6. La durata della funzione Boost viene impostata sull'attuatore riscaldamento. Aprire le impostazioni avanzate sull'attuatore riscaldamento per l'uscita corrispondente e impostare la durata della funzione Boost in minuti.

Parameter settings: Heating actuator 6-gang with controller

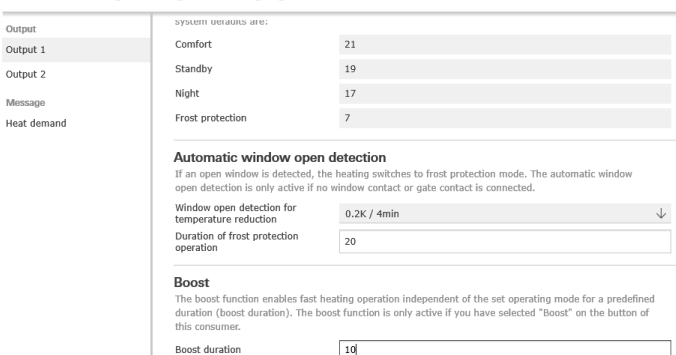

Parametrizzazione avanzata dell'attuatore riscaldamento

### 52 <sub>—</sub> Gira One / Scenari di applicazione

4.6.6 Commutazione riscaldamento / raffreddamento

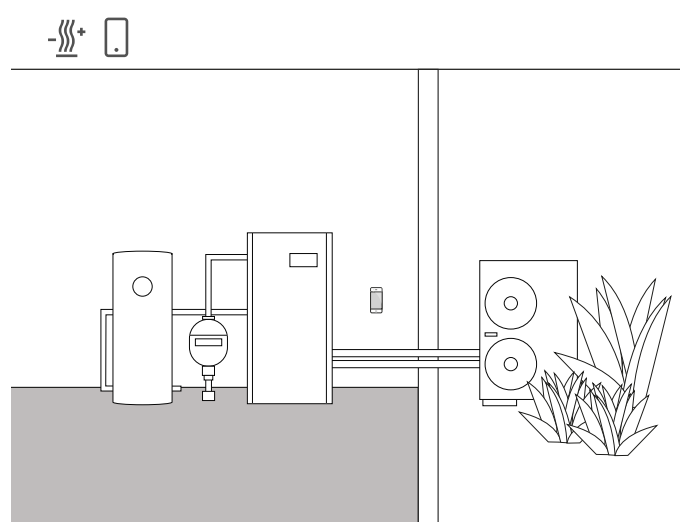

Esempio applicativo

Le pompe di calore vengono spesso installate in combinazione con sistemi di riscaldamento a pavimento ad acqua. Nei caldi mesi estivi il riscaldamento a pavimento può essere utilizzato anche per il raffreddamento. In questo caso la pompa di calore provvede alla commutazione tra la modalità di riscaldamento e quella di raffreddamento. L'informazione che la pompa di calore è in modalità di raffreddamento deve essere trasmessa all'attuatore riscaldamento, in modo che anch'esso possa commutare a tale modalità. Ciò avviene, ad esempio, tramite l'ingresso binario di un attuatore On/Off da incasso.

### Dispositivi e utenze richiesti

Per questo esempio è necessario un attuatore riscaldamento da collegare agli attuatori dei rispettivi circuiti di riscaldamento/raffreddamento (riscaldamento a pavimento).

Serve inoltre un attuatore On/Off con ingresso binario da collegare all'uscita a potenziale zero della pompa di calore il quale, tramite un contatto di commutazione, comunica se la pompa di calore è in modalità di riscaldamento o raffreddamento. Nel progetto GPA è richiesta l'utenza "Riscaldamento e raffreddamento - riscaldamento a pavimento (ad acqua)".

### Progettazione

- 1. Inserire nel progetto un attuatore riscaldamento e un attuatore On/Off con ingresso binario.
- 2. Sull'ingresso binario selezionare la funzione "Riscaldamento e raffreddamento / commutazione" e associare l'utenza "Riscaldamento e raffreddamento - riscaldamento a pavimento (ad acqua)".
- 3. Sull'uscita dell'attuatore riscaldamento selezionare la funzione "Riscaldamento e raffreddamento" e associare l'utenza "Riscaldamento e raffreddamento - riscaldamento a pavimento (ad acqua)".

#### $\bigoplus$ Nota

Quando si collegano dispositivi con ingresso binario, tenere presente che i morsetti del bus e della tensione di rete non vanno collocati in un vano di collegamento comune. Per informazioni più dettagliate vedere [pagina](#page-79-0) 83.

Comportamento dell'impianto

### In inverno:

La pompa di calore è in modalità di riscaldamento. Quando il sensore di temperatura trasmette il segnale che l'ambiente è troppo freddo (temperatura effettiva < temperatura nominale), l'attuatore riscaldamento apre la servovalvola. L'acqua calda scorre così nei tubi del pavimento, riscaldando l'ambiente.

### In estate:

La pompa di calore è in modalità di raffreddamento. Quando il sensore di temperatura trasmette il segnale che l'ambiente è troppo caldo (temperatura effettiva > temperatura nominale), l'attuatore riscaldamento apre la servovalvola. L'acqua fredda scorre così nei tubi del pavimento, raffreddando l'ambiente.

### 4.6.7 Richiesta di calore/freddo

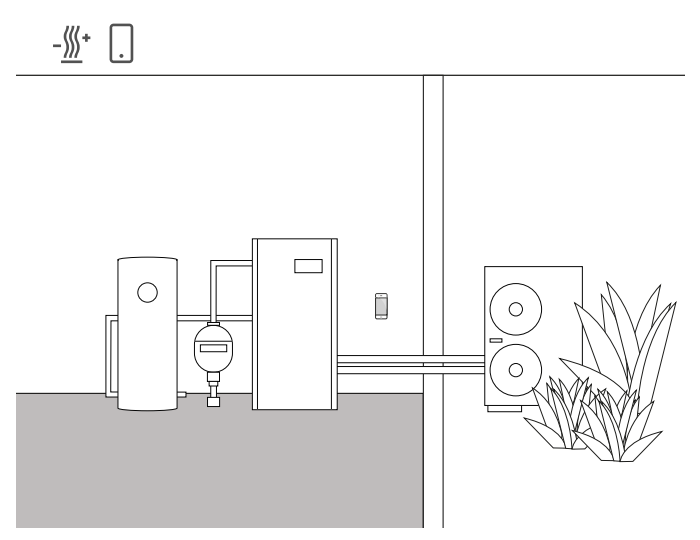

Esempio applicativo

Negli impianti con pompe di calore, una pompa di ricircolo provvede a trasportare l'acqua calda (o fredda) tra la pompa di calore e il sistema di riscaldamento a pavimento.

Alcuni produttori offrono la possibilità di spegnere la pompa di ricircolo tramite un contatto di ingresso quando nell'impianto non è richiesta acqua calda (o fredda). In questo modo la pompa di ricircolo funziona solo quando c'è richiesta di calore o freddo, con conseguente risparmio di energia elettrica.

Gli attuatori riscaldamento Gira One controllano i rispettivi circuiti di riscaldamento/raffreddamento per verificare se c'è una richiesta di calore o freddo. In caso di richiesta di calore o freddo, un canale

dell'attuatore On/Off invia automaticamente un segnale al contatto di ingresso della pompa di calore.

### Dispositivi e utenze richiesti

Per questo esempio è richiesto un attuatore riscaldamento da collegare agli attuatori dei rispettivi circuiti di riscaldamento/raffreddamento (riscaldamento a pavimento) e un attuatore On/Off con ingresso binario da collegare al contatto di ingresso della pompa di ricircolo. Nel progetto GPA sono richieste le utenze "Riscaldamento e raffreddamento - riscaldamento a pavimento (ad acqua)" e "Riscaldamento e raffreddamento - rilevatore di richiesta di calore/freddo".

### Progettazione

- 1. Inserire nel progetto l'attuatore riscaldamento e ad es. un attuatore On/ Off con ingresso binario, nonché le utenze sopra indicate.
- 2. Per l'uscita dell'attuatore On/Off selezionare la funzione "Richiesta di calore" e associare l'utenza "Riscaldamento e raffreddamento - rilevatore di richiesta di calore/freddo".
- 3. Sull'attuatore riscaldamento selezionare la funzione "Richiesta di calore" e associare l'utenza "Riscaldamento e raffreddamento - rilevatore di richiesta di calore/freddo". Questa funzione si trova sotto la voce "Sensori", a sua volta sotto le uscite.
- $\bigoplus$ Nota

Quando si collegano dispositivi con ingresso binario, tenere presente che i morsetti del bus e della tensione di rete non vanno collocati in un vano di collegamento comune. Per informazioni più dettagliate vedere [pagina](#page-79-0) 83.

Comportamento dell'impianto

In inverno: La pompa di calore è in modalità di riscaldamento.

Quando il sensore di temperatura trasmette il segnale che l'ambiente è troppo freddo (temperatura effettiva < temperatura nominale), l'attuatore riscaldamento apre la servovalvola e invia al sistema il segnale di "Richiesta di calore". L'attuatore On/Off valuta il segnale di "richiesta di calore" e attiva la pompa di ricircolo. L'acqua calda scorre così nei tubi del pavimento, riscaldando l'ambiente.

Quando il sensore di temperatura trasmette il segnale che l'ambiente è troppo caldo (temperatura effettiva > temperatura nominale), l'attuatore riscaldamento chiude la servovalvola e invia al sistema il segnale "Nessuna richiesta di calore". L'attuatore On/Off valuta il segnale "Nessuna richiesta di calore" e per risparmiare energia spegne la pompa di ricircolo.

In estate: La pompa di calore è in modalità di raffreddamento.

Quando il sensore di temperatura trasmette il segnale che l'ambiente è troppo caldo (temperatura effettiva > temperatura nominale), l'attuatore riscaldamento apre la servovalvola e invia al sistema il segnale di "Richiesta di freddo". L'attuatore On/Off valuta il segnale di "richiesta di freddo" e attiva la pompa di ricircolo. L'acqua fredda scorre così nei tubi del pavimento, raffreddando l'ambiente.

Quando il sensore di temperatura trasmette il segnale che l'ambiente è troppo freddo (temperatura effettiva < temperatura nominale), l'attuatore riscaldamento chiude la servovalvola e invia al sistema il segnale "Nessuna richiesta di freddo". L'attuatore On/Off valuta il segnale "Nessuna richiesta di freddo" e per risparmiare energia spegne la pompa di ricircolo.

### 54 <sub>cira One</sub> / Scenari di applicazione

4.6.8 Indicazione del contatto di commutazione

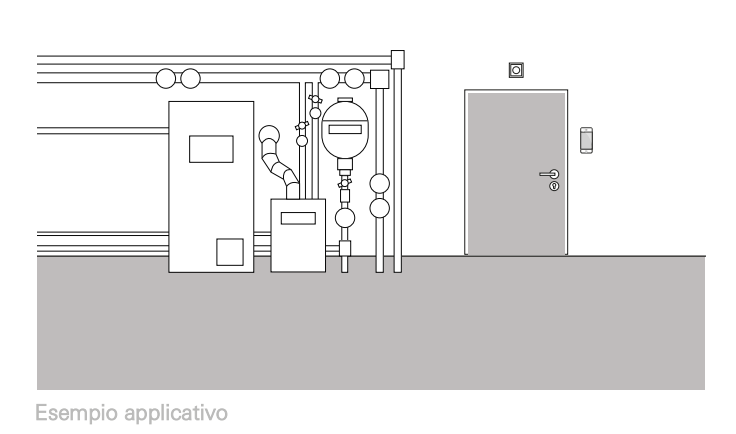

Gli impianti di riscaldamento o le pompe di calore hanno spesso un contatto di commutazione che può comunicare un guasto. È possibile utilizzare questo segnale ad esempio per essere informati in merito a un guasto direttamente nell'app Gira Smart Home. Inoltre, non appena il contatto di segnalazione guasti segnala un guasto, sulla porta della cantina al piano terra potrebbe accendersi una piccola spia luminosa.

### Dispositivi richiesti

Per questa applicazione è richiesto un attuatore con ingresso binario (ad es. l'attuatore On/Off Gira con ingressi binari 5061 00).

#### $\bigoplus$ Nota

Quando si collegano dispositivi con ingresso binario, tenere presente che i morsetti del bus e della tensione di rete non vanno collocati in un vano di collegamento comune. Per informazioni più dettagliate vedere [pagina](#page-79-0) 83.

### Progettazione

- 1. Collegare in parallelo sugli ingressi binari 1 e 2 il contatto di segnalazione guasti dell'impianto di riscaldamento.
- 2. Per l'ingresso binario 1 selezionare la funzione "Indicazione contatto di commutazione".
- 3. Per l'ingresso binario 1 attivare la funzione di visualizzazione e assegnare un nome con cui definire il riquadro nell'app Gira Smart Home (ad es. "Guasto riscaldamento").
- 4. Per l'ingresso binario 2 selezionare la funzione "Commutazione" e associare come utenza la luce corrispondente.

# 4.7 Integrazione di altri sistemi

# 4.7.1 Sistema di citofonia

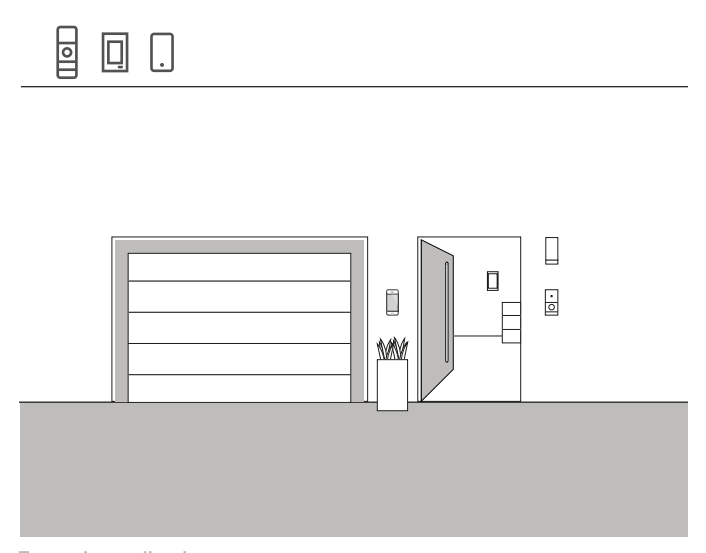

Esempio applicativo

Se in un progetto si sceglie di aggiungere a Gira One anche il sistema di citofonia Gira, è possibile gestire entrambi i sistemi su un unico dispositivo. In questo caso il Gira G1 può essere utilizzato sia come citofono interno sia come punto di comando per la propria Smart Home.

La chiamata al piano sul Gira G1 può essere attivata anche tramite un pulsante Gira One. In questo caso sul pulsante corrispondente selezionare la funzione "Chiamata al piano (G1)". Come utenza selezionare uno o più Gira G1 su cui deve essere attivata la chiamata al piano.

Citofonia sullo smartphone

Se si desidera vedere anche dallo smartphone chi è alla porta, in aggiunta al gateway IP SdC è necessaria l'app "Gira SdC mobile".

L'app è disponibile gratuitamente nei rispettivi AppShop.

# 4.7.2 Sonos

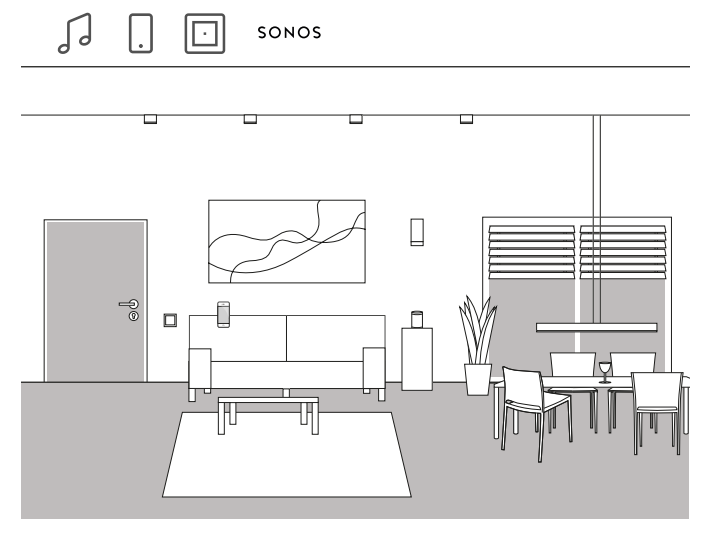

Esempio applicativo

Se in casa si utilizzano gli altoparlanti Sonos, è possibile collegarli al sistema Gira One e ampliare così la propria Smart Home.

Grazie alla compatibilità di Gira One con Sonos, gli altoparlanti Sonos possono essere configurati nel Gira Project Assistant. Ciò permette di controllare gli altoparlanti Sonos con l'app Gira Smart Home o di azionarli con un pulsante. Si potrà così ad es. avviare e interrompere un brano musicale utilizzando il bilanciere superiore di un pulsante. Con il bilanciere inferiore si potrà invece richiamare una delle playlist salvate tra le preferite. Con Gira One si può inoltre realizzare un collegamento con altre utenze all'interno di una scena.

### Progettazione

- 1. Nel GPA inserire nel progetto l'utenza "Comando audio Sonos".
- 2. Se si desidera controllare gli altoparlanti Sonos anche con un pulsante, inserire un pulsante nel progetto.
- 3. Assegnare al pulsante la funzione "Comando audio Sonos". Come utenza selezionare l'utenza Sonos che si desidera controllare tramite questo pulsante.
- 4. Effettuare una messa in servizio.
- 5. Nell'app Gira Smart Home viene instaurata la connessione al sistema Sonos:

Aprire il riquadro audio Sonos e toccare il simbolo della ruota dentata. Da qui si può instaurare la connessione con l'altoparlante Sonos.<br>Configurazione degli altoparlanti Sonos nell'app

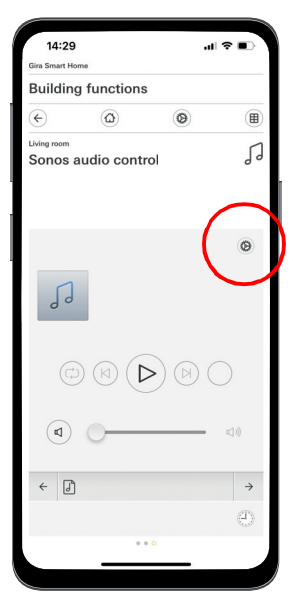

#### $\bigoplus$ Avvertenze

Per aggiungere in un secondo momento un altoparlante Sonos, un utente con diritti di amministratore può crearlo all'interno dell'app Gira Smart Home. A tale scopo nel menu di sistema fare clic su "Gestisci funzioni" e, attraverso il simbolo +, aggiungere un "comando audio Sonos".

Se l'altoparlante Sonos aggiunto deve essere comandato con un pulsante, occorre effettuare la messa in servizio tramite il GPA.

# 56 <sub>come</sub> / Scenari di applicazione

### 4.7.3 Philips Hue

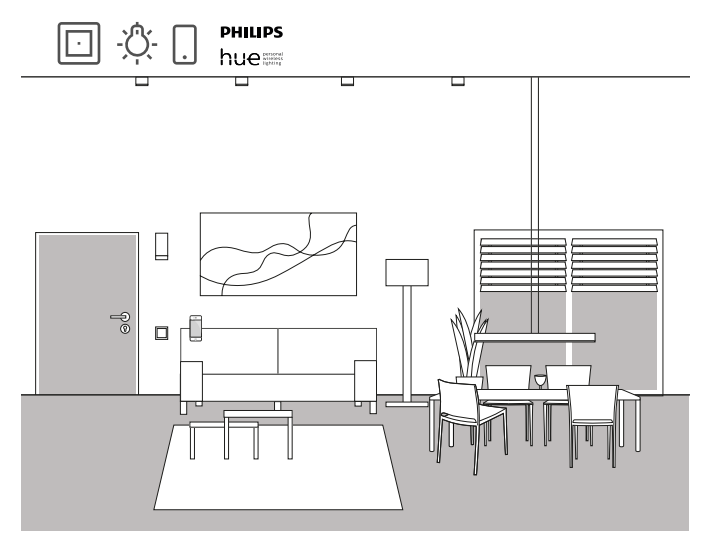

Esempio applicativo

Se in casa si utilizzano lampade Philips Hue, è possibile collegarle al sistema Gira One e ampliare così la propria Smart Home.

Grazie alla compatibilità di Gira One con Philips Hue, le lampade Philips Hue possono essere configurate nel Gira Project Assistant. Sarà così possibile controllare le lampade Philips Hue attraverso i dispositivi Gira One o utilizzarle ad es. nelle scene Gira One.

Progettazione

 $\bigoplus$ Avvertenze

> Per la corretta progettazione è richiesto un sistema Philips Hue funzionante.

Si tenga presente che tecnicamente non è possibile controllare le utenze Gira One attraverso i dispositivi Philips Hue.

- 1. Inserire nella struttura dell'edificio le utenze Philips Hue richieste.
- 2. Avviare la messa in servizio. Durante la messa in servizio, nell'app Gira Smart Home viene creato un riquadro per ciascuna utenza Philips Hue.
- 3. Aprire l'app Gira Smart Home e configurare le utenze Philips Hue precedentemente create.

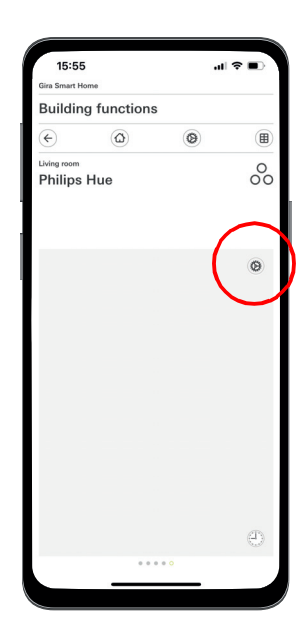

Configurazione di Philips Hue nell'app

#### $\bigoplus$ Avvertenze

Per aggiungere una lampada Philips Hue in un secondo momento, un utente con diritti di amministratore può crearla nell'app Gira Smart Home. A tale scopo nel menu di sistema fare clic su "Gestisci funzioni" e usare il simbolo + per aggiungere una funzione Philips Hue.

Se la lampada Philips Hue aggiunta deve essere comandata attraverso un pulsante, occorre effettuare la messa in servizio tramite il GPA.

Il sistema Gira One seleziona automaticamente l'interfaccia utente corretta per le utenze Philips Hue. L'interfaccia può però essere modificata manualmente.

Si tenga inoltre presente che le seguenti funzioni Gira One non possono essere utilizzate con le utenze Philips Hue: tromba delle scale, allarme vento, pioggia, gelo, protezione dal sole, contatto porta

# 4.7.4 Videocamera IP

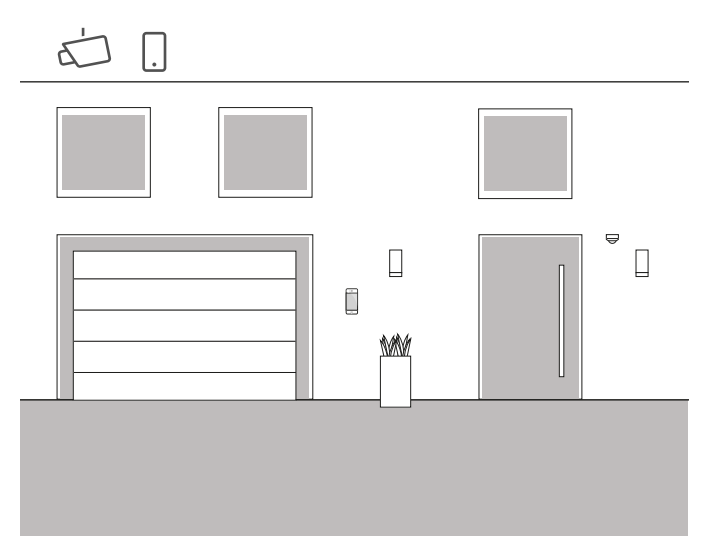

Esempio applicativo

Piacerebbe anche a voi sapere cosa succede in casa vostra quando siete fuori?

Se avete intenzione di utilizzare videocamere interne e/o esterne, potete includerle nel vostro progetto Gira One. Sull'app Gira Smart Home potrete così accedere comodamente alle videocamere IP per verificare che sia tutto a posto.

 $\bigoplus$ Nota

> Per la configurazione della videocamera IP, il sistema Gira One utilizza la tecnologia ONVIF. Poiché la tecnologia ONVIF è implementata in modo diverso da ogni produttore di videocamere, le impostazioni e le funzioni variano fortemente a seconda del modello di videocamera utilizzato. Pertanto in questa sede verrà mostrata solo la configurazione

> di base di una videocamera IP. In caso di problemi contattare il produttore della videocamera.

> Ulteriori informazioni e un elenco di URL di anteprima di vari produttori sono disponibili nelle FAQ a partire da [pagina](#page-80-0) 84.

Progettazione nell'app Smart Home

Presupposto: aprire l'app Smart Home come amministratore o installatore.

- 1. Aprire l'app Gira Smart Home e toccare il simbolo della ruota dentata per aprire il menu di sistema.
- 2. Toccare "Gestisci funzioni".
- 3. Per aggiungere una nuova funzione toccare "+".
- 4. Selezionare come nuova funzione "Videocamera IP".
- 5. Toccare "Cercare videocamera IP".
- 6. Selezionare la videocamera IP trovata. (Se nell'elenco non è presente nessuna videocamera, leggere "Perché non viene visualizzata nessuna videocamera IP?".
- 7. Immettere i propri dati di accesso per la videocamera IP.
- 8. Assegnare quindi alla videocamera un'icona e un nome per la sua funzione.

Perché non viene visualizzata nessuna videocamera IP?

Se una volta effettuato il passaggio 5 nell'elenco non compare nessuna videocamera IP, in base al produttore controllare le seguenti impostazioni della propria videocamera IP:

- La funzione ONVIF è stata attivata?
- È stato creato un utente per la videocamera IP?
- È stato creato un utente per ONVIF? (Se si devono creare più utenti, si consiglia di utilizzare gli stessi dati di accesso per tutti gli utenti)
- Quale autenticazione è stata selezionata? (Per l'utilizzo nell'app Gira Smart Home è consigliata l'autenticazione Basic)
- È stata attivata la funzione di inclinazione, panoramica e zoom (PTZ)?
- Nelle impostazioni dello streaming video è stato attivato un substream e come videocodifica è stato impostato "Motion-JPEG"?
- Sono stati selezionati una risoluzione e un frame rate il più possibile bassi?
- Sono stati attivati i comandi CGI / API?

Dopo aver controllato le impostazioni sopra indicate e averle eventualmente modificate, nell'app Smart Home toccare nuovamente la voce "Cercare videocamera IP".

Perché non viene visualizzata nessuna immagine della videocamera?

Una volta individuata e configurata correttamente la videocamera IP, se al posto dell'immagine della videocamera viene visualizzato un segnale di attesa, probabilmente si è verificato un errore nell'URL di anteprima. Controllare le seguenti impostazioni:

- La videocamera IP fornisce un URL di anteprima? Se sì, inserirlo nelle impostazioni della funzione videocamera (se si devono creare più utenti, si consiglia di utilizzare gli stessi dati di accesso per tutti gli utenti).
- Sono stati inseriti un nome utente e una password per l'URL di anteprima?

Configurazione manuale della videocamera IP

Se la configurazione della videocamera IP continua a non andare a buon fine nonostante le istruzioni sopra riportate, c'è la possibilità di configurare manualmente la videocamera IP:

- 1. Nelle impostazioni della videocamera attivare innanzitutto un substream per lo streaming video. Qui come codifica video impostare "Motion-JPEG".
- 1. Aprire l'app Gira Smart Home e toccare il simbolo della ruota dentata per aprire il menu di sistema.
- 2. Toccare "Gestisci funzioni".
- 3. Per aggiungere una nuova funzione toccare "+".
- 4. Selezionare come nuova funzione "Videocamera IP".
- 5. Toccare "Inserimento manuale".
- 6. Immettere l'URL di anteprima, ad esempio per:

Mobotix http://benutzername:passwort@ipadresse/control/faststream.jpg?stream=full&preview&size=640x360&fps=20 Hikvision

http://benutzer:passwort@ipadresse/ISAPI/Streaming/channels/102/ httppreview

Axis http://Benutzer:Passwort@IP-Adressse/axis-cgi/mjpg/video.cgi Dahua

http://benutzername:passwort@ipadresse/cgi-bin/mjpg/ video.cgi?channel=1&subtype=1

7. Assegnare quindi alla videocamera un'icona e un nome per la sua funzione.

4.7.5 eNet

Creazione del template di funzione "Videocamera IP" nel GPA

Se nel GPA si inserisce nell'edificio il template di funzione "Videocamera IP", nell'app Gira Smart Home al momento della messa in servizio viene creato un riquadro per la funzione videocamera.

Per instaurare la connessione con la videocamera IP, dall'app Gira Smart Home richiamare il riquadro corrispondente e toccare il simbolo della ruota dentata.

A questo punto, come descritto in "Progettazione attraverso l'app Smart Home" si può procedere alla configurazione della videocamera IP.

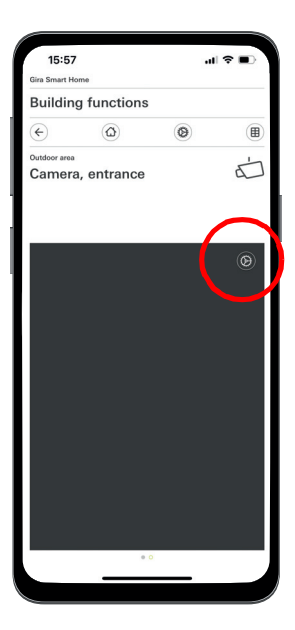

Configurazione della videocamera IP nell'app

#### $\bigoplus$ Nota

Al termine, con un accesso da remoto, eseguire un test del funzionamento della videocamera. A tale scopo collegarsi alla Smart Home tramite rete mobile

(LTE/4G) e richiamare la funzione della videocamera.

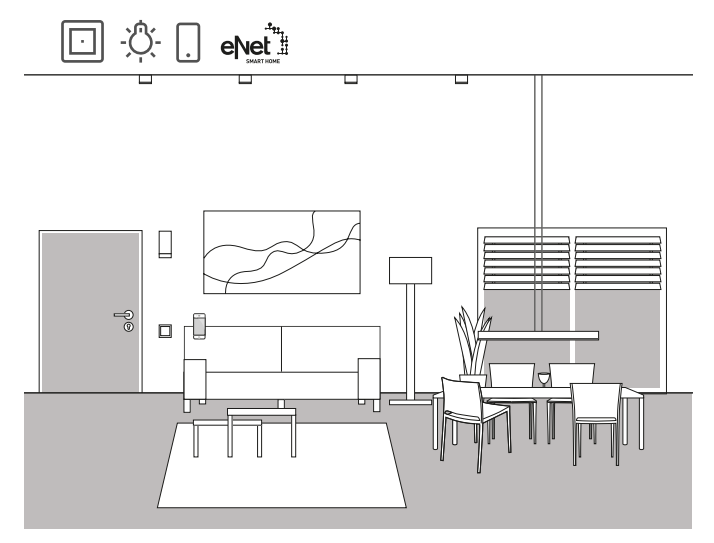

Esempio applicativo

Se nella propria casa si utilizza già eNet SMART HOME, è possibile collegare il sistema alle funzioni di Gira One e ampliare così la propria Smart Home.

Grazie alla compatibilità di Gira One con eNet SMART HOME, le funzioni di eNet possono essere configurate nel Gira Project Assistant. In questo modo le funzioni del sistema eNet SMART HOME possono essere controllate tramite i dispositivi Gira One, l'app Gira Smart Home o il Gira G1.

 $\bigoplus$ Avvertenze

> Per la corretta progettazione è richiesto un sistema eNet SMART HOME funzionante con un server eNet Gira.

Si tenga presente che tecnicamente non è possibile controllare le utenze Gira One attraverso i dispositivi eNet. Ricordare inoltre che le seguenti funzioni Gira One non possono essere utilizzate con le utenze eNet: tromba delle scale, allarme vento, pioggia, gelo, protezione dal sole, contatto porta

Se le utenze eNet sono controllate tramite il sistema Gira One, tutte le utenze eNet vengono commutate in modo affidabile entro pochi ms.

Tuttavia potrebbero essere necessari alcuni secondi prima che venga segnalato lo stato delle utenze eNet (ad es. sull'app Gira Smart Home o sul LED di stato di un pulsante Gira One).

### Progettazione

- 1. Inserire nella struttura dell'edificio le utenze eNet richieste.
- 2. Avviare la messa in servizio.
- Durante la messa in servizio, nell'app Gira Smart Home viene creato un riquadro per ciascuna utenza eNet.
- 3. Aprire l'app Gira Smart Home e configurarvi le utenze eNet create, modificando le singole funzioni con la funzione di impostazione. Per far ciò occorrono i dati di accesso come amministratore del proprio server eNet Gira.

# 5 \_\_\_\_Vantaggi per l'installatore

### 5.1 Guida per il cliente finale

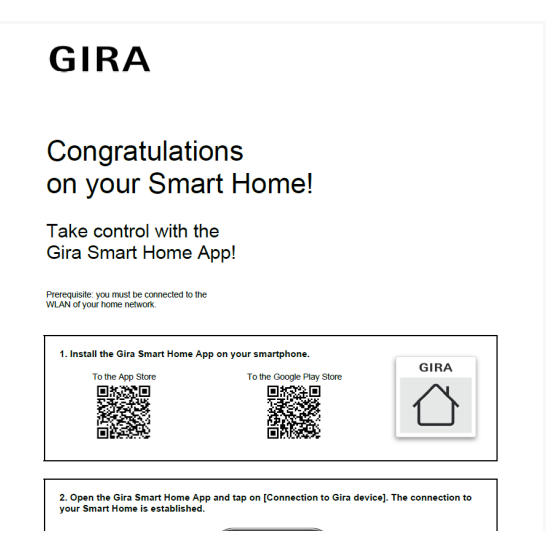

Guida per il cliente finale

A progetto completato occorre fornire ai clienti una documentazione completa relativa alle funzioni della loro Smart Home.

In passato era laborioso dover raccogliere e stampare tutti i documenti rilevanti per il processo per poi consegnare al cliente un voluminoso fascicolo con tanti documenti disparati.

Oggi alla documentazione del progetto ci pensa il Gira Project Assistant:

Alla semplice pressione di un pulsante il GPA crea automaticamente una guida per il cliente finale, contenente tutte le informazioni rilevanti. Questa documentazione è concepita in modo da poter essere consegnata al cliente in formato elettronico, sotto forma di file PDF, o stampata.

 $\bigoplus$ Nota

> A integrazione della documentazione per il cliente finale è disponibile anche la funzione "Documentazione del progetto". Nella documentazione del progetto, tutti i dispositivi e le funzioni utilizzati nel progetto sono elencati chiaramente con i corrispondenti parametri impostati.

### 5.2 Manutenzione remota

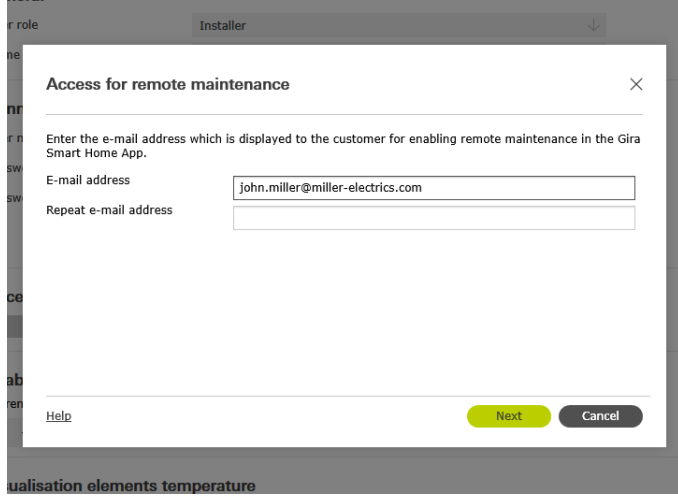

Configurazione della manutenzione remota nel GPA

Con molti altri sistemi, accogliere le richieste dei clienti di modificare progetti già esistenti può risultare alquanto estenuante. Per piccole modifiche al progetto è necessaria la presenza del cliente in loco, si devono fissare gli appuntamenti, con conseguenti spese di viaggio, ecc.

Con Gira One, invece, è possibile apportare modifiche al progetto, eventuali correzioni di errori o aggiornamenti del sistema comodamente dal proprio ufficio utilizzando la funzione di manutenzione remota. Prima di iniziare l'intervento, chiedere al cliente di autorizzare la manutenzione remota. Il cliente può farlo in modo semplice e comodo dall'app Gira Smart Home. Una volta completate tutte le attività all'interno del progetto, chiamare il cliente e informarlo che può disattivare la manutenzione remota.

Configurazione della manutenzione remota in fase di progettazione

Nel GPA la manutenzione remota viene creata nella vista "Gestione utenti". Per impostare la manutenzione remota devono essere collegati a Internet sia il PC con il GPA, sia il server Gira One.

- 1. Passare alla vista "Gestione utenti".
- 2. Selezionare l'utente "Installatore".
- 3. Nell'area "Accesso per la futura manutenzione remota" fare clic sul pulsante "Imposta accesso".
- 4. Confermare le condizioni di utilizzo e inserire l'indirizzo e-mail dell'installatore. Questo è l'indirizzo che verrà successivamente mostrato al cliente nell'app Gira Smart Home.
- 5. Avviare la messa in servizio.

 $\oplus$ Nota

> Alla prima messa in servizio la manutenzione remota viene attivata automaticamente per l'installatore. Se il cliente non lo desidera, deve disattivare la funzione di manutenzione remota dall'app Smart Home.

# 5.3 Monitoraggio diagnostico

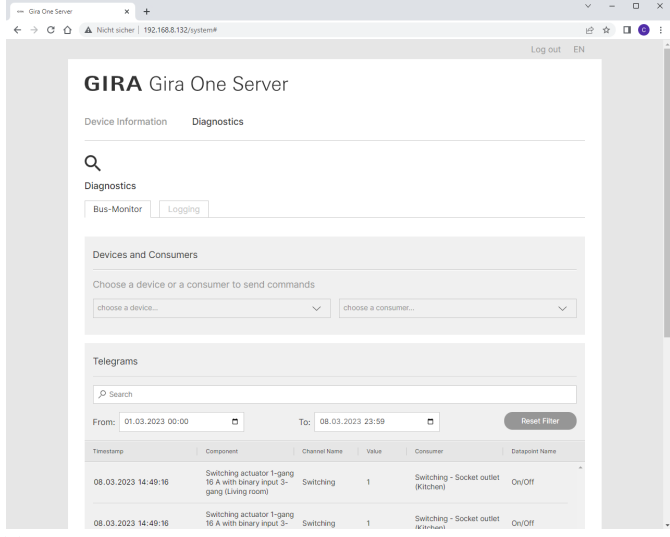

Monitoraggio diagnostico

A volte in un progetto accadono cose a prima vista inspiegabili. Ad esempio, ogni notte la cassa Sonos suona per 5 minuti o la luce del corridoio si accende e si spegne sistematicamente.

Se si vuole individuare la causa di un errore del genere, ci si può servire della funzione diagnostica del Gira Project Assistant.

Nel sistema Gira One, i record di tutti i telegrammi vengono registrati in modo continuo sul server. Dato che sul server vengono salvati gli ultimi 500.000 telegrammi, non occorre attivare prima la registrazione e poi attendere che l'errore si ripresenti, come avviene con altri sistemi. Nel momento in cui si avvia la funzione diagnostica nel GPA, nel browser si apre la pagina web dei dispositivi del server Gira One. Una volta effettuato il login con i dati di accesso dell'installatore, è possibile dare un'occhiata agli ultimi giorni, così da individuare rapidamente il telegramma in questione. Questa funzione è molto utile e fa risparmiare moltissimo tempo.

E "dulcis in fundo": per la funzione diagnostica non occorre neanche recarsi dal cliente. È sufficiente chiedere al cliente di attivare la manutenzione remota. Ciò permetterà di effettuare comodamente la ricerca guasti dal proprio ufficio.

# 6 \_\_\_\_Progettazione con il GPA

La progettazione del sistema Gira One avviene con l'aiuto del Gira Project Assistant (GPA). Attraverso l'interfaccia utente del GPA è possibile innanzitutto creare un progetto. Si possono quindi rappresentare le strutture dell'edificio e configurare le impostazioni per i dispositivi e i componenti.

Tramite drag & drop, utilizzando la libreria e il catalogo dei dispositivi, si creano le sezioni dell'edificio, gli ambienti e i singoli dispositivi e componenti del sistema. Non è necessario che i dispositivi reali siano effettivamente già disponibili.

Infine, premendo un semplice tasto, il GPA fornisce una documentazione completa. I dati riepilogativi del progetto possono essere stampati o consegnati al cliente in formato PDF.

### 6.1 Download e installazione

La versione aggiornata del software del Gira Project Assistant è sempre disponibile sulla home page di Gira, alla voce Download. Al seguente indirizzo sono indicati i requisiti di sistema e il link per il download:

[partner.gira.de/service/download/download.ht](partner.gira.de/service/download/download.html?type=D&id=3522)- $\odot$ [ml?type=D&id=3522](partner.gira.de/service/download/download.html?type=D&id=3522)

# 6.2 Passo-passo / Navigazione libera

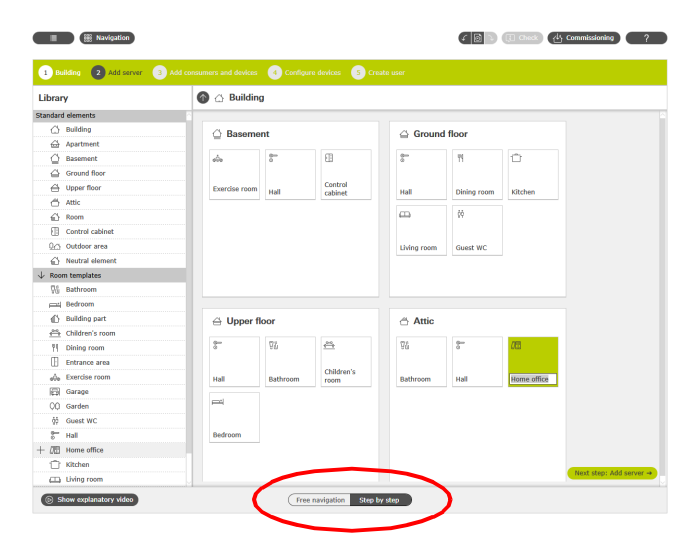

Scelta tra navigazione libera / passo-passo

Nel GPA si può scegliere come lavorare a un progetto. Attraverso il commutatore posto nella parte inferiore dello schermo si può scegliere in qualsiasi momento se utilizzare la "navigazione libera" o la "modalità passo-passo".

### Passo-passo

In questa modalità l'utente viene guidato passo-passo attraverso le varie fasi della progettazione. Al termine di ogni fase del progetto, fare clic sul pulsante in basso a destra per passare alla fase successiva. Il GPA verifica che la progettazione sia completa e, se necessario, fornisce le opportune indicazioni.

### Navigazione libera

Questa modalità è adatta agli utenti esperti del GPA o quando, a posteriori, si devono apportare in modo rapido modifiche a un progetto. Ci si può muovere liberamente all'interno del GPA, selezionare qualsiasi vista si desideri e modificare così il progetto.

### 6.3 Creazione di un nuovo progetto

Per creare un nuovo progetto nel GPA, fare clic sul riquadro "Nuovo progetto". Nella finestra di dialogo che si apre, selezionare il sistema "Gira One". Assegnare quindi al progetto un nome e una password.

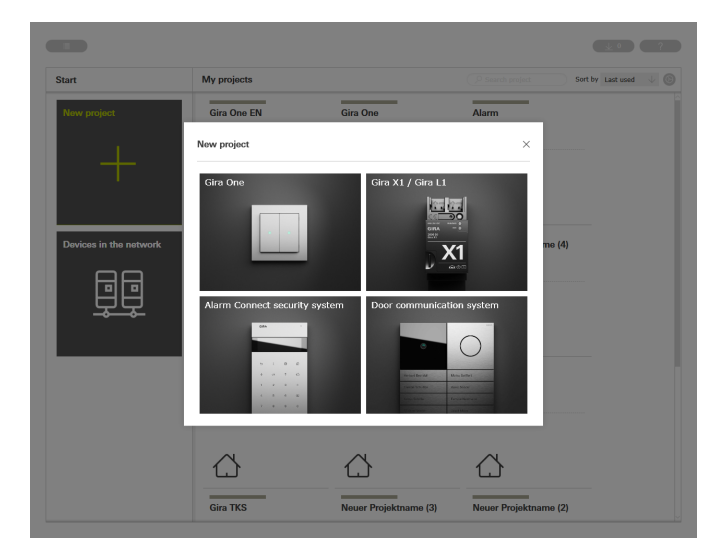

Creazione di un nuovo progetto

### 62 <sub>cira One</sub> / Progettazione con il GPA

# 6.4 Apertura della vista Edifici e Dispositivi

Una volta creato un nuovo progetto, innanzitutto si apre la vista del progetto. Per iniziare il progetto, occorre prima di tutto creare la struttura dell'edificio del progetto.

A tale scopo fare clic sul riquadro "Edifici e dispositivi".

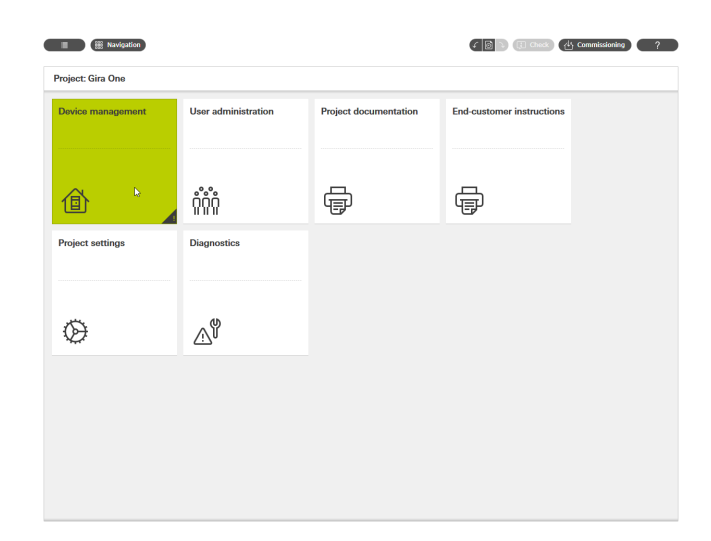

### 6.6 Inserimento del server Gira One

Dalla colonna di sinistra trascinare il server Gira One nel proprio progetto, ad es. portandolo in un "armadio elettrico".

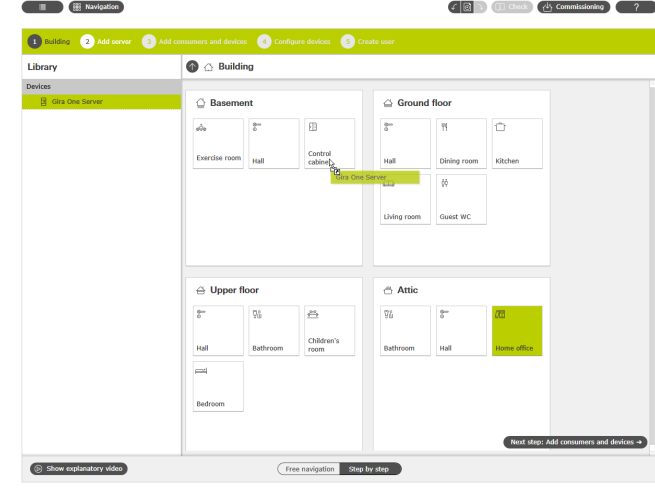

Trascinare il server Gira One nel progetto

Vista del progetto

### 6.5 Creazione della struttura dell'edificio

Nella colonna di sinistra si trova la libreria con gli elementi dell'edificio, come i piani o gli ambienti. Per rappresentare il progetto, è sufficiente trascinare questi elementi con il mouse dalla libreria all'area di lavoro. Tutti gli elementi dell'edificio possono naturalmente essere rinominati a piacere e associati ad altri simboli.

Una volta effettuata la messa in servizio, la struttura dell'edificio che si crea qui nel GPA verrà utilizzata anche per la visualizzazione sull'app Gira Smart Home.

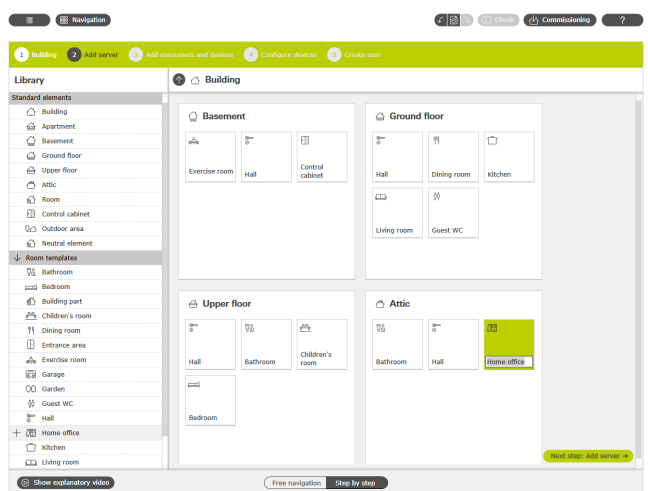

Creazione della struttura dell'edificio

### 6.7 Aggiunta di utenze e dispositivi

A questo punto aggiungere al progetto le utenze e i dispositivi.

Le utenze sono ad es. le luci comandate con interruttore o dimmer, le veneziane o i riscaldamenti. Le utenze vengono portate negli ambienti desiderati.

Anche gli elementi di comando, come i pulsanti o il Gira G1, vengono disposti nei rispettivi ambienti.

Per i dispositivi AMG, come gli attuatori On/Off e di riscaldamento, è opportuno creare nel progetto GPA un "armadio elettrico" in cui inserire tutti i dispositivi AMG.

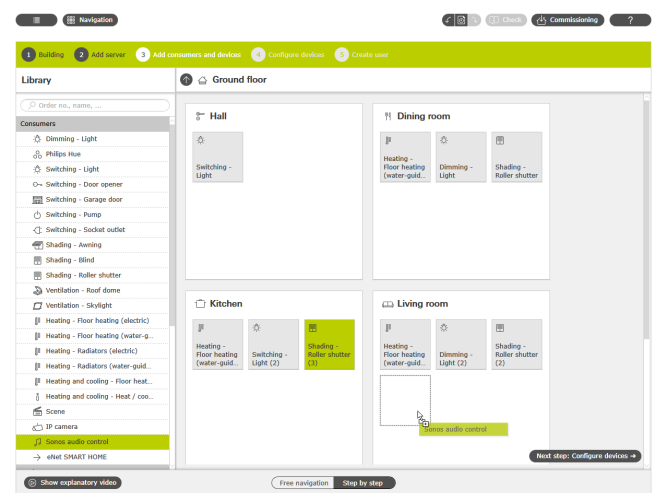

Aggiunta di utenze e dispositivi

# 6.8 Configurazione dei dispositivi

Ora si tratta di configurare i dispositivi. Per selezionare un dispositivo, fare clic sul riquadro corrispondente ed applicare le impostazioni del caso. Se si lavora in modalità passo-passo, per configurare uno dopo l'altro tutti i dispositivi fare clic in basso sul pulsante "Configura dispositivo successivo". Il GPA fa in modo di non tralasciare nessun dispositivo.

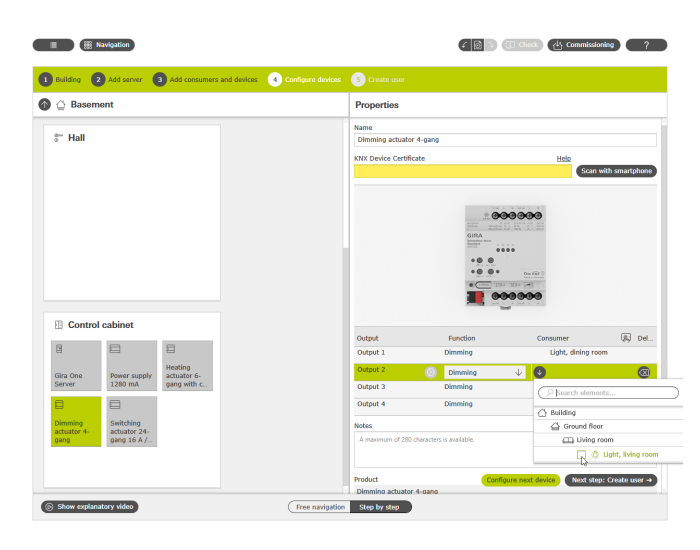

Configurazione dei dispositivi

Affinché tutti i dispositivi e le funzioni possano essere messi in servizio correttamente, sono necessarie le seguenti impostazioni:

- Certificati dei dispositivi per tutti i dispositivi installati.
- Assegnazione di funzioni e utenze.

### 6.8.1 Inserimento del certificato del dispositivo (Device Certificate)

Il collegamento tra i dispositivi progettati nel GPA e i dispositivi effettivamente installati nel progetto avviene tramite i cosiddetti certificati dei dispositivi. Ogni dispositivo Gira One è dotato di un certificato attraverso il quale può essere identificato in modo univoco. Questo certificato deve essere inserito nel GPA. Il certificato si trova su un adesivo posto sul dispositivo o sulla Secure Card fornita con ciascun dispositivo.

Nota  $\bigoplus$ 

> Il certificato (Device Certificate) si trova su un adesivo posto sul dispositivo o sulla Secure Card con le seguenti denominazioni: Server Gira One: Gira Device Key Gira G1: Initial Device Password Attuatori, pulsanti: KNX Device Certificate

Scansione del certificato del dispositivo tramite smartphone

Per evitare di dover inserire manualmente i certificati dei dispositivi, è sufficiente scansionare i dispositivi con lo smartphone. Il presupposto è che siano collegati a Internet sia il PC con il GPA sia lo smartphone.

- 1. Nel GPA fare clic sul pulsante "Scansione tramite smartphone".
- 2. Con lo smartphone scansionare il codice QR visualizzato sullo schermo.
- Il GPA instaura così una connessione crittografata con lo smartphone. 3. A questo punto si possono inserire nel GPA i codici QR dei certificati dei dispositivi presenti sulla Secure Card scansionandoli con la fotocamera dello smartphone.

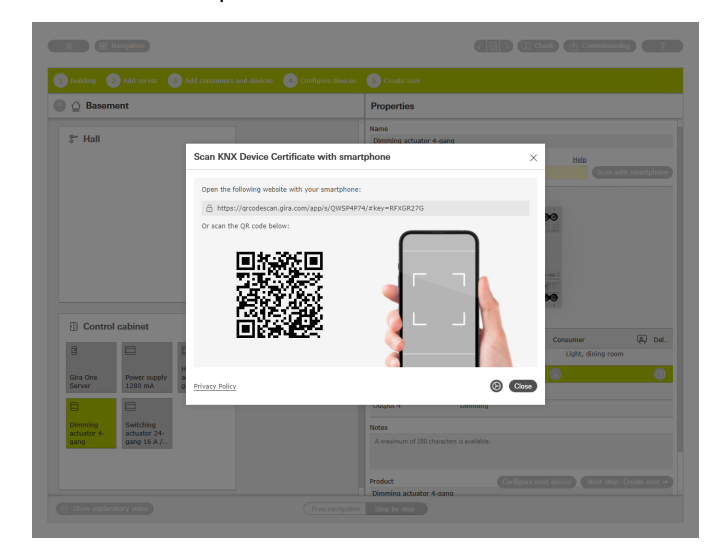

Scansione del codice di connessione tramite smartphone

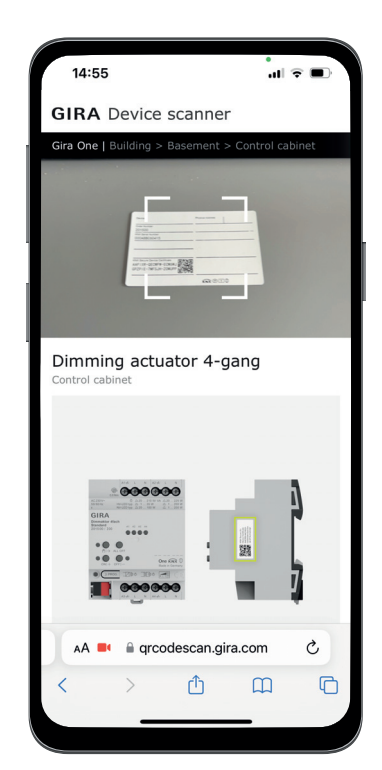

Scansione con lo smartphone del certificato del dispositivo presente sulla Secure Card

### 64 <sub>cara One</sub> / Progettazione con il GPA

### 6.8.2 Assegnazione di funzioni e utenze

Per collegare i dispositivi alle utenze, selezionare prima di tutto la funzione corrispondente. A questo punto si può assegnare l'utenza desiderata.

### Esempio:

Se si desidera assegnare a un pulsante l'utenza "Dimmer - luce", selezionare il pulsante, scegliere per il bilanciere la funzione "Dimmer" e associare quindi l'utenza "Dimmer - luce".

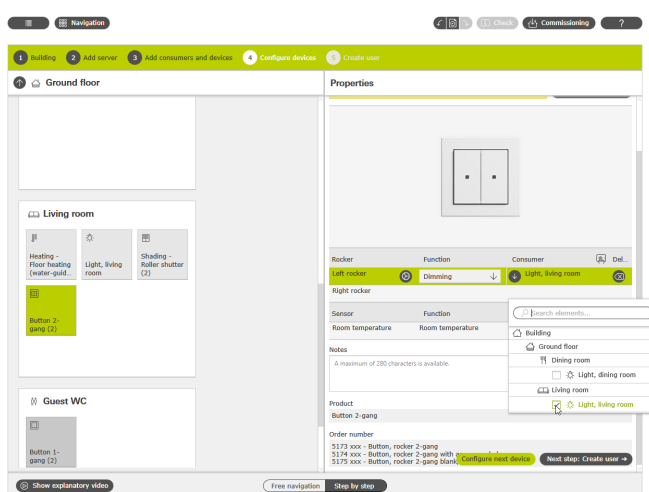

Assegnazione di funzioni e utenze

### 6.8.3 Impostazione dei parametri del dispositivo

Se non si desidera utilizzare i parametri preimpostati del dispositivo, è possibile adattare alle proprie esigenze i parametri di ciascuna funzione del dispositivo attraverso la finestra di dialogo "Impostazioni parametri".

Aprire la finestra di dialogo "Impostazioni parametri" facendo clic sul simbolo della ruota dentata posto accanto alla funzione corrispondente.

Per un elenco di tutti i parametri regolabili vedere da [pagina](#page-62-0) 66.

# **Executive Communication**  $F \circledR$  and  $\circledR$  $\bullet$  $\overline{\mathbf{a}}$  $\bullet$   $\circ$  Ba AAFTYR.OFCWEW.FCW  $\approx$  Hal **E** Control cabine Show explanatory video  $\sqrt{\text{free}}$ Step by step

Richiamo dei parametri avanzati

### 6.9 Creazione utenti

Per ogni nuovo progetto vengono creati automaticamente 2 utenti: "Installatore" e "Proprietario". Da qui per questi utenti si possono creare i dati di connessione. Sempre da qui è possibile creare altri utenti (altri residenti o utenti dell'app Smart Home).

Con i dati di connessione che vengono definiti qui si potrà successivamente instaurare la connessione all'app Gira Smart Home.

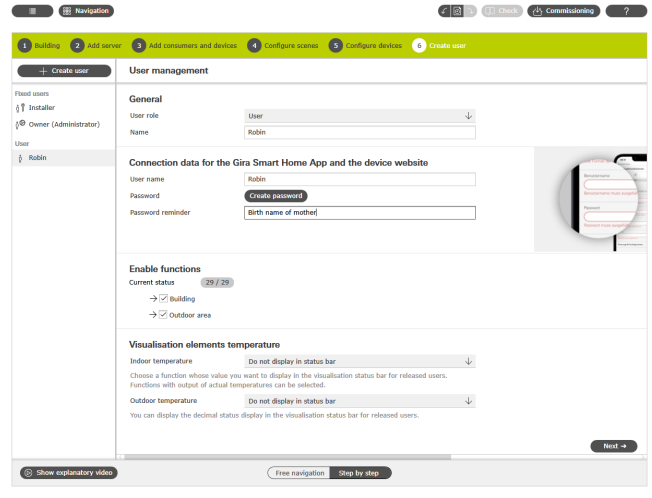

Creazione utenti

### 6.10 Messa in servizio del progetto

Quando tutto è pronto, il progetto viene trasferito sul server Gira One. Per avviare la messa in servizio, fare clic sul pulsante in alto a destra.

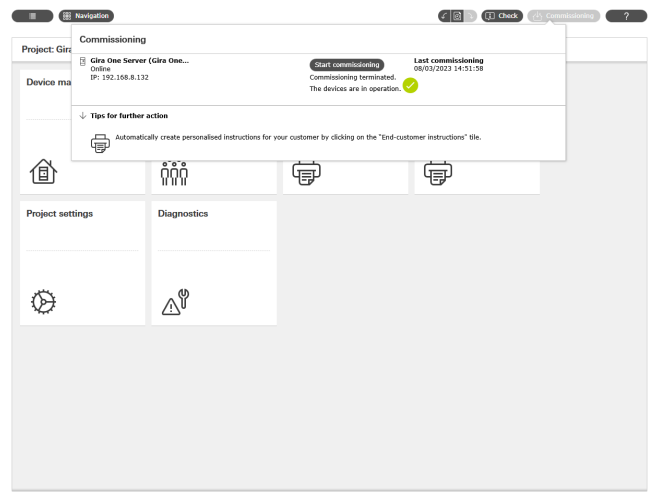

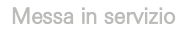

# 6.11 Stampare la documentazione del progetto e la guida per il cliente finale

Una volta effettuata la messa in servizio, si può consegnare il progetto al cliente. In questa fase il GPA consente di generare automaticamente la documentazione di progetto e la guida per il cliente finale, che vengono create in modo personalizzato per rispecchiare il progetto Smart Home.

### Documentazione del progetto

Nella documentazione del progetto tutti i dispositivi e le funzioni vengono elencati in modo schematico con i parametri impostati. Questa documentazione può essere stampata o consegnata al cliente sotto forma di file insieme al file di progetto.

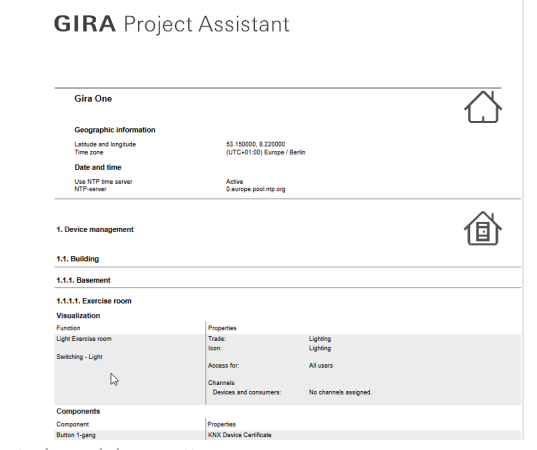

Documentazione del progetto

### Guida per il cliente finale

Nella guida per il cliente finale tutte le funzioni sono elencate suddivise per ambienti. La guida contiene inoltre tutti gli utenti, con la possibilità di elencare i dati di connessione in modo ordinato. Infine, il documento fornisce le prime indicazioni sulle possibilità offerte dall'app Smart Home, in modo che il cliente possa iniziare a gestire la propria Smart Home fin da subito.

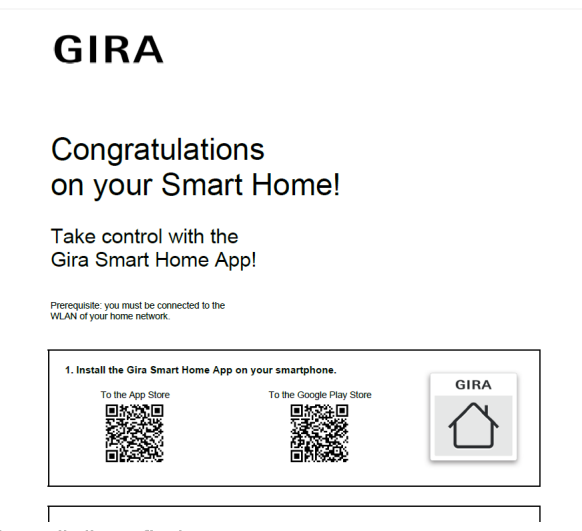

Guida per il cliente finale

6.12 Collegamento del sistema all'app Gira Smart Home

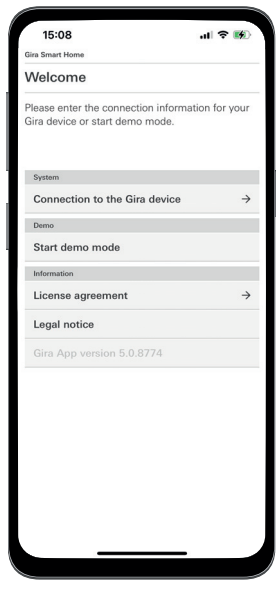

Stabilire una connessione con il server Gira One

- 1. Aprire l'app Gira Smart Home.
- 2. Toccare il simbolo della ruota dentata per aprire il menu delle impostazioni.
- 3. Toccare "Sistema".
- 4. Selezionare "Connessione al dispositivo Gira".
- 5. Se il server Gira One non viene visualizzato, inserire manualmente l'indirizzo IP. L'indirizzo IP è riportato nel GPA nella vista "Dispositivi in rete".
- 6. Inserire il nome utente e la password dell'utente creato.
- 7. Toccare il pulsante [OK].

I dati vengono salvati e viene stabilita la connessione con il sistema Gira One.

<span id="page-62-0"></span>7 \_\_\_\_Parametri

# 7.1 Pulsante a bilanciere a 1/2 moduli

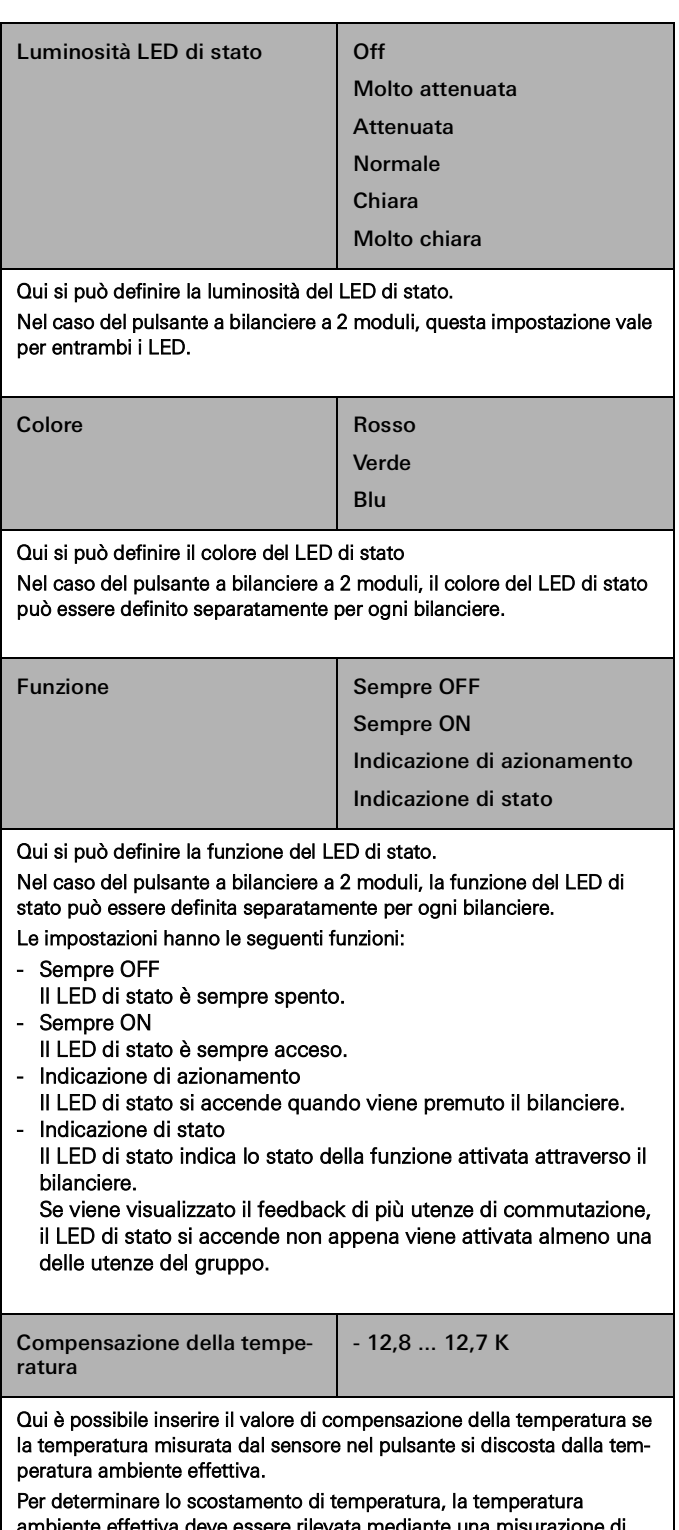

ambiente effettiva deve essere rilevata mediante una misurazione di riferimento con un dispositivo di misurazione della temperatura tarato. Il valore misurato deve essere aumentato se il valore misurato dal sen-

sore è inferiore alla temperatura effettiva.

Il valore misurato deve essere abbassato se il valore misurato dal sensore è superiore alla temperatura effettiva.

# 7.1.1 Logica di comando dei pulsanti

Le logiche di comando dei pulsanti sono fisse e non possono essere modificate. A seconda della funzione utilizzata, risultano preimpostate le seguenti logiche di comando.

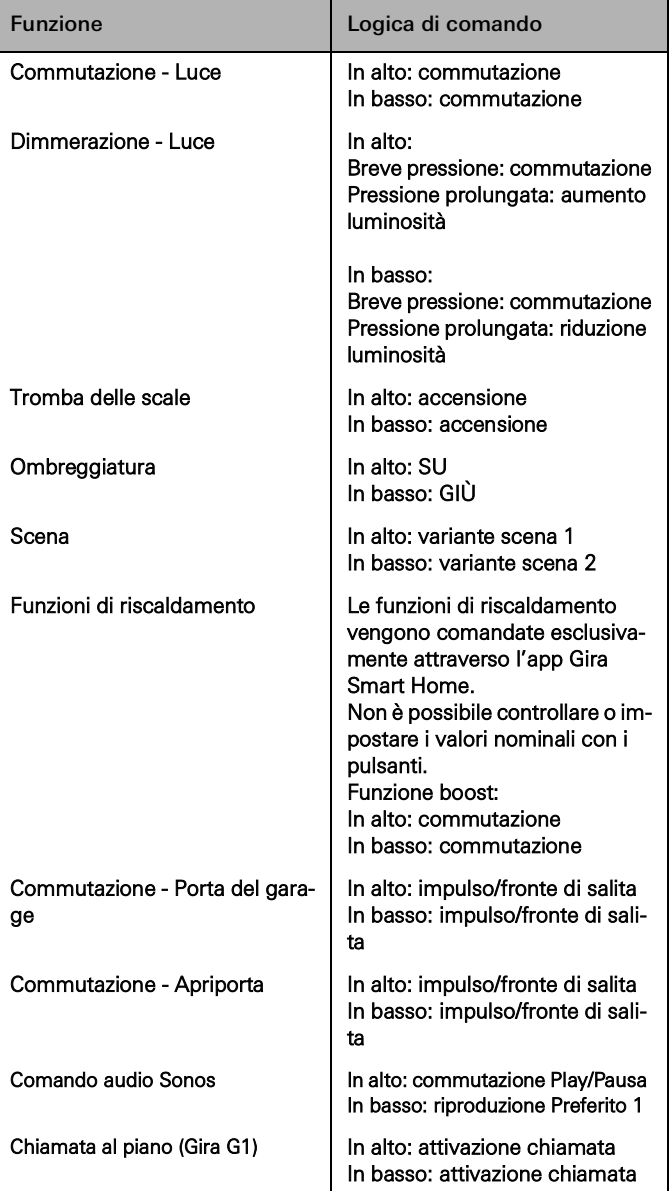

# 7.2 Sensore tattile 4 Komfort System 55 1 modulo/2 moduli/3 moduli

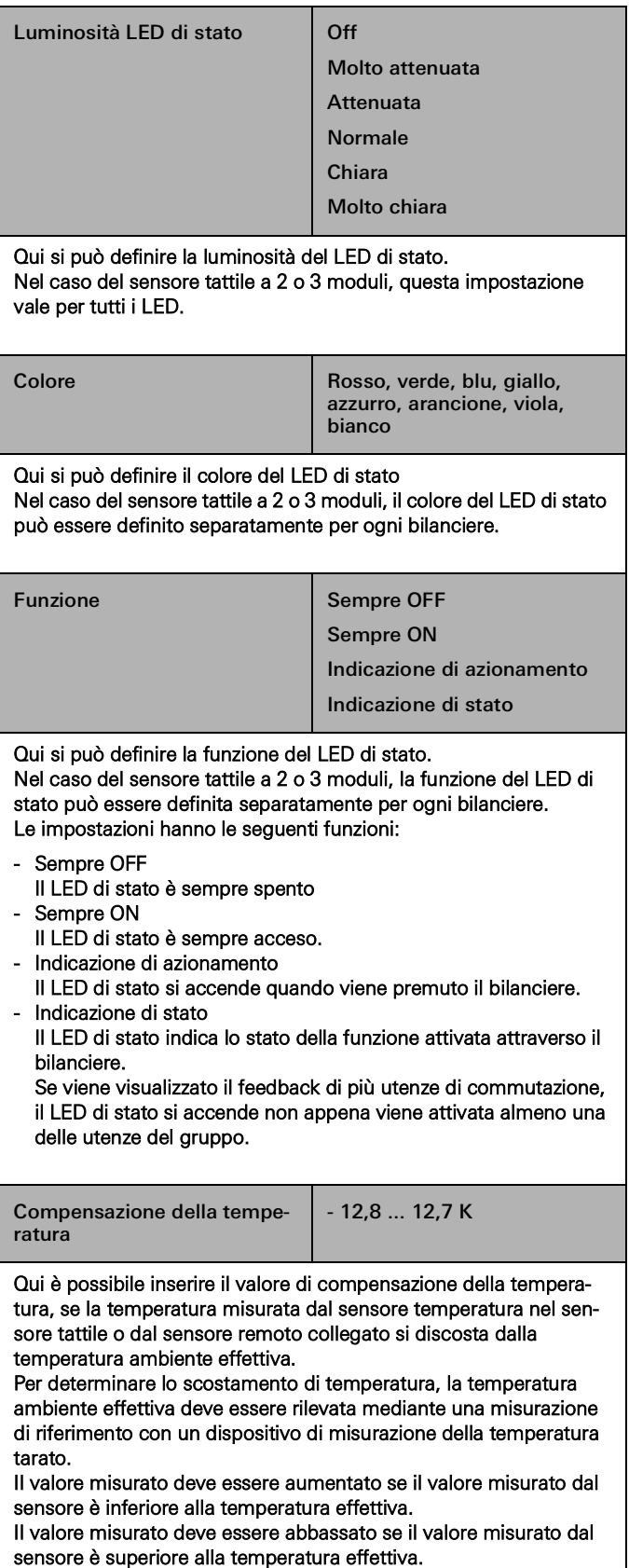

# 7.2.1 Logica di comando del sensore tattile 4 Komfort System 55

Le logiche di comando dei sensori tattili sono fisse e non possono essere modificate. A seconda della funzione utilizzata, risultano preimpostate le seguenti logiche di comando.

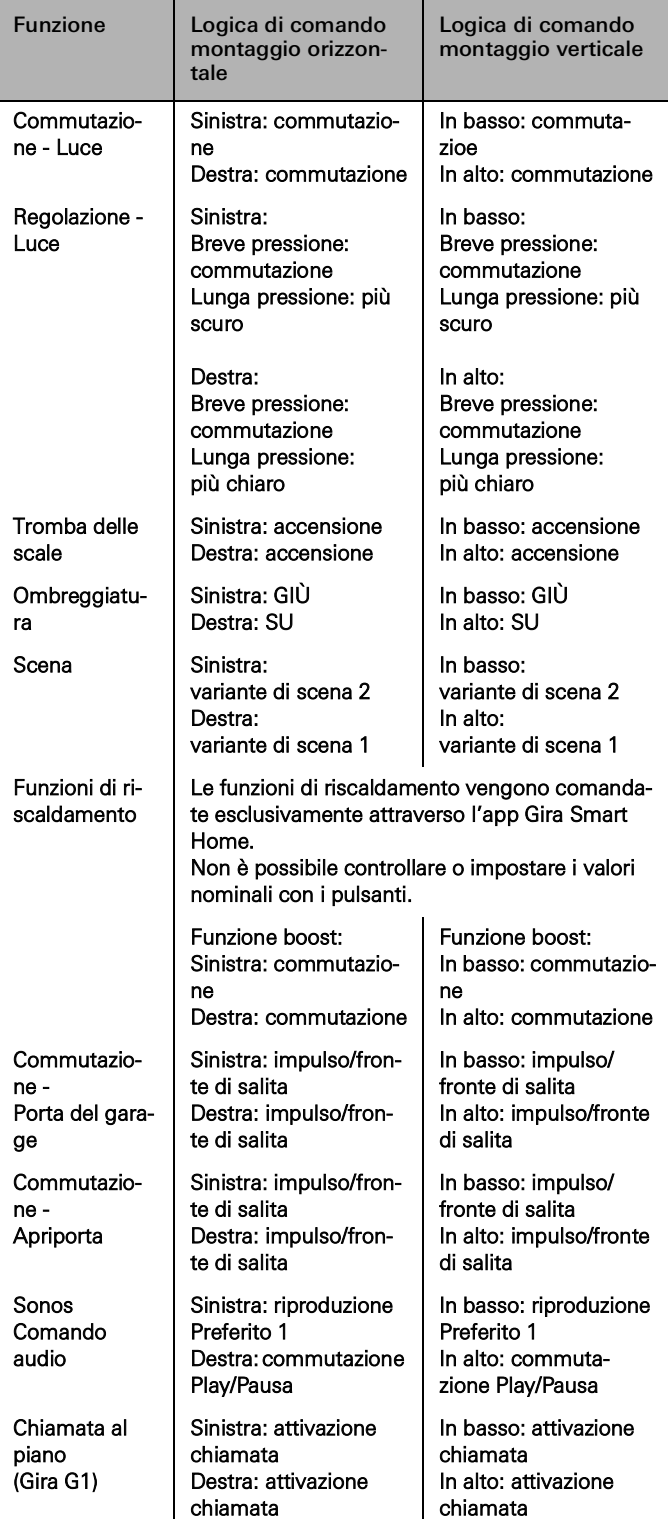

# 7.3 Sensore tattile 4 Komfort 1 modulo/2 moduli/4 moduli

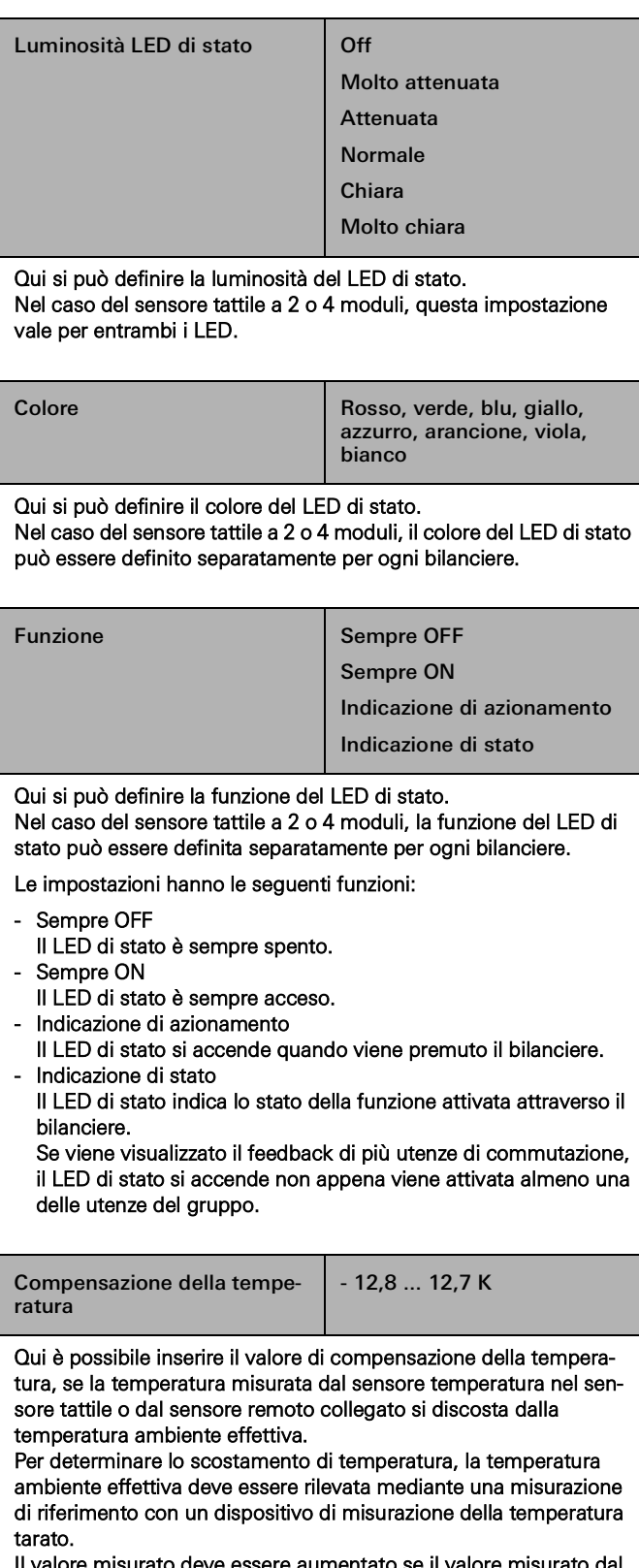

Il valore misurato deve essere aumentato se il valore misurato dal sensore è inferiore alla temperatura effettiva.

Il valore misurato deve essere abbassato se il valore misurato dal sensore è superiore alla temperatura effettiva.

# 7.3.1 Logica di comando del sensore tattile 4 Komfort

Le logiche di comando dei sensori tattili sono fisse e non possono essere modificate. A seconda della funzione utilizzata, risultano preimpostate le seguenti logiche di comando.

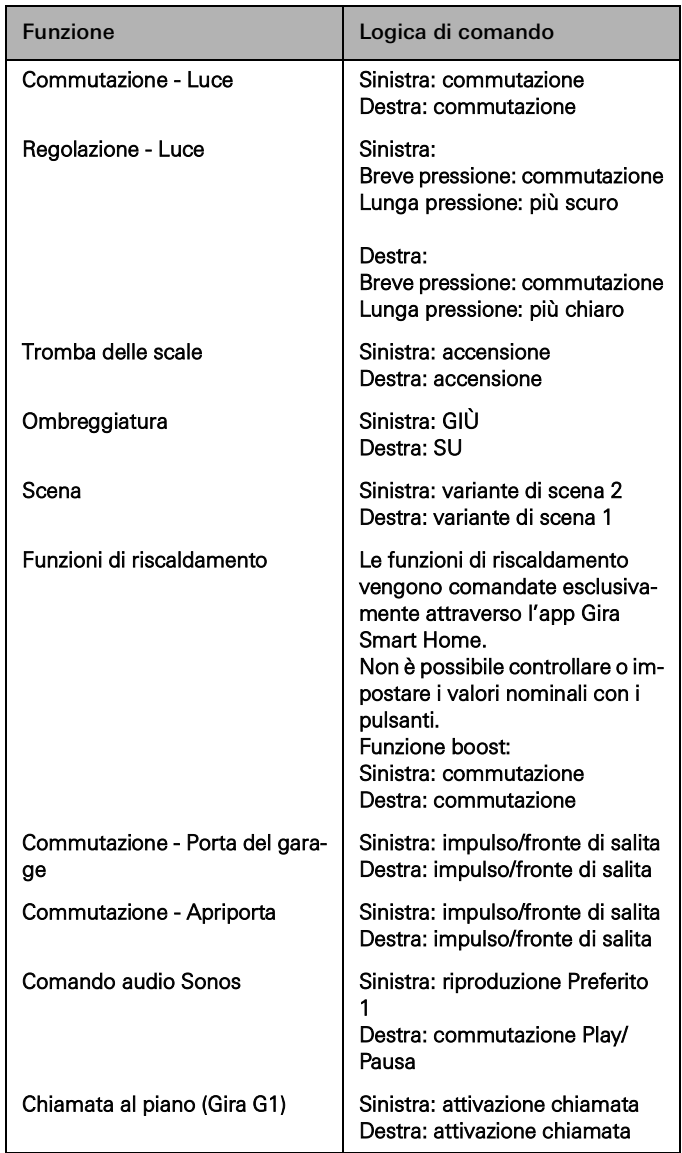

# 7.4 Attuatore dimmer 1 modulo 200 W con ingresso binario 3 moduli

# 7.4.1 Uscita

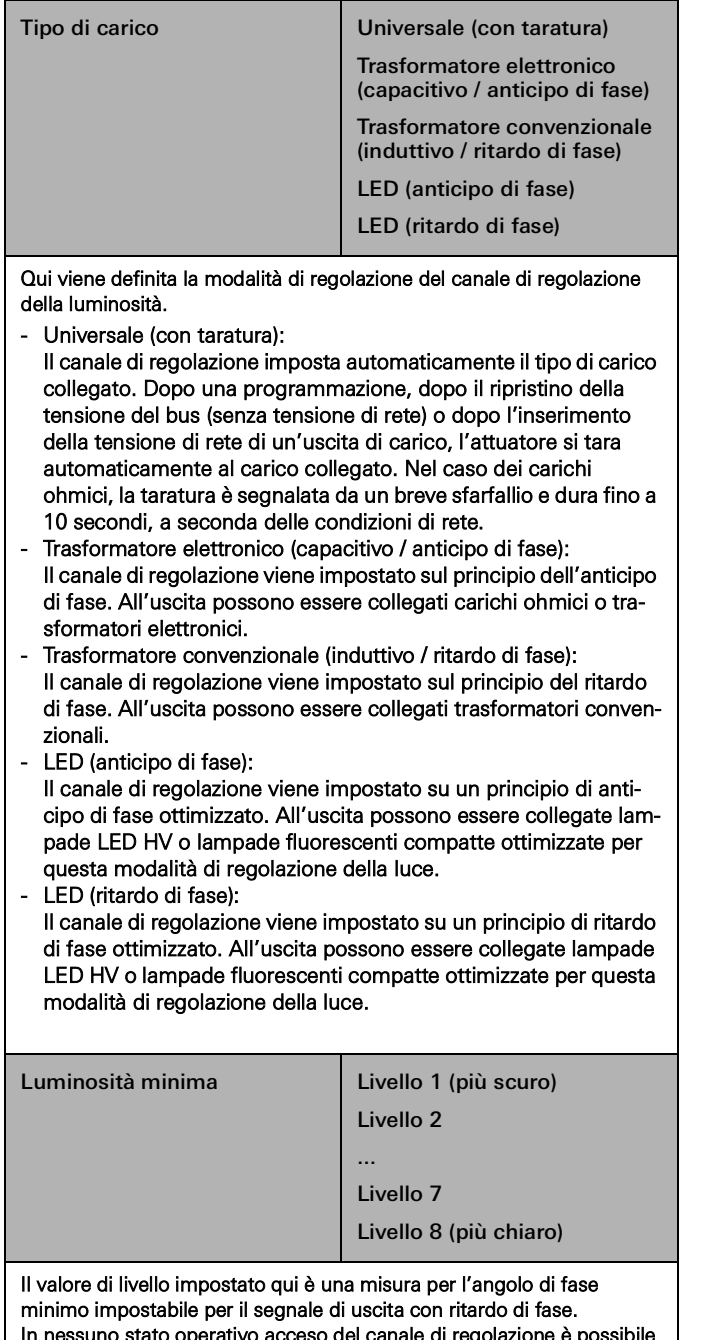

In nessuno stato operativo acceso del canale di regolazione è possibile scendere al di sotto del valore impostato qui, ossia: la luminosità della luce non può essere portata a un valore inferiore a quello impostato qui.

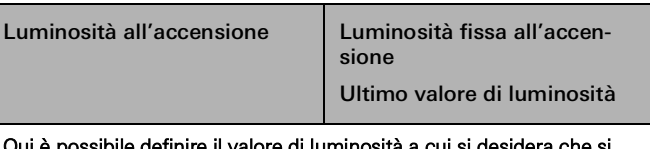

ile definire il valore di luminosi accenda la luce quando si preme brevemente un pulsante:

- Luminosità fissa all'accensione
- In questo caso si può selezionare un valore fisso (1 100%) nel campo "Valore di luminosità all'accensione" che si apre. - Ultimo valore di luminosità
- La luce si accende con il valore di luminosità attivo e memorizzato internamente prima dell'ultimo spegnimento.

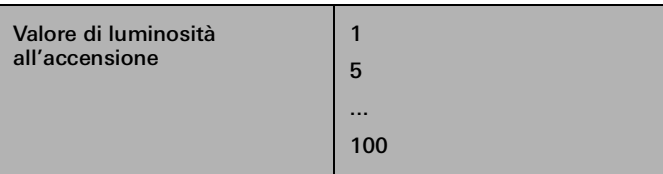

Qui è possibile definire la luminosità all'accensione.

Questo parametro è disponibile solo se per il parametro "Luminosità all'accensione" è stata selezionata l'impostazione "Luminosità fissa all'accensione".

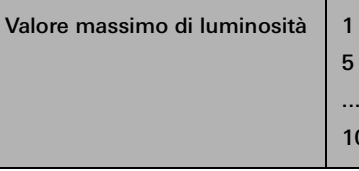

Il valore impostato qui non può essere superato in nessuno stato operativo acceso del canale di regolazione, ossia: la luminosità della luce non può essere portata a un valore superiore a quello impostato qui.

100

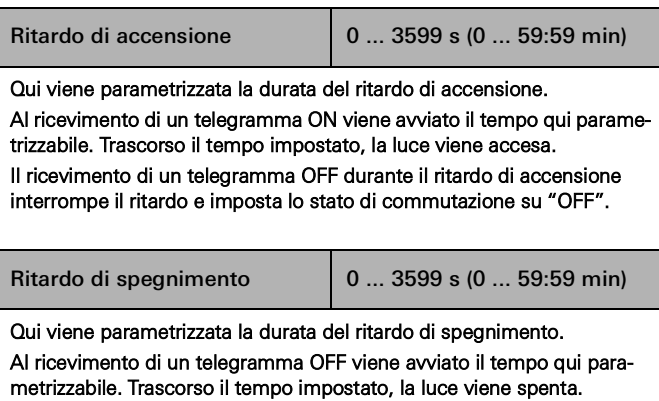

Il ricevimento di un telegramma ON durante il ritardo di spegnimento interrompe il ritardo e imposta lo stato di commutazione su "ON".

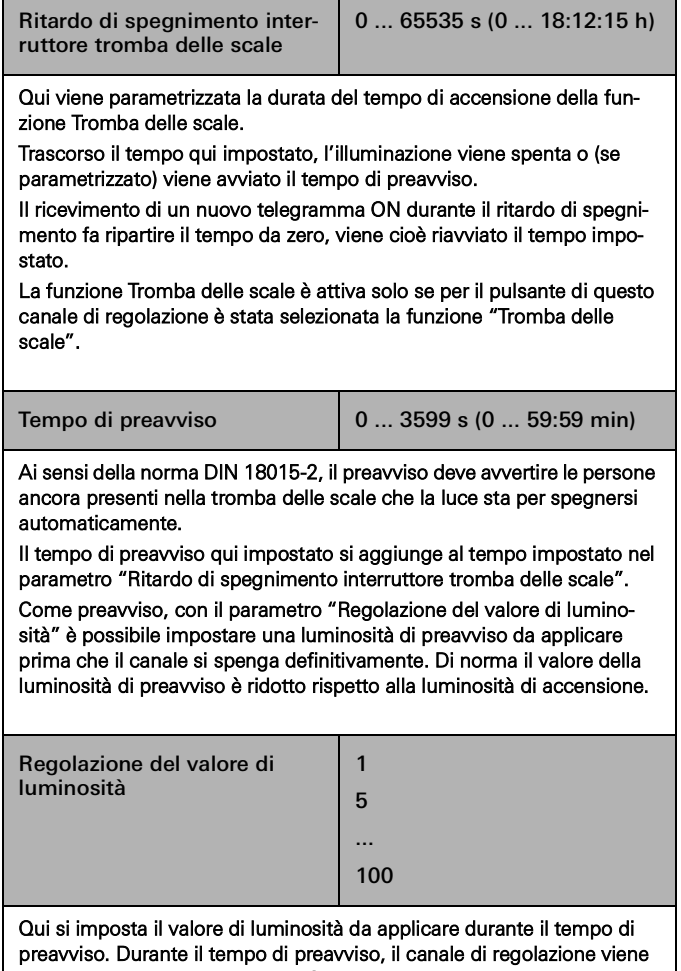

impostato sul valore di luminosità parametrizzato.

Questo parametro è disponibile solo se è stato registrato un tempo per il parametro "Tempo di preavviso".

# 7.4.2 Ingresso

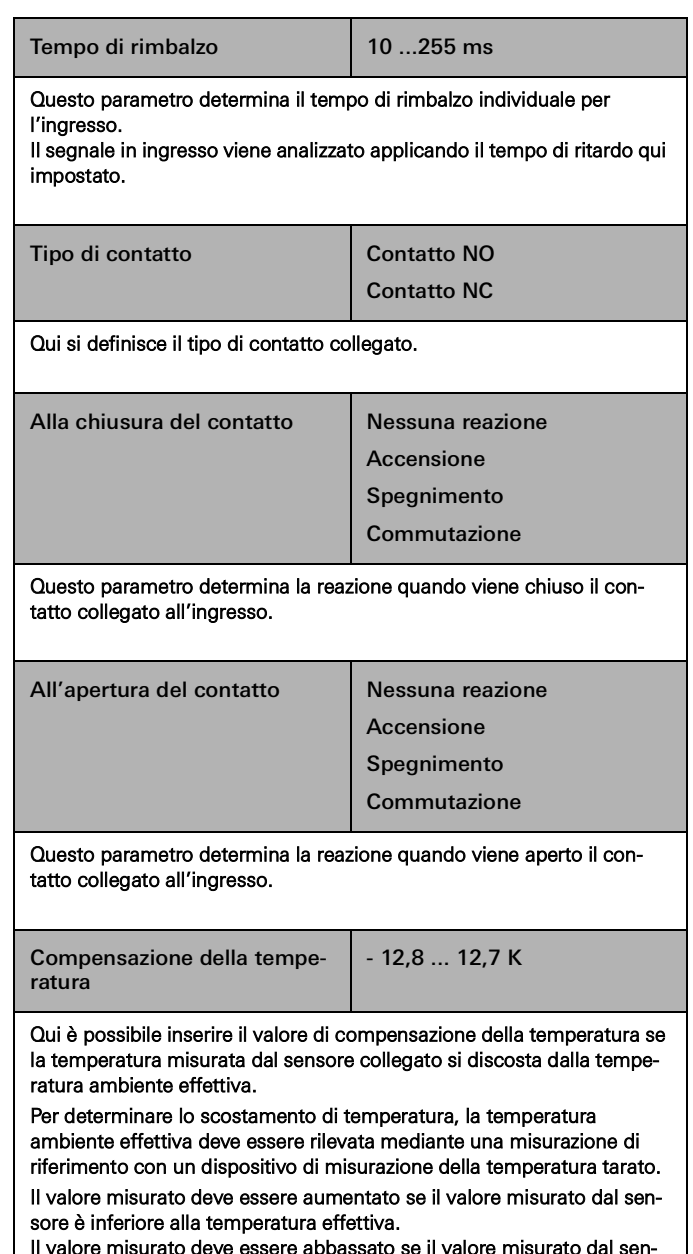

e il valore misurato dal sen sore è superiore alla temperatura effettiva.

# 7.5 Attuatore dimmer 4 moduli

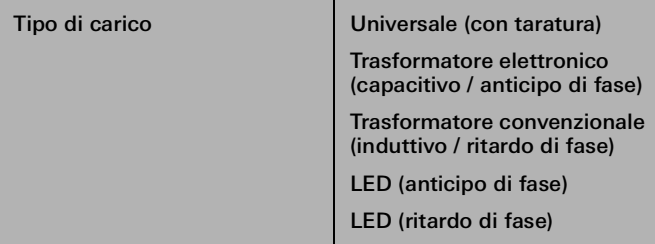

Qui viene definita la modalità di regolazione del canale di regolazione della luminosità.

- Universale (con taratura):
- Il canale di regolazione imposta automaticamente il tipo di carico collegato. Dopo una programmazione, dopo il ripristino della tensione del bus (senza tensione di rete) o dopo l'inserimento della tensione di rete di un'uscita di carico, l'attuatore si tara automaticamente al carico collegato. Nel caso dei carichi ohmici, la taratura è segnalata da un breve sfarfallio e dura fino a 10 secondi, a seconda delle condizioni di rete.
- Trasformatore elettronico (capacitivo / anticipo di fase): Il canale di regolazione viene impostato sul principio dell'anticipo di fase. All'uscita possono essere collegati carichi ohmici o trasformatori elettronici.
- Trasformatore convenzionale (induttivo / ritardo di fase): Il canale di regolazione viene impostato sul principio del ritardo di fase. All'uscita possono essere collegati trasformatori convenzionali.
- LED (anticipo di fase):
- Il canale di regolazione viene impostato su un principio di anticipo di fase ottimizzato. All'uscita possono essere collegate lampade LED HV o lampade fluorescenti compatte ottimizzate per questa modalità di regolazione della luce.
- LED (ritardo di fase):

Il canale di regolazione viene impostato su un principio di ritardo di fase ottimizzato. All'uscita possono essere collegate lampade LED HV o lampade fluorescenti compatte ottimizzate per questa modalità di regolazione della luce.

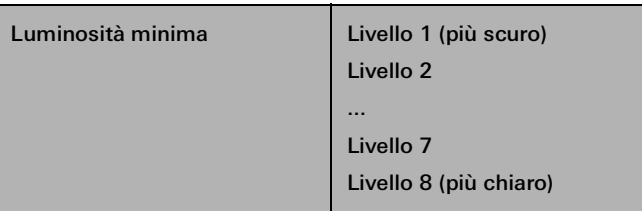

Il valore di livello impostato qui è una misura per l'angolo di fase minimo impostabile per il segnale di uscita con ritardo di fase. In nessuno stato operativo acceso del canale di regolazione è possibile scendere al di sotto del valore impostato qui, ossia: la luminosità della luce non può essere portata a un valore inferiore a quello impostato qui.

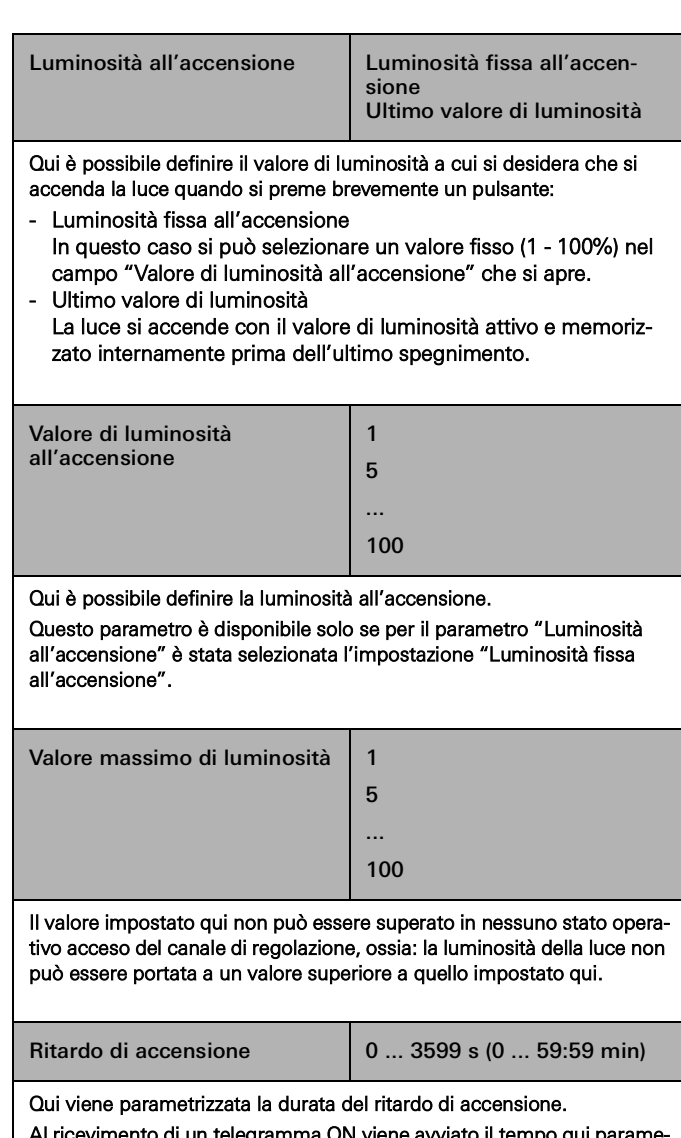

Al ricevimento di un telegramma ON viene avviato il tempo qui parametrizzabile. Trascorso il tempo impostato, la luce viene accesa. Il ricevimento di un telegramma OFF durante il ritardo di accensione

interrompe il ritardo e imposta lo stato di commutazione su "OFF".

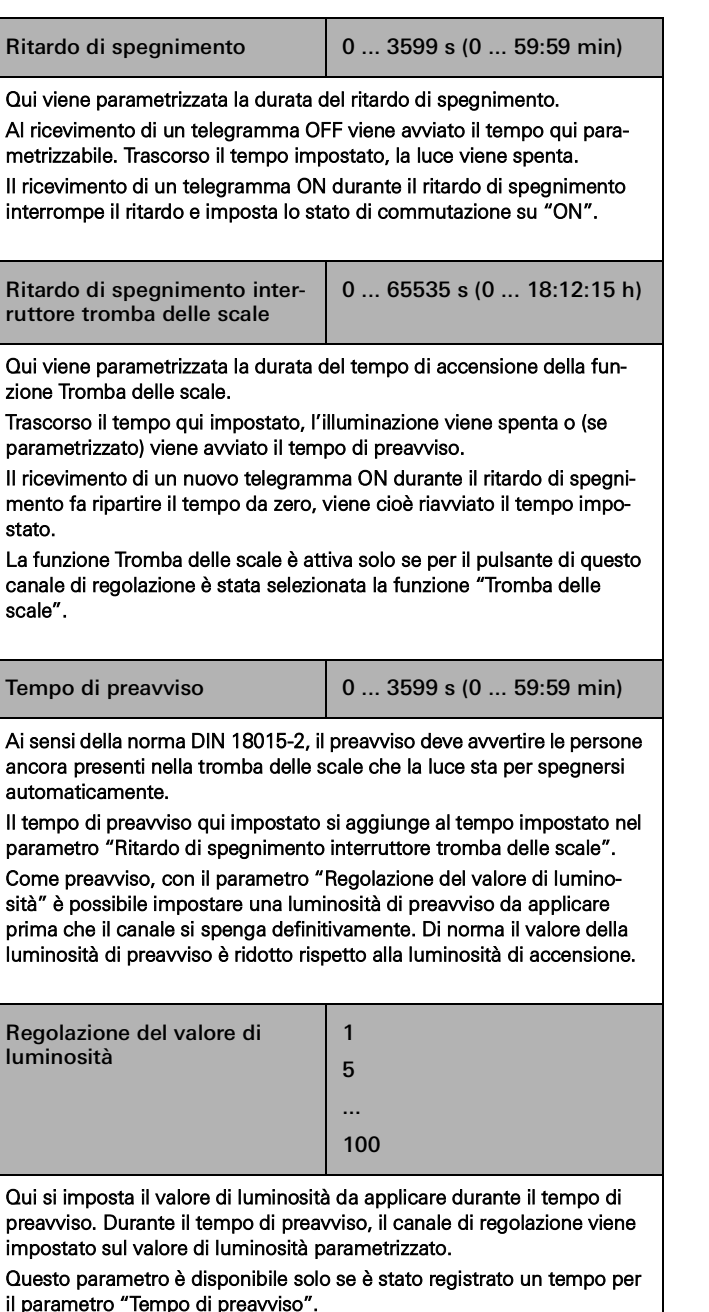

# 7.6 Attuatore riscaldamento 6 moduli con regolatore

# 7.6.1 Uscita

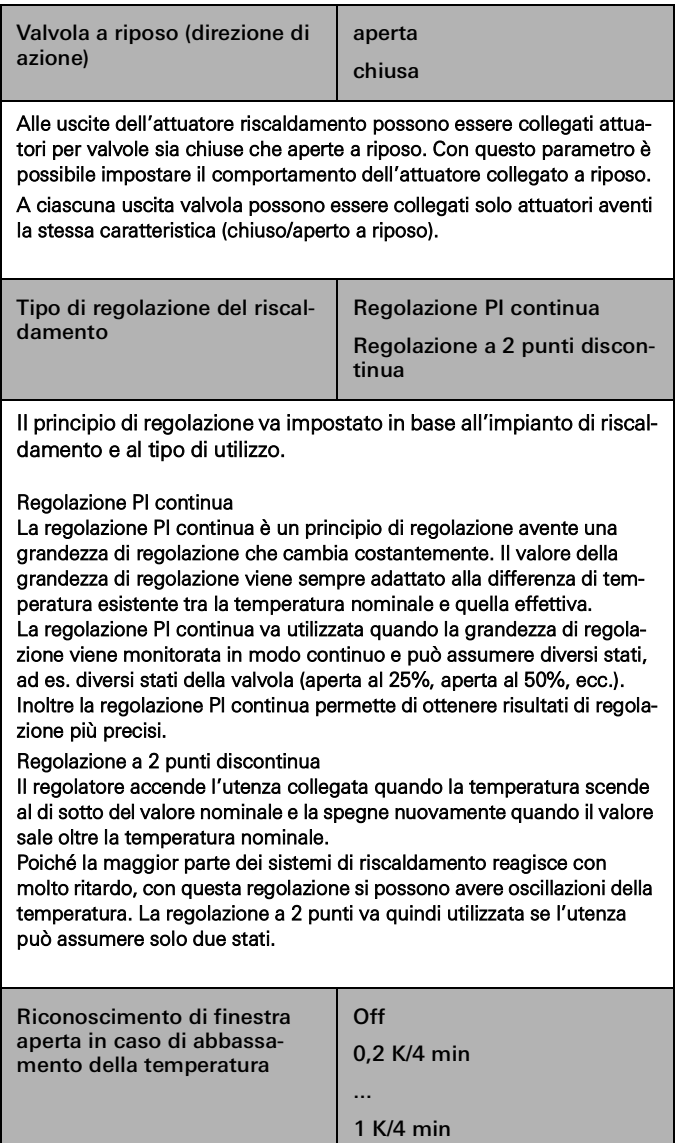

Qui è possibile impostare l'abbassamento di temperatura al quale deve essere attivato il riconoscimento di finestra aperta.

Se in un arco di tempo di quattro minuti la temperatura ambiente presenta lo sbalzo termico minimo qui definito, si attiva la protezione antigelo.

La durata della modalità antigelo può essere impostata tra 4 e 255 minuti.

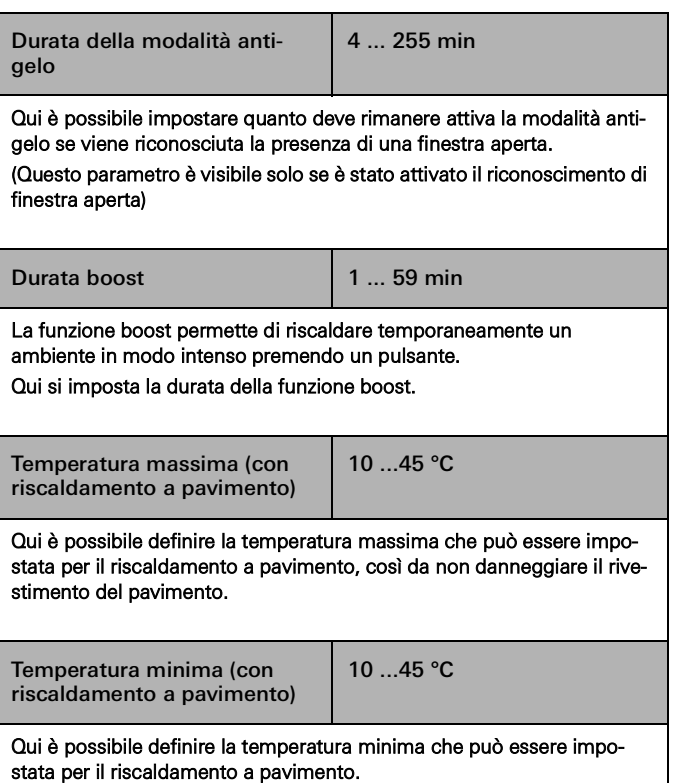

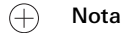

I valori di sistema predefiniti per le temperature nominali visualizzati nelle impostazioni dei parametri sono solo a titolo informativo e non possono essere modificati attraverso il GPA.

# 74 <sub>—</sub> Gira One / Parametri

# 7.7 Attuatore On/Off 1 modulo 16 A con ingresso binario 3 moduli

# 7.7.1 Uscita

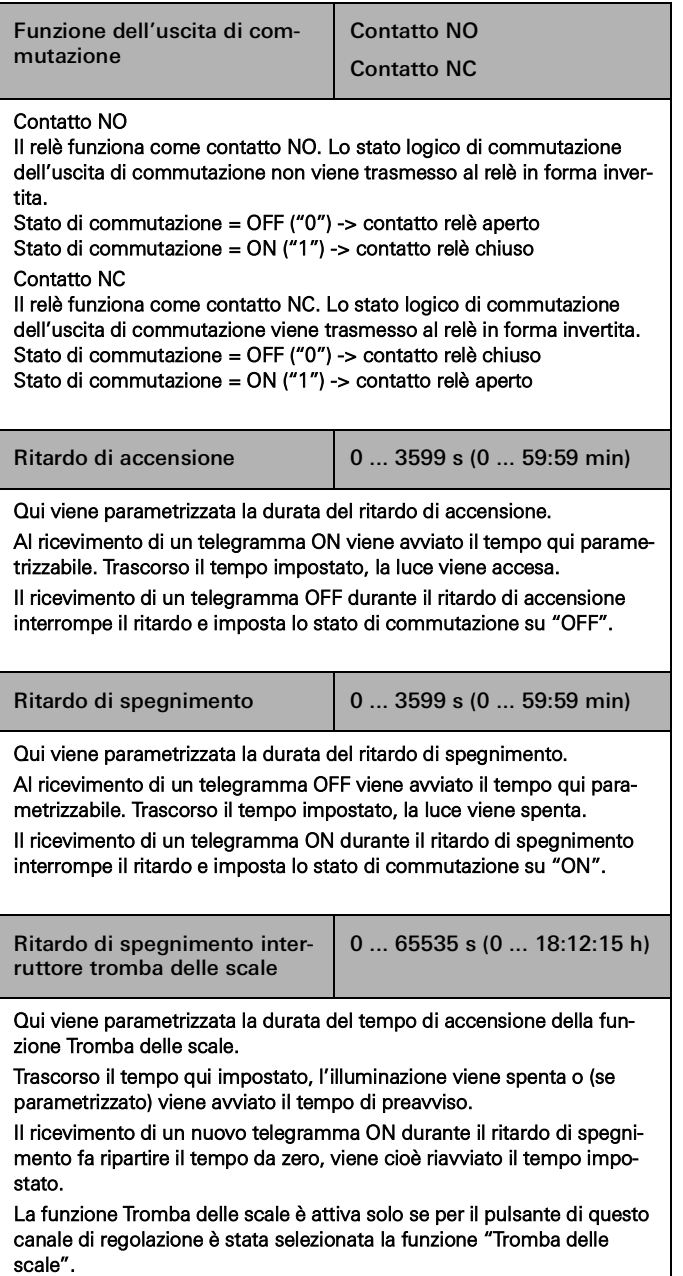

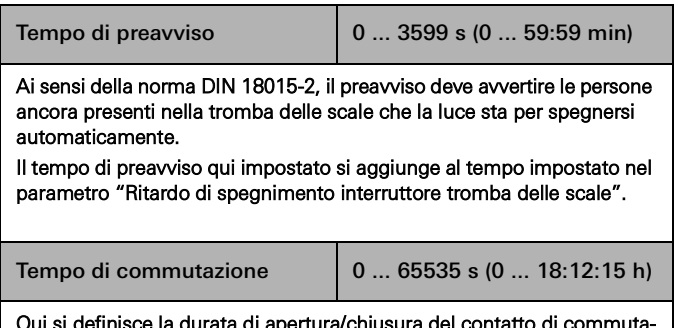

πο ai commu zione.

Il parametro è visibile solo per le funzioni Apriporta e Porta del garage.

# 7.7.2 Ingresso

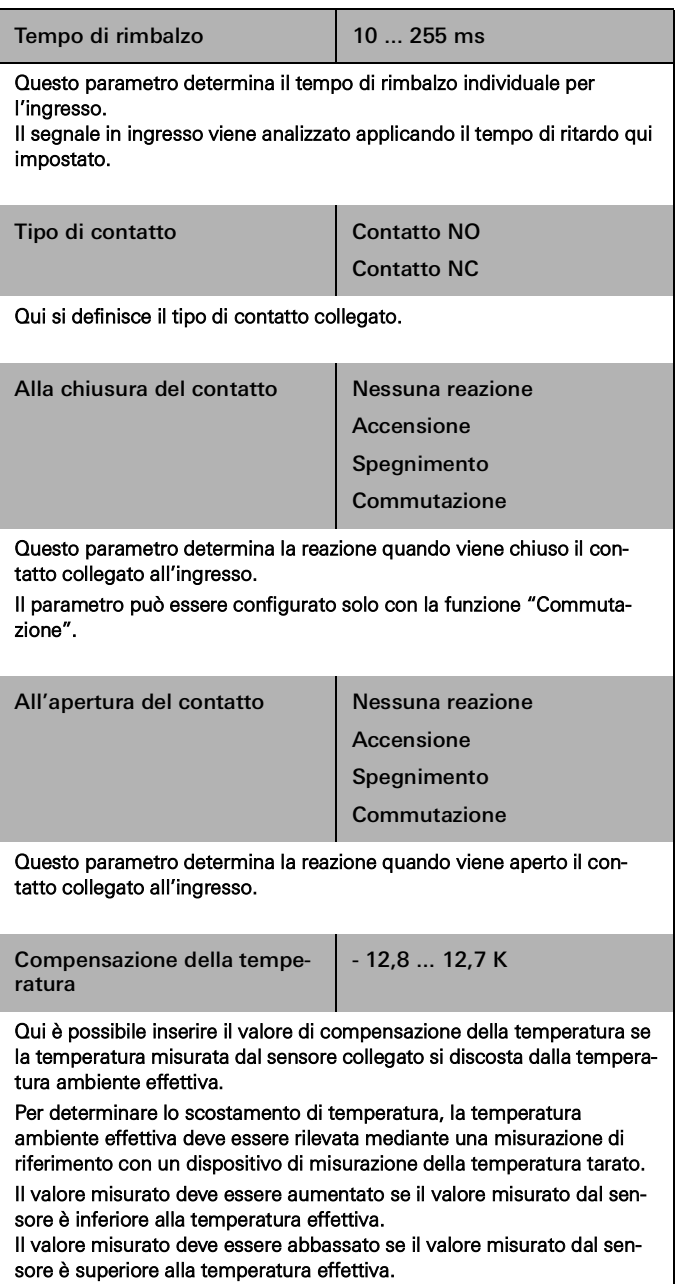
## 76 <sub>—</sub> Gira One / Parametri

7.8 Attuatore On/Off 2 moduli / attuatore veneziane 1 modulo 16 A con ingresso binario 3 moduli

## 7.8.1 Uscita - Funzioni di commutazione

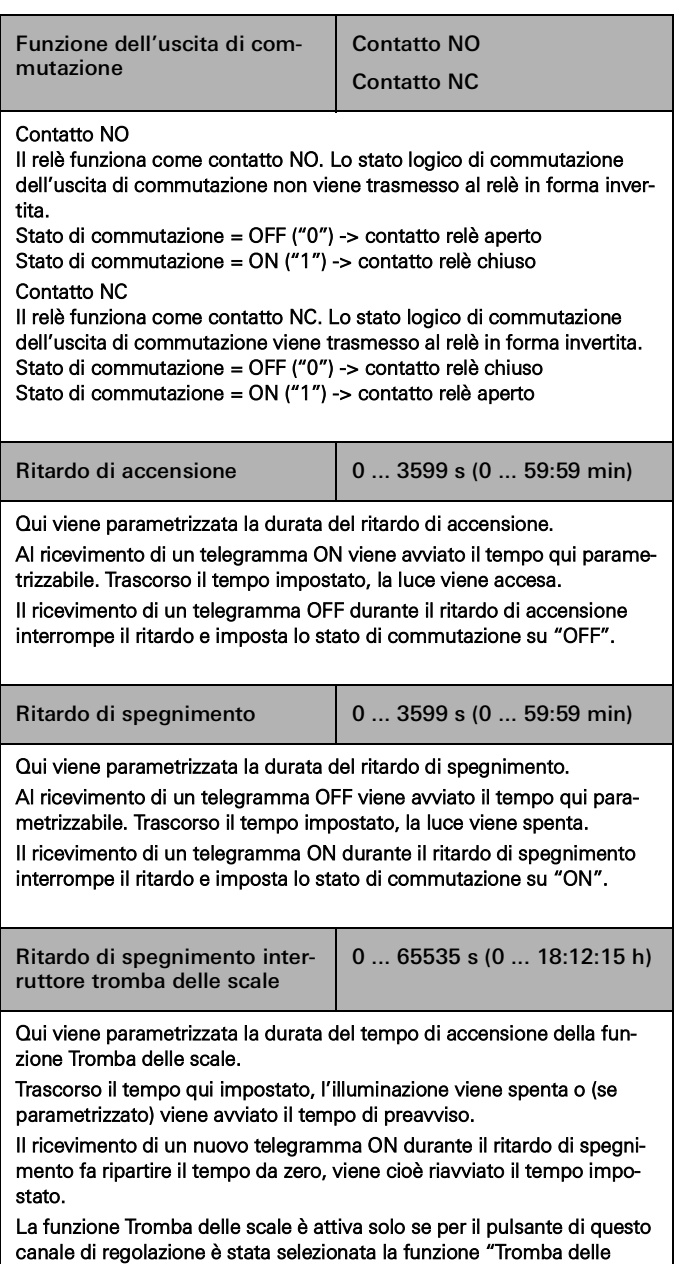

scale".

Tempo di preavviso 0 ... 3599 s (0 ... 59:59 min) Ai sensi della norma DIN 18015-2, il preavviso deve avvertire le persone ancora presenti nella tromba delle scale che la luce sta per spegnersi automaticamente. Il tempo di preavviso qui impostato si aggiunge al tempo impostato nel parametro "Ritardo di spegnimento interruttore tromba delle scale". Tempo di commutazione  $\begin{vmatrix} 0 & . . . . 65535 & s & (0 & . . . 18:12:15 h) \end{vmatrix}$ Qui si definisce la durata di apertura/chiusura del contatto di commutazione.

Il parametro è visibile solo per le funzioni Apriporta e Porta del garage.

# 7.8.2 Uscita - Funzioni veneziane

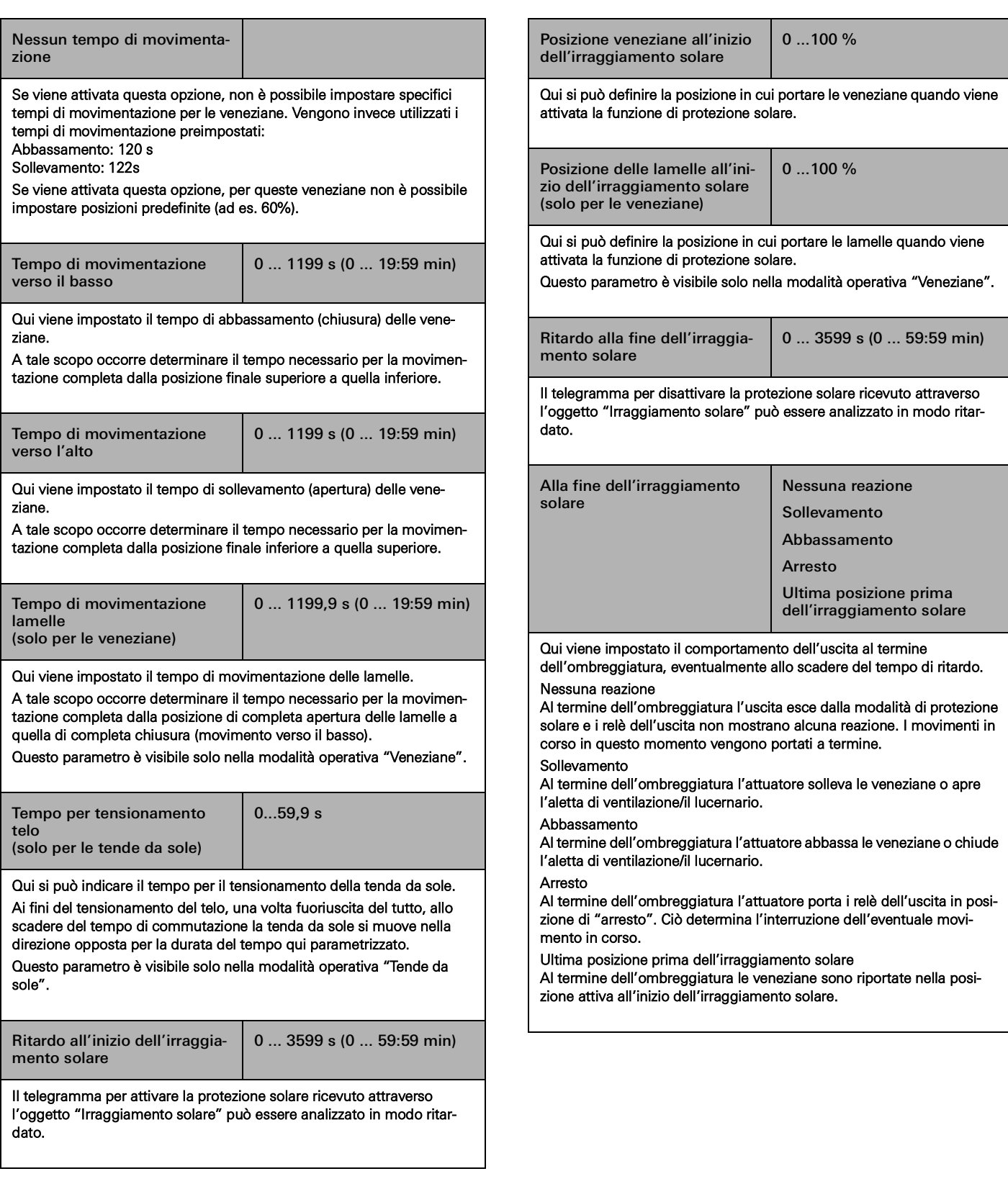

# 78 <sub>—</sub> Gira One / Parametri

# 7.8.3 Ingresso

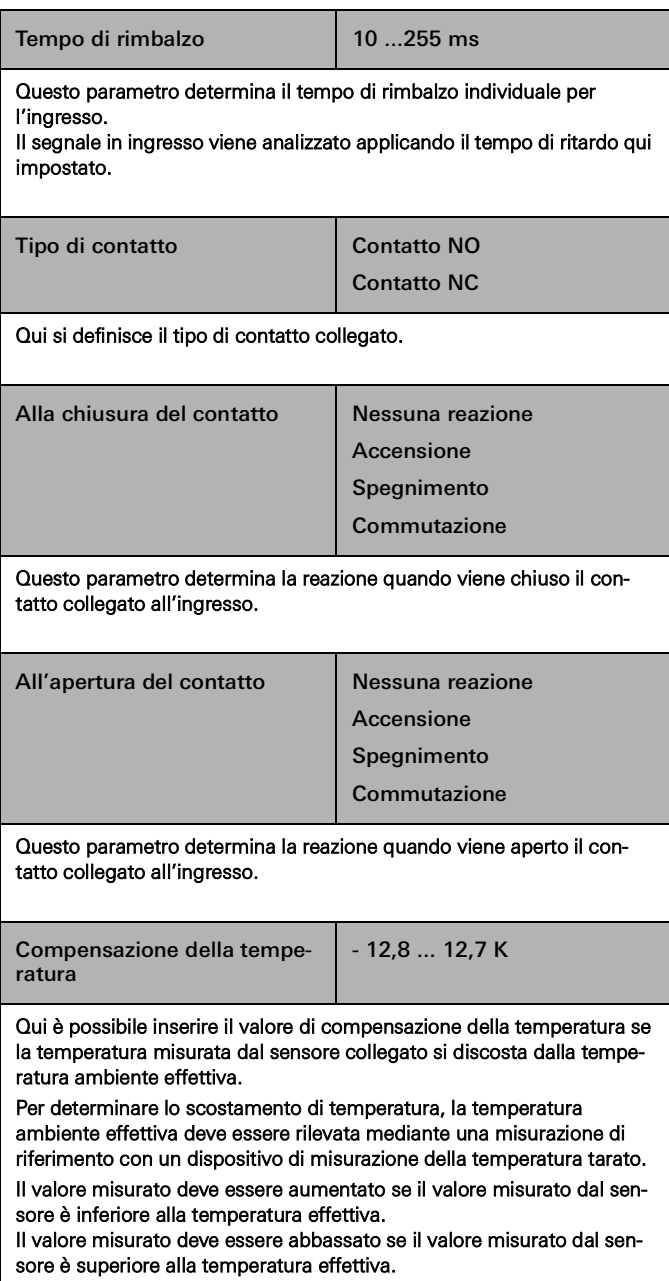

## 7.9 Attuatore On/Off 6/16/24 moduli, 16 A / attuatore veneziane 3/8/12 moduli

# 7.9.1 Funzioni di commutazione

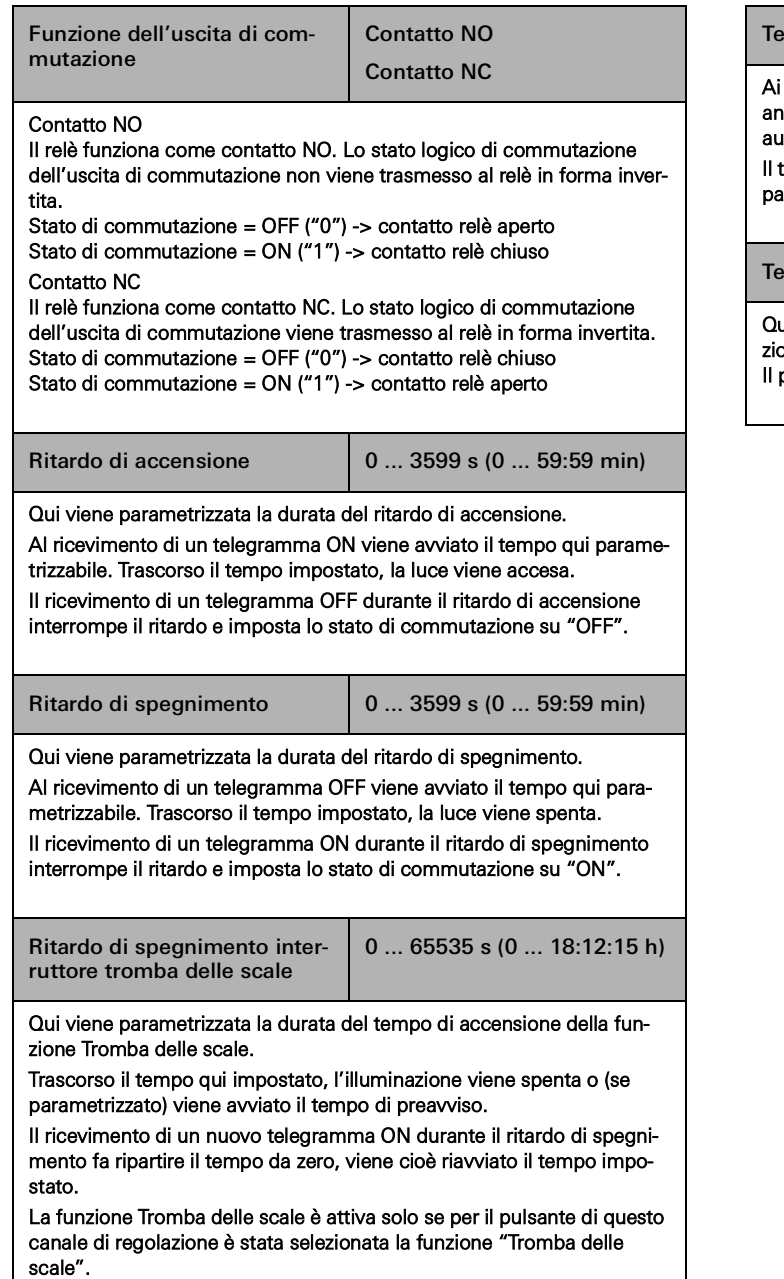

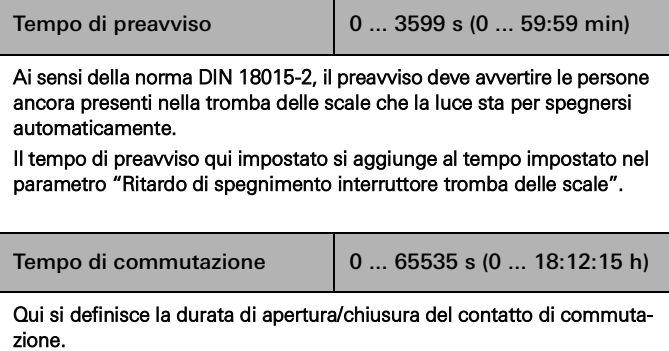

parametro è visibile solo per le funzioni Apriporta e Porta del garage.

# 7.9.2 Funzioni veneziana

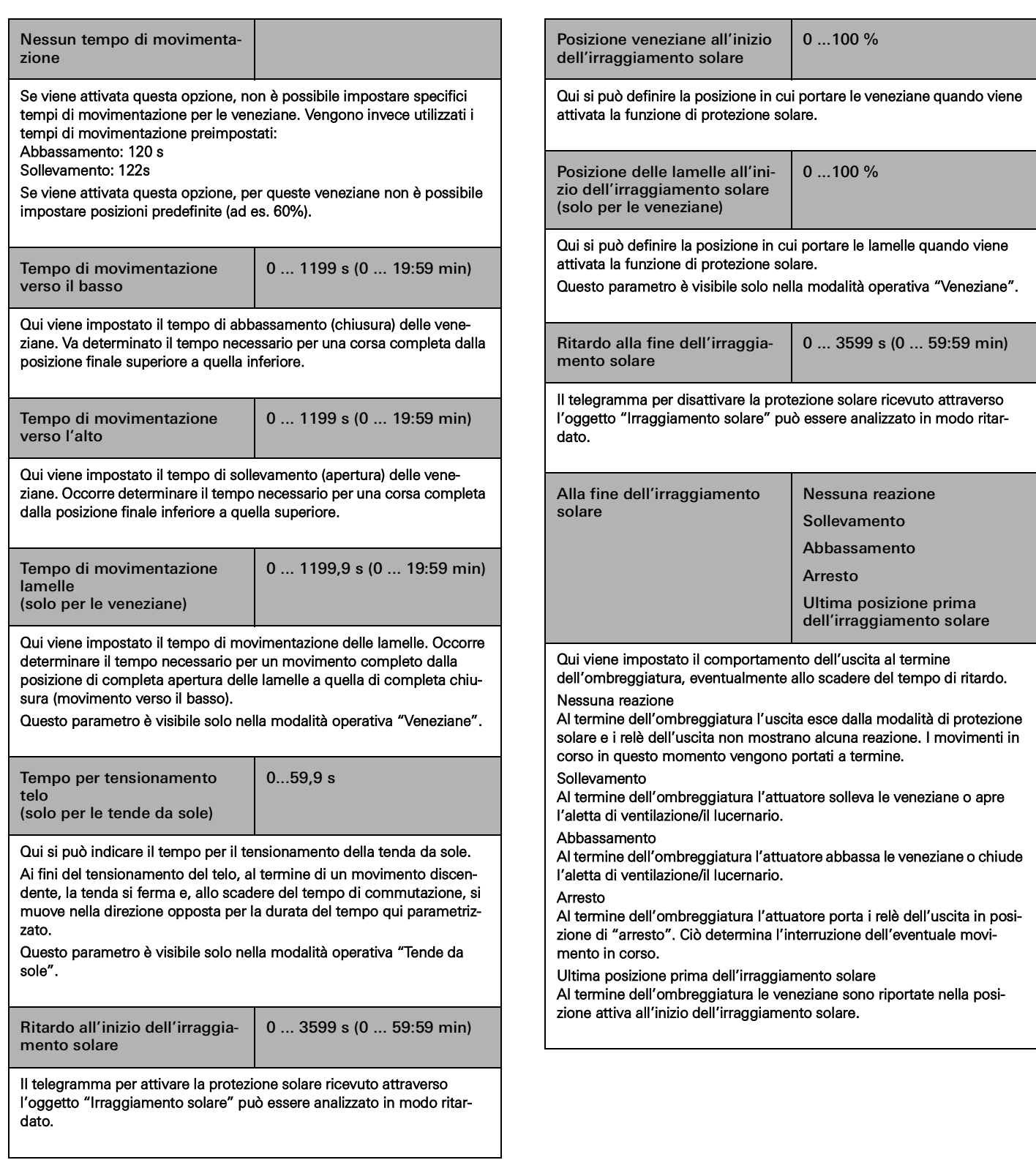

# 8 FAQ

#### 8.1 Informazioni su Gira One

Qual è la differenza tra il server Gira One e Gira X1?

Il server Gira One è il dispositivo centrale del sistema Gira One e viene messo in servizio con il Gira Project Assistant (GPA) a partire dalla versione 5.1.

Non funge solo da server di visualizzazione e messa in servizio del sistema Gira One, ma offre anche una funzione di diagnosi, accesso remoto e manutenzione remota, insieme ad altre funzionalità. Il server Gira One non può essere messo in servizio con l'Engineering Software Tool (ETS).

Il Gira X1 è un server di visualizzazione con modulo logico integrato e funzioni di accesso remoto (ad es. OpenVPN) per un sistema KNX. Il Gira X1 viene messo in servizio attraverso l'ETS. Il sistema di visualizzazione del sistema KNX viene parametrizzato e messo in servizio con il Gira Project Assistant. In combinazione con il Gira S1 possono venire implementate funzioni aggiuntive per un sistema KNX, come la funzione di accesso remoto e manutenzione remota, nonché le funzioni di notifica per installatori e clienti finali.

Il server Gira One completa la gamma di server Gira.

Tutti i server (Gira One, Gira X1 e Gira HomeServer) sono sottoposti a un processo di continuo sviluppo.

Quale protocollo di comunicazione viene utilizzato nel sistema Gira One?

I dispositivi Gira One sono collegati tra loro e comunicano tramite un bus bifilare. Per la comunicazione i dispositivi utilizzano il protocollo KNX Secure che si basa sullo standard mondiale KNX e che viene trasmesso in modo completamente criptato. Ciò impedisce la manomissione da parte di terzi.

Quanti dispositivi posso installare in un progetto Gira One?

È possibile installare un massimo di 200 dispositivi, comprendenti tutti i dispositivi di sistema, i sensori e gli attuatori installati.

Quante scene si possono utilizzare?

Si possono utilizzare fino a 50 scene, ciascuna con 64 varianti di scena.

Quanti utenti possono accedere al sistema contemporaneamente tramite l'app?

Al server Gira One possono accedere contemporaneamente fino a 100 dispositivi mobili.

Come vengono comandate le singole funzioni: a livello locale o da remoto?

Si comanda tramite i pulsanti, l'app Gira Smart Home o il Gira G1. Si possono inoltre integrare nel sistema rilevatori di movimento a potenziale zero o pulsanti convenzionali con cui realizzare le operazioni di comando.

Inoltre, attraverso l'app Gira Smart Home, si può accedere da remoto al progetto Gira One. L'accesso da remoto è criptato e impedisce la manomissione da parte di terzi.

In caso di guasto del server Gira One posso comunque accendere la luce?

Certamente. Il sistema Gira One si basa sullo standard KNX, ormai usato in tutto il mondo. Tutti i sensori e gli attuatori comunicano tra loro, in modo decentrato, e funzionano indipendentemente dal server Gira One. Tutte le funzioni di base della propria Smart Home, come il comando della luce, dell'ombreggiatura o del riscaldamento, funzionano regolarmente qualora il server Gira One non risultasse disponibile. Le funzioni aggiuntive come il temporizzatore, i controlli delle scene e il comando tramite l'app Gira Smart Home dipendono invece dalla disponibilità del server Gira One.

#### 82 <sub>Gira One</sub> / FAQ

## 8.2 Progettazione/messa in servizio

#### Come vengono configurati e messi in servizio i singoli prodotti?

La messa in servizio viene effettuata con il nuovo e gratuito Gira Project Assistant (GPA) a partire dalla versione 5.1. Il tutto avviene in modo molto semplice e in tempi rapidi. Con il nuovo GPA si può preparare il progetto del cliente in ufficio, senza bisogno dei prodotti, per poi trasferirlo facilmente ai dispositivi Gira One nel momento in cui ci si reca in cantiere. I video didattici integrati nel GPA e la modalità passo-passo guidano lungo l'intero processo di messa in servizio. Consentono di configurare adeguatamente il sistema, senza bisogno di lunghi corsi di formazione o aggiornamento professionale.

#### Come faccio a trovare il mio server Gira One in rete?

Il Gira Project Assistant (GPA) deve trovarsi sulla stessa rete del server Gira One, in modo che questo possa essere trovato automaticamente dal GPA. A tale scopo sarebbe meglio che il PC Windows su cui è installato il GPA sia collegato al router, a cui è connesso anche il server Gira One, tramite una connessione Ethernet/di rete.

Raramente può succedere che il GPA non trovi subito il server Gira One all'interno di un progetto. In questi casi dal GPA, nella pagina panoramica del progetto "I miei progetti", si può aprire l'area "Dispositivi in rete" e avviare manualmente la ricerca dei dispositivi Gira. Il GPA dovrebbe quindi trovare automaticamente il server Gira One.

#### La messa in servizio è possibile anche senza un router Internet?

La messa in servizio con il nuovo Gira Project Assistant può essere effettuata senza router, collegando il PC/il portatile Windows direttamente al server Gira One. In questo modo si può inoltre testare il sistema di visualizzazione sull'app Gira Smart Home. A tale scopo installare il client Windows Gira Smart Home sul proprio PC/portatile Windows e poi connettersi al server Gira One.

## Quanto tempo devo mettere in conto per la messa in servizio?

Per la messa in servizio (trasferimento dei dati di progettazione) di una casa unifamiliare di grandi dimensioni dotata di circa 60 dispositivi, il Gira Project Assistant richiede fino a 30 minuti.

#### Ho dimenticato la password di progetto GPA. Come faccio ad accedere al progetto?

Per riaccedere al progetto nel GPA, procedere nel seguente modo:

- 1. Serve un'app Gira Smart Home collegata con diritti di amministratore (smartphone, tablet, PC Windows, Gira G1).
- 2. Attraverso l'app Smart Home l'amministratore può così ripristinare la password dispositivo del server Gira One sulla Initial device password del GPA.
- 3. Dall'app Gira Smart Home aprire il menu di sistema.
- 4. Aprire "Sistema".
- 5. Aprire "Connessione al dispositivo".
- 6. Selezionare "Resetta password del dispositivo".
- 7. Seguire le istruzioni dell'app Gira Smart Home.

A questo punto dal server Gira One si potranno leggere i dati del progetto in modo da avervi di nuovo accesso.

Le modifiche ai nomi delle funzioni o degli ambienti apportate attraverso l'app Gira Smart Home vengono trasferite al Gira Project Assistant?

Sì, tutte le modifiche apportate attraverso l'app Gira Smart Home (ad es. i nomi degli ambienti, le denominazioni delle utenze, ecc.) vengono acquisite nel GPA nel momento in cui si effettua l'aggiornamento del progetto o una nuova messa in servizio del progetto Gira One attraverso il GPA.

#### Come si aggiungono nuovi dispositivi a un progetto esistente?

Con il Gira Project Assistant si possono aggiungere molto facilmente nuovi dispositivi a ogni progetto Gira One. Inoltre, i dispositivi presenti possono essere sostituiti con dei nuovi in modo estremamente semplice. Il presupposto è che i dispositivi abbiano una connessione bus funzionante e possano comunicare con l'impianto Gira One.

#### Aggiunta di nuovi dispositivi

I nuovi dispositivi presenti in catalogo possono essere facilmente portati nel GPA e disposti nella struttura dell'edificio. Il dispositivo deve quindi essere configurato e collegato ad es. alle utenze del caso, senza dimenticare di registrare il certificato del dispositivo KNX. Questa modifica deve essere infine trasferita al server Gira One attraverso una messa in servizio nel GPA.

#### Sostituzione di dispositivi esistenti

I dispositivi esistenti possono essere sostituiti con dei nuovi in modo molto semplice e rapido. A tale scopo, nel progetto GPA, il certificato del dispositivo KNX corrispondente deve essere sostituito con il nuovo certificato del dispositivo KNX. Tutte le altre impostazioni possono essere mantenute. Questa modifica deve essere infine trasferita al server Gira One attraverso una messa in servizio nel GPA.

#### Cosa faccio se un dispositivo è difettoso?

I dispositivi esistenti possono essere sostituiti con dei nuovi in modo molto semplice e rapido. A tale scopo, nel progetto GPA, il certificato del dispositivo KNX corrispondente deve essere sostituito con il nuovo certificato del dispositivo KNX. Tutte le altre impostazioni possono essere mantenute. Questa modifica deve essere infine trasferita al server Gira One attraverso una messa in servizio nel GPA.

#### Come ripristino le impostazioni di fabbrica dei dispositivi?

Per ripristinare le impostazioni di fabbrica dei dispositivi Gira One, procedere nel seguente modo:

- 1. Disattivare la tensione del bus o scollegare il morsetto di collegamento KNX.
- 2. Attendere circa 15 s.
- 3. Tenere premuto il tasto di programmazione.
- 4. Inserire la tensione del bus o collegare il morsetto di collegamento KNX.
- 5. Tenere premuto il tasto di programmazione finché il LED di programmazione non inizia a lampeggiare lentamente.
- 6. Rilasciare brevemente il tasto di programmazione, quindi premerlo di nuovo finché il LED di programmazione non inizia a lampeggiare in modo rapido.
- 7. Rilasciare il tasto di programmazione.
- 8. Il dispositivo esegue un reset generale, si riavvia e dopo circa 5 s è nuovamente pronto all'uso.

Nel caso del server Gira One, il ripristino delle impostazioni di fabbrica può essere effettuato anche tramite il GPA o il sito web del dispositivo.

Ripristino delle impostazioni di fabbrica tramite il GPA

- 1. Aprire il GPA.
- 2. Selezionare il menu "Dispositivi in rete".
- 3. Selezionare il server Gira One.
- 4. Fare clic sul simbolo della ruota dentata, quindi selezionare "Ripristino delle impostazioni di fabbrica".

Ripristino delle impostazioni di fabbrica attraverso il sito web del dispositivo

- 1. Aprire il sito web del dispositivo del server Gira One.
- 2. Aprire la vista "Diagnosi".
- 3. Nella scheda "Registrazione", selezionare la voce "Impostazioni di fabbrica".

Perché nella diagnosi del server Gira One vedo denominazioni utenze diverse rispetto a quelle presenti nella mia app Gira Smart Home?

Gli utenti dell'app Gira Smart Home possono apportare direttamente nell'app Gira Smart Home molte modifiche, ad es. alla designazione delle utenze; tali modifiche non vengono acquisite automaticamente nel Gira Project Assistant o nella diagnosi.

A ogni nuova messa in servizio il GPA controlla se sono state apportate modifiche nell'app Smart Home e le trasferisce al progetto GPA. A questo punto, sia nel progetto GPA sia nella diagnosi, per le utenze si vedranno le stesse denominazioni usate nell'app Gira Smart Home.

A cosa devo prestare attenzione quando collego e monto dispositivi da incasso con ingresso binario?

Quando si collegano dispositivi da incasso con ingresso binario, tenere presente che i morsetti del bus e quelli della tensione di rete non vanno collocati in un vano di collegamento comune. In questo caso utilizzare due scatole separate o una scatola per dispositivi elettronici con parete divisoria fissa.

Tenere presente che la lunghezza totale della linea degli apparecchi derivati è di massimo 10 m.

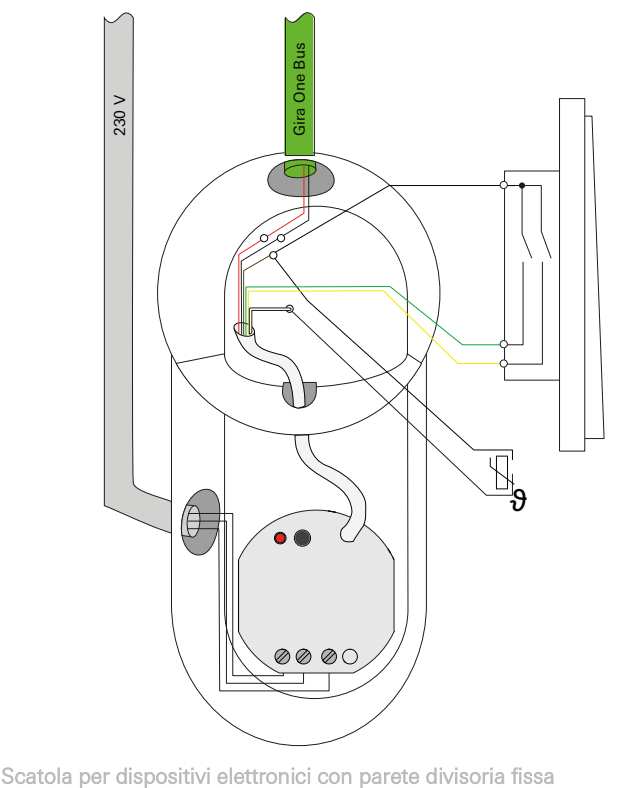

#### 84 <sub>Gira One</sub> / FAQ

## 8.3 App Gira Smart Home

Si possono utilizzare caratteri speciali per la denominazione delle utenze nell'app Smart Home?

Per personalizzare le denominazioni si possono utilizzare caratteri speciali come gli emoji. Alcuni caratteri speciali non possono però essere rappresentati nell'app Smart Home e occorre verificarlo all'atto della singola ridenominazione.

Perché nell'app Smart Home la funzione Veneziane viene visualizzata senza un cursore?

Nel GPA, attraverso i parametri avanzati degli attuatori delle veneziane si può scegliere se misurare i tempi di movimentazione delle utenze controllate o se utilizzare i tempi di movimentazione preimpostati (2 minuti).

Se si misurano i tempi di movimentazione con il cronometro e si inseriscono i valori corrispondenti nei parametri, è possibile portare le tapparelle o le veneziane in una determinata posizione tramite l'app.

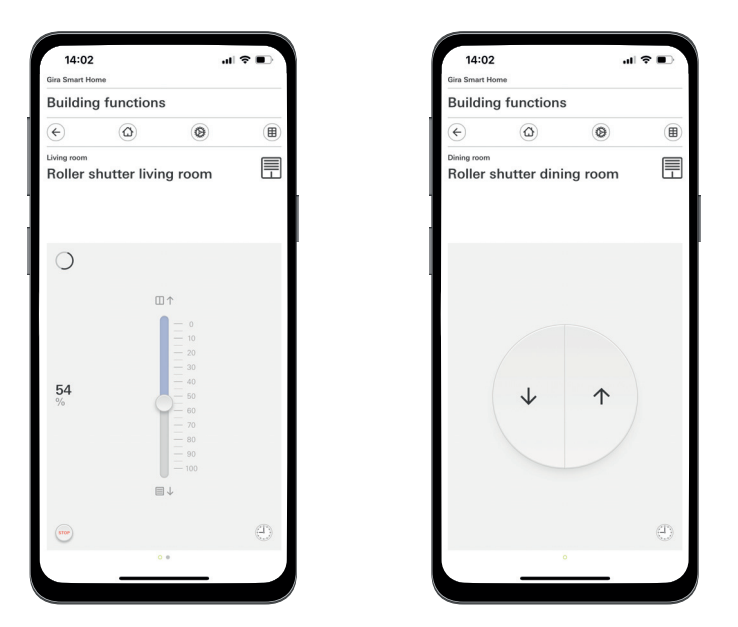

Tapparella con tempi di movimentazione misurati / con tempi di movimentazione preimpostati

Le modifiche apportate nell'app Gira Smart Home vengono acquisite se si esegue un reset della tensione sul server Gira One?

Sì, quando si esegue un reset della tensione del server Gira One vengono mantenute tutte le modifiche apportate attraverso l'app Gira Smart Home.

Ogni 15 minuti, infatti, il server Gira One salva un'immagine del progetto corrente, in modo che le modifiche siano nuovamente disponibili anche dopo un reset della tensione.

Pertanto, se si apportano modifiche attraverso l'app Smart Home, attendere almeno 15 minuti prima di eseguire un reset della tensione sul server Gira One.

## 8.4 Videocamera IP

Quali codifiche video possono essere visualizzate?

Sono supportate le seguenti codifiche video:

- MJPEG
- 264
- RTSP (non per i client Windows Gira Smart Home e Gira G1)

Quali requisiti deve soddisfare la mia videocamera IP per poterla visualizzare nell'app Gira Smart Home?

Per poter essere utilizzata nel sistema Gira One, una videocamera IP deve supportare la tecnologia ONVIF. Per maggiori informazioni sulle videocamere che supportano la tecnologia ONVIF fare riferimento a questa pagina:

https://www.onvif.org/conformant-products/

#### Quali sono i produttori di videocamere con i quali Gira ha avuto esperienze positive?

Possono essere messe correttamente in servizio le videocamere IP dei seguenti produttori:

- **Mobotix**
- **Hikvision**
- Axis
- Dahua
- **Reolink**

Perché l'immagine della videocamera non viene visualizzata quando richiamo la funzione della videocamera tramite accesso remoto?

La visualizzazione dell'immagine della videocamera tramite accesso remoto è possibile solo con l'autenticazione Basic. Nelle impostazioni della videocamera IP, nell'area "Autenticazione", modificare l'impostazione passando da "Digest" a "Basic".

## Quali URL di anteprima posso utilizzare?

#### **Mobotix**

http://benutzername:passwort@ipadresse/control/faststream.jpg?stream=full&preview&size=640x360&fps=20

Hikvision

http://benutzer:passwort@ipadresse/ISAPI/Streaming/channels/102/ httppreview

#### Axis

http://Benutzer:Passwort@IP-Adressse/axis-cgi/mjpg/video.cgi

#### Dahua

http://benutzername:passwort@ipadresse/cgi-bin/mjpg/video.cgi?channel=1&subtype=1

#### Reolink

Reolink non offre un URL di anteprima. Gli streaming video delle videocamere Reolink possono essere richiamati nell'app solo attraverso una videochiamata alternativa (RTSP). Attenzione: lo streaming video alternativo tramite RTSP non può essere richiamato attraverso il client Windows Gira Smart Home e il Gira G1.

Perché nella funzione Videocamera viene visualizzato solo un pulsante Play?

La videocamera IP in uso probabilmente non supporta la funzione di anteprima. Premere il pulsante Play per richiamare lo streaming video alternativo tramite RTSP.

Perché lo streaming video della mia videocamera IP non viene visualizzato su tutte le app?

Assicurarsi che tutte le app Gira Smart Home siano aggiornate per i rispettivi sistemi operativi (iOS, Android e Windows). Se per una funzione della videocamera non viene visualizzato lo streaming video provare a riavviare l'app Gira Smart Home.

#### Perché non vedo lo stream RTSP sul mio Gira G1 o sul mio client Windows Gira Smart Home?

Sul Gira G1 e sul client Windows Gira Smart Home possono essere visualizzati gli streaming video delle videocamere IP che vengono richiamate tramite un cosiddetto URL di anteprima. Si può richiamare in modo alternativo lo streaming video se la videocamera IP dispone di uno stream RTSP separato. Il richiamo alternativo dello streaming video tramite uno stream RTSP separato è supportato solo per l'app Gira Smart Home sui sistemi operativi iOS e Android. Il Gira G1 e il client Windows Gira Smart Home non supportano questo modo alternativo di richiamare lo streaming video.

#### Come posso modificare e richiamare i preset della videocamera?

I preset della videocamera possono essere richiamati e modificati attraverso la funzione della videocamera IP. Questa opzione viene supportata dai sistemi operativi iOS, Android e Windows con le rispettive app Smart Home / client. Inoltre è possibile visualizzare lo streaming video richiamandolo in modo alternativo attraverso uno stream RTSP separato. Nell'ambito di questo richiamo alternativo non è possibile richiamare o modificare i preset. Il richiamo alternativo tramite uno stream RTSP separato è supportato solo per l'app Gira Smart Home sui sistemi operativi iOS e Android. Il Gira G1 e il client Windows Gira Smart Home non supportano questo modo alternativo di richiamare lo streaming video.

#### Come faccio a visualizzare lo streaming video con il videorichiamo alternativo tramite RTSP?

La videocamera deve supportare l'applicazione degli stream RTSP e lo stream RTSP deve essere trasmesso tramite lo standard Onvif.

#### Particolarità:

Le videocamere Ubiquiti non possono essere visualizzate tramite stream RTSP perché non supportano lo standard Onvif e lo stream RTSP non viene trasmesso tramite lo standard Onvif.

#### Come posso sostituire una videocamera IP esistente con una nuova?

Per la sostituzione di videocamere IP difettose si consiglia di utilizzare la stessa procedura descritta per l'integrazione di nuove videocamere IP. Quando si sostituiscono videocamere IP difettose non è consigliabile modificare le impostazioni esistenti per adattarle a quelle della nuova videocamera IP.

## 86 <sub>Cara One</sub> / FAQ

## 8.5 Applicazioni

Attraverso un pulsante Gira One posso controllare più veneziane o luci come gruppo?

Si possono controllare più utenze tramite un unico pulsante o un riquadro di visualizzazione nell'app Gira Smart Home.

A tale scopo, nel GPA collegare un bilanciere del pulsante Gira One a più utenze di ombreggiatura, ad es. le tapparelle, così da controllare in modo centralizzato tramite un unico bilanciere tutte le tapparelle. Si può inoltre comandare questo gruppo di ombreggiatura anche tramite l'app Gira Smart Home attivando a destra, accanto alla selezione delle utenze per il pulsante Gira One, la casella di controllo "Visualizza / Comanda nell'app Gira Smart Home".

Posso controllare le veneziane eNet mediante timer?

È possibile inserire nell'app Gira Smart Home i timer per le utenze eNet, come veneziane, tapparelle, tende da sole o luci. Attualmente con gli attuatori per veneziane eNet è possibile configurare la posizione delle lamelle, ma ciò non rispecchia poi la posizione delle lamelle impostata nell'app Gira Smart Home.

#### Come si regola il riscaldamento / il raffreddamento nel sistema Gira One?

Tutti i pulsanti Gira One sono dotati di un sensore di temperatura integrato in grado di rilevare la temperatura ambiente in qualsiasi luogo di installazione. Al fine di consentire la regolazione della temperatura, ciascun pulsante può trasmettere la temperatura del rispettivo luogo di installazione a un attuatore riscaldamento con regolatore. La regolazione del rispettivo circuito di riscaldamento o raffreddamento avviene a livello centrale nell'attuatore riscaldamento separatamente per ciascuna uscita.

Nell'app Gira Smart Home per ogni utenza di riscaldamento/raffreddamento è possibile utilizzare le seguenti funzioni:

- Visualizzazione della temperatura effettiva nel luogo di installazione
- Impostazione della temperatura nominale nel luogo di installazione - Richiamo della modalità operativa (comfort, standby, abbassamento
- notturno, protezione da gelo/calore)
- Impostazione e modifica dei timer

È possibile collegare più circuiti di riscaldamento/ canali attuatori a un unico sensore di temperatura?

A ciascun attuatore riscaldamento Gira One possono essere collegati direttamente più attuatori (230 V = 4; 24 V = 2).

Al fine di consentire la regolazione della temperatura ambiente, ogni uscita dell'attuatore riscaldamento può essere collegata a più sensori di temperatura, ad es. del pulsante Gira One. In caso di più sensori di temperatura, si calcola un valore medio di tutti i valori di temperatura in ingresso.

# 9 \_\_\_\_Scheda dei dispositivi

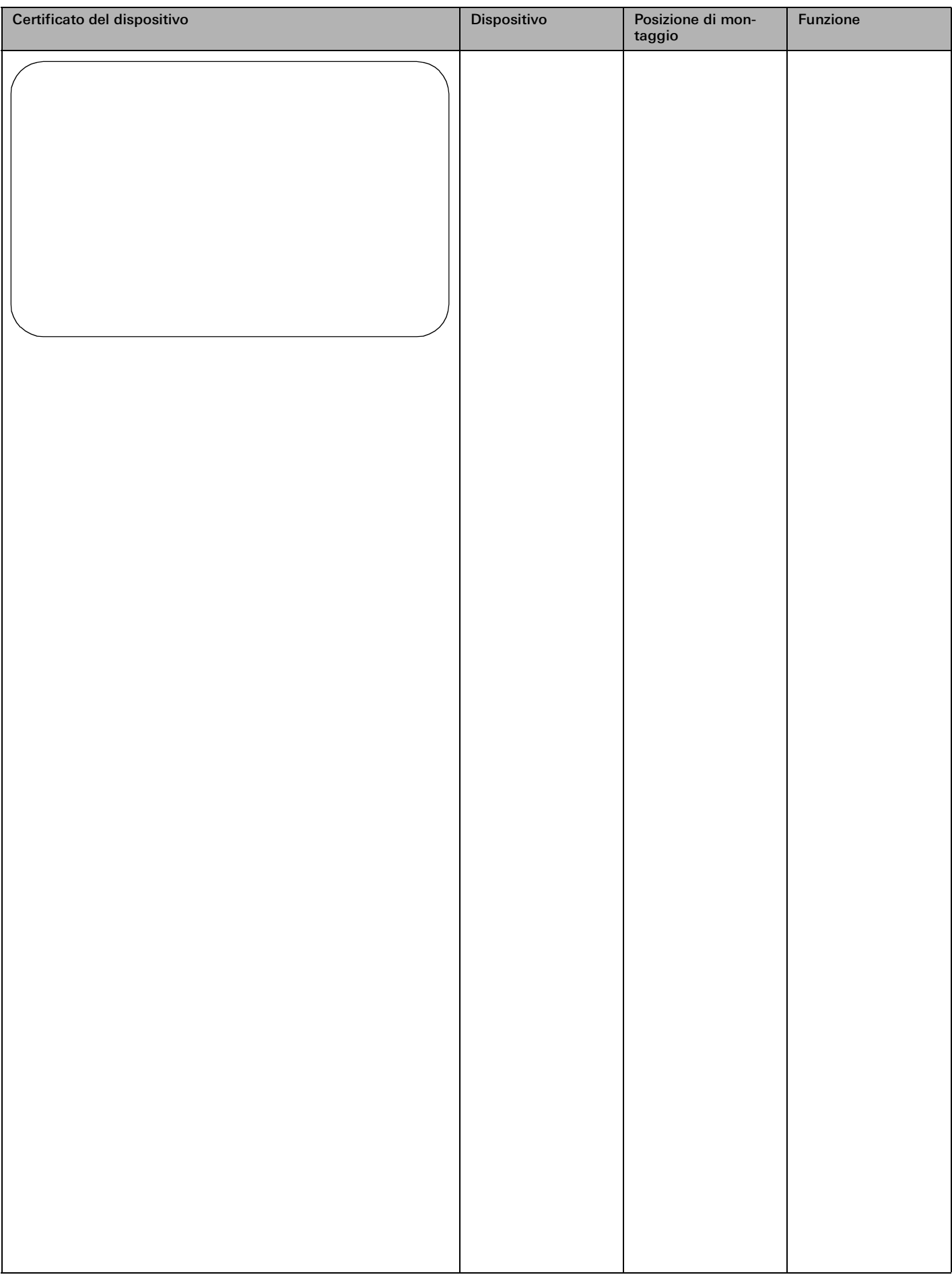

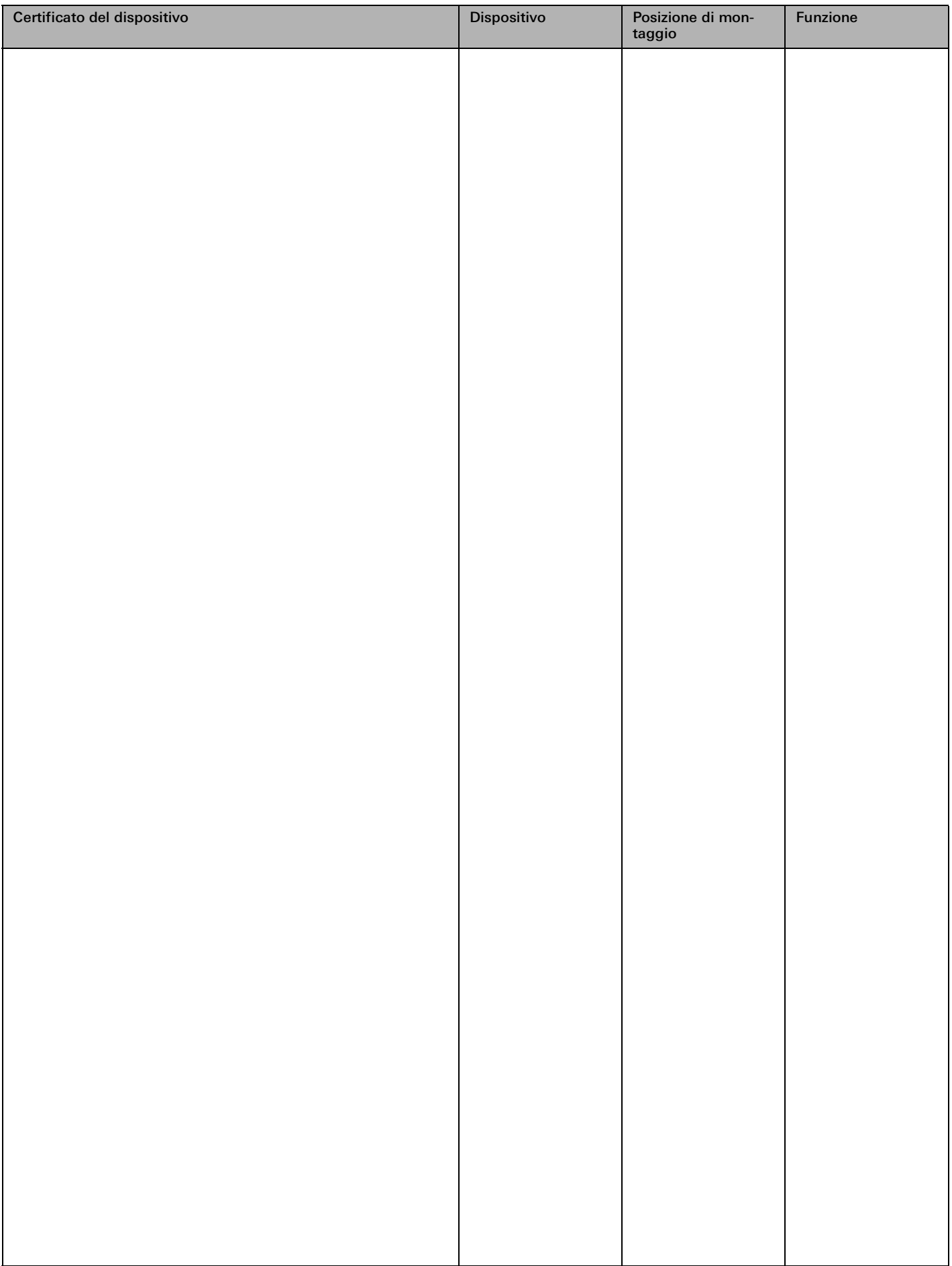